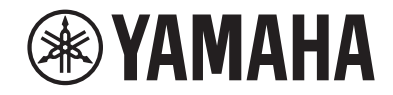

# **AV-mottaker HTR-4072 Brukerhåndbok**

# **MusicCast**

- **• Dette apparatet er et produkt for avspilling av video og musikk hjemme.**
- **• Denne håndboken forklarer forberedelser og betjening for vanlige brukere av apparatet.**
- **• Les det medfølgende heftet "Hurtigstartveiledning" før du bruker apparatet.**

## **INNHOLD FØR DU BRUKER APPARATET**

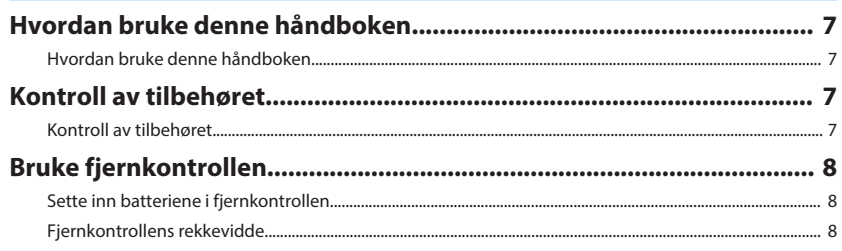

## **EGENSKAPER**

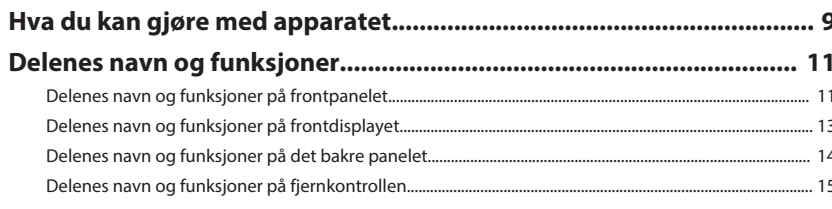

## **FORBEREDELSER**

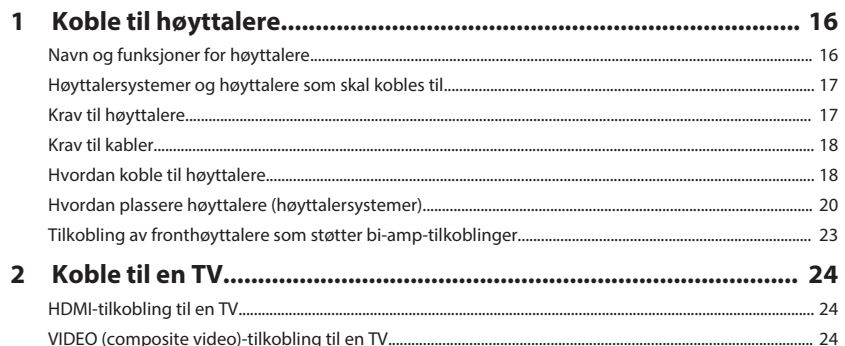

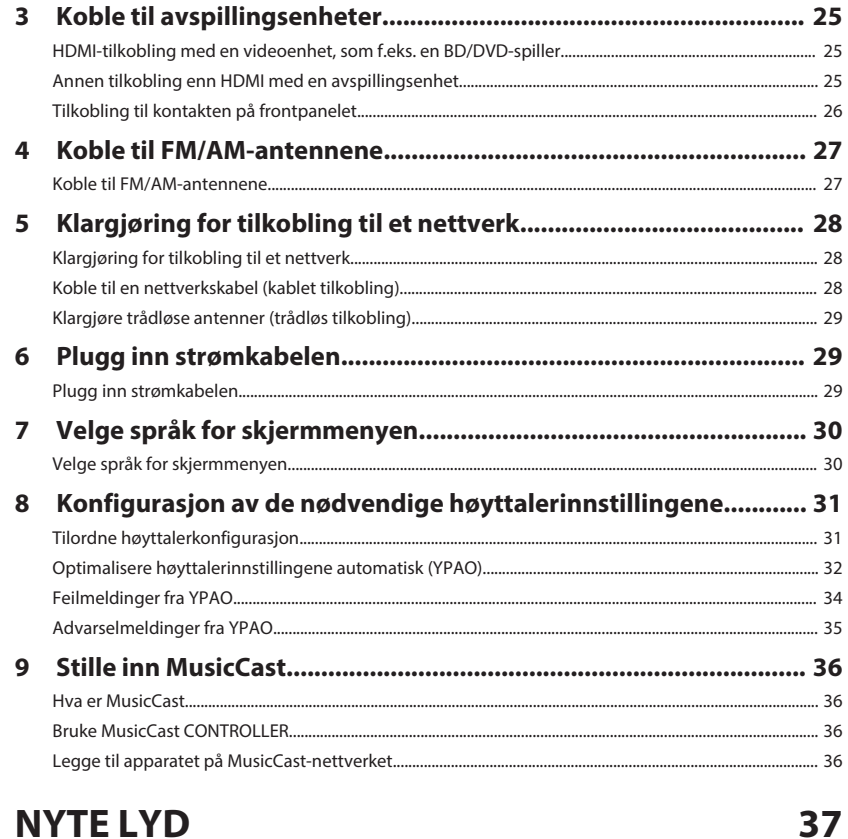

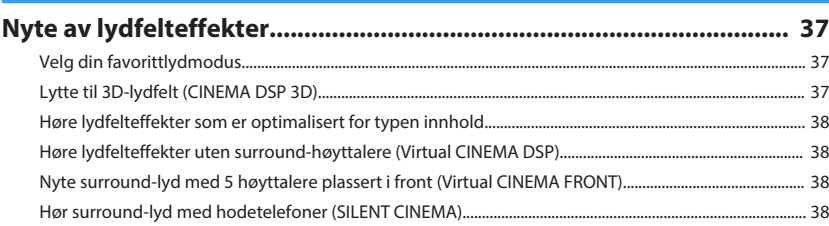

 $\overline{\mathbf{z}}$ 

 $\boldsymbol{9}$ 

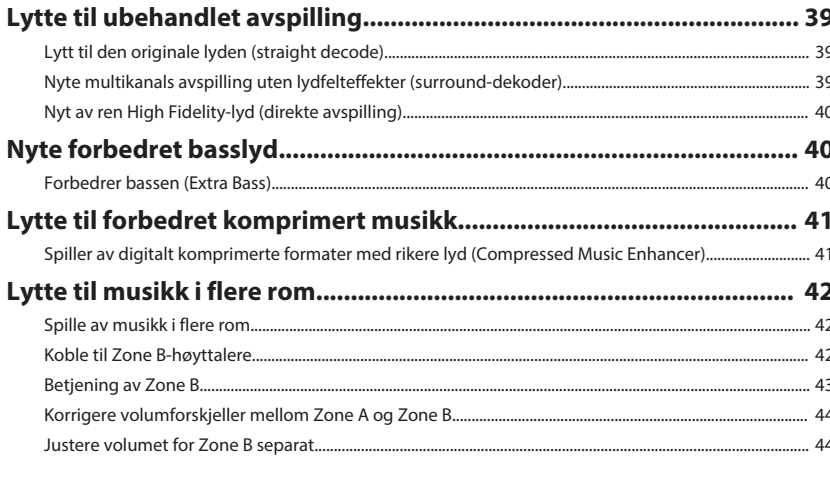

## **AVSPILLING**

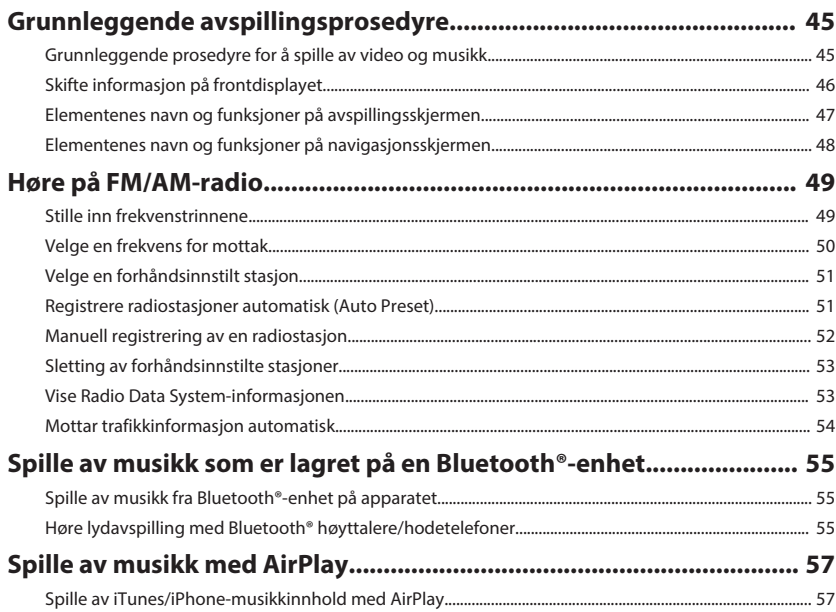

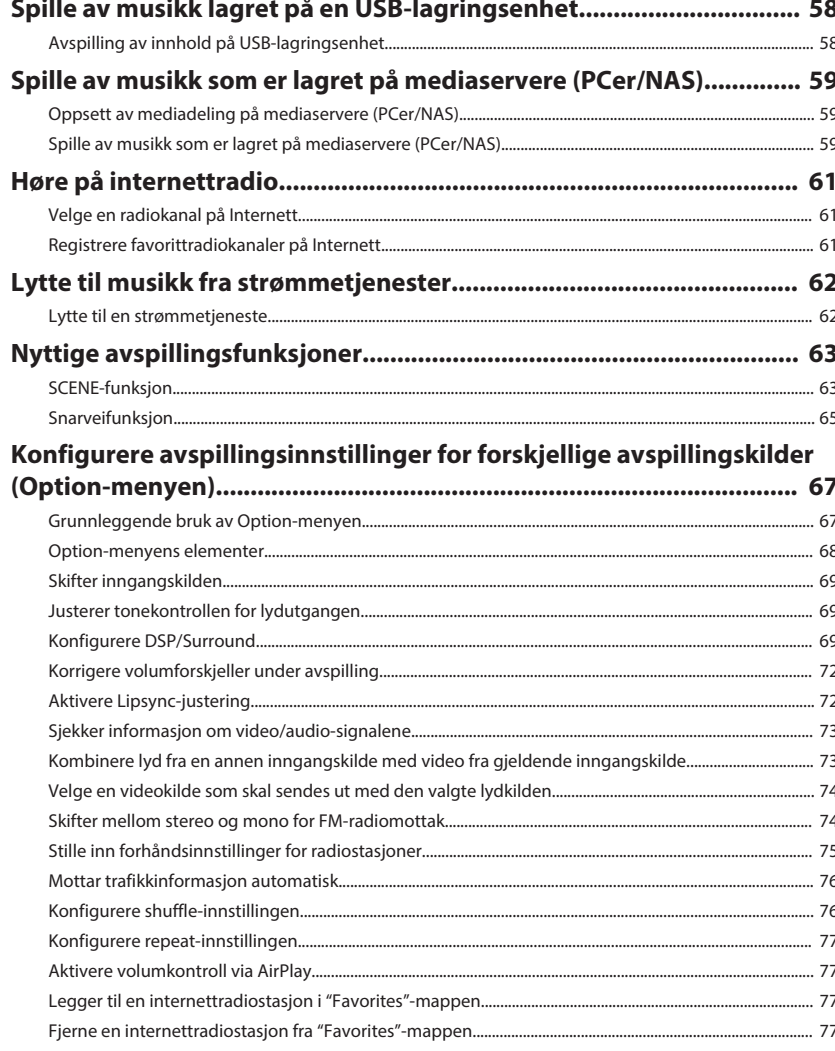

## **KONFIGURASJONER**

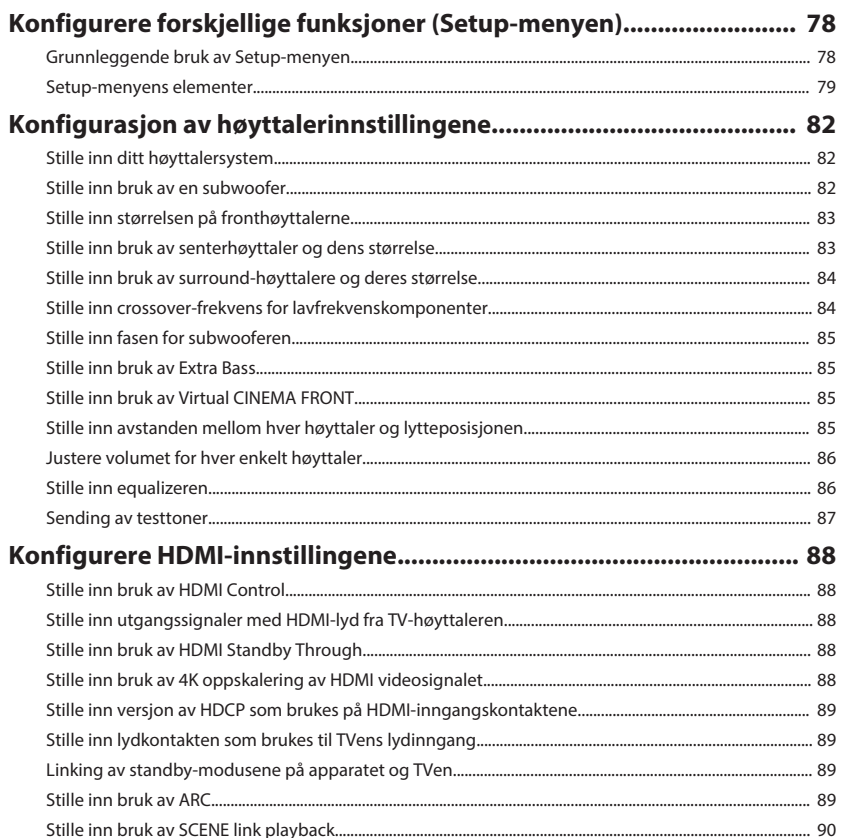

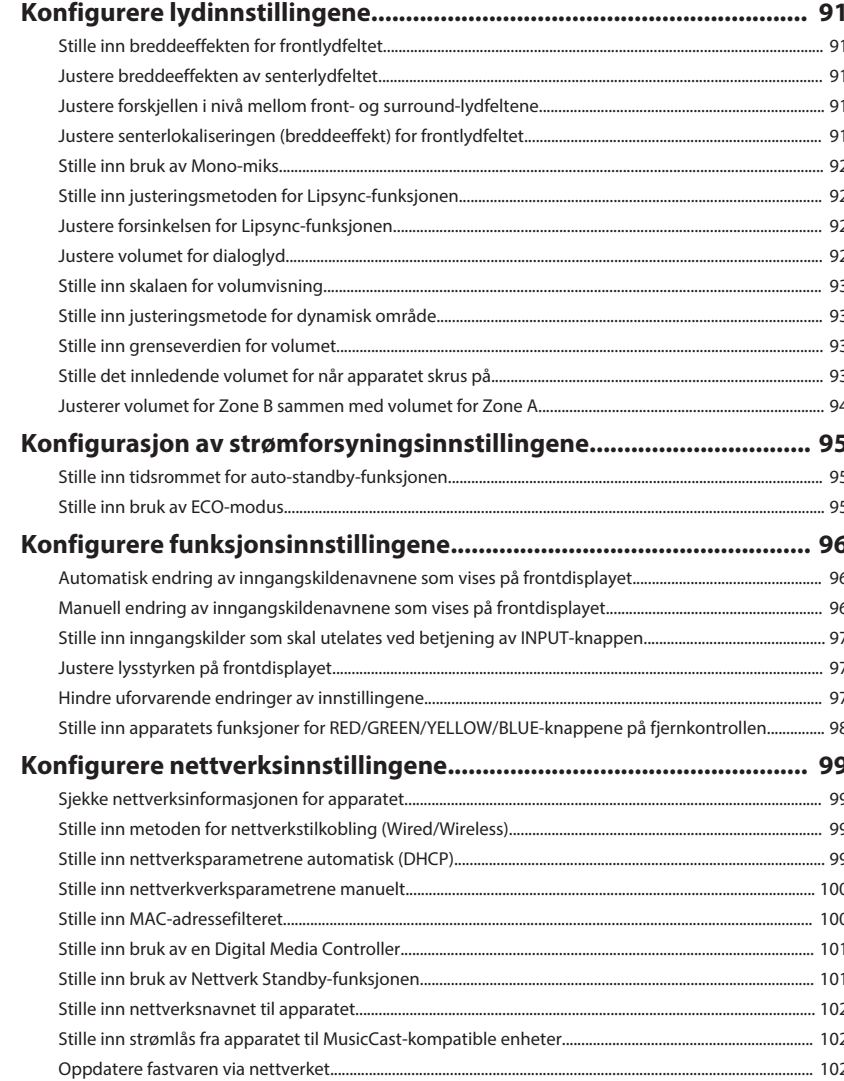

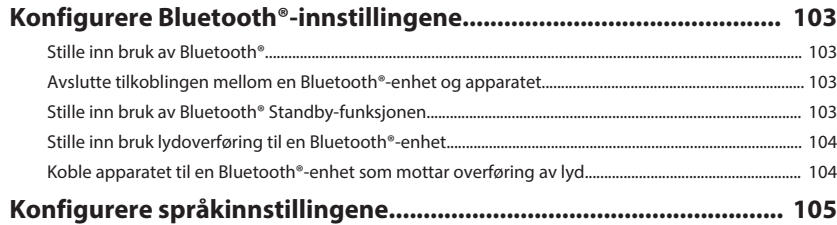

Velge språk for skjermmenyen...

### Konfigurering av de avanserte innstillingene (ADVANCED SETUP-

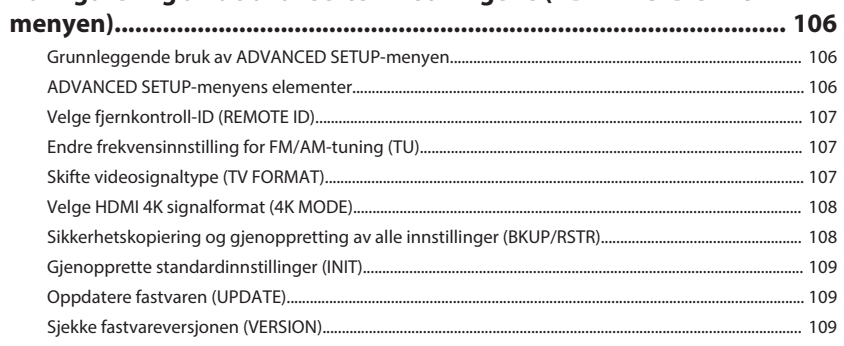

## **FEILSØKING**

### 110

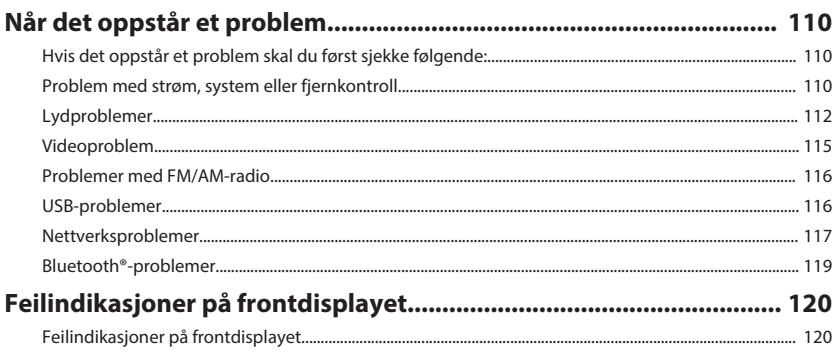

## **TILLEGG**

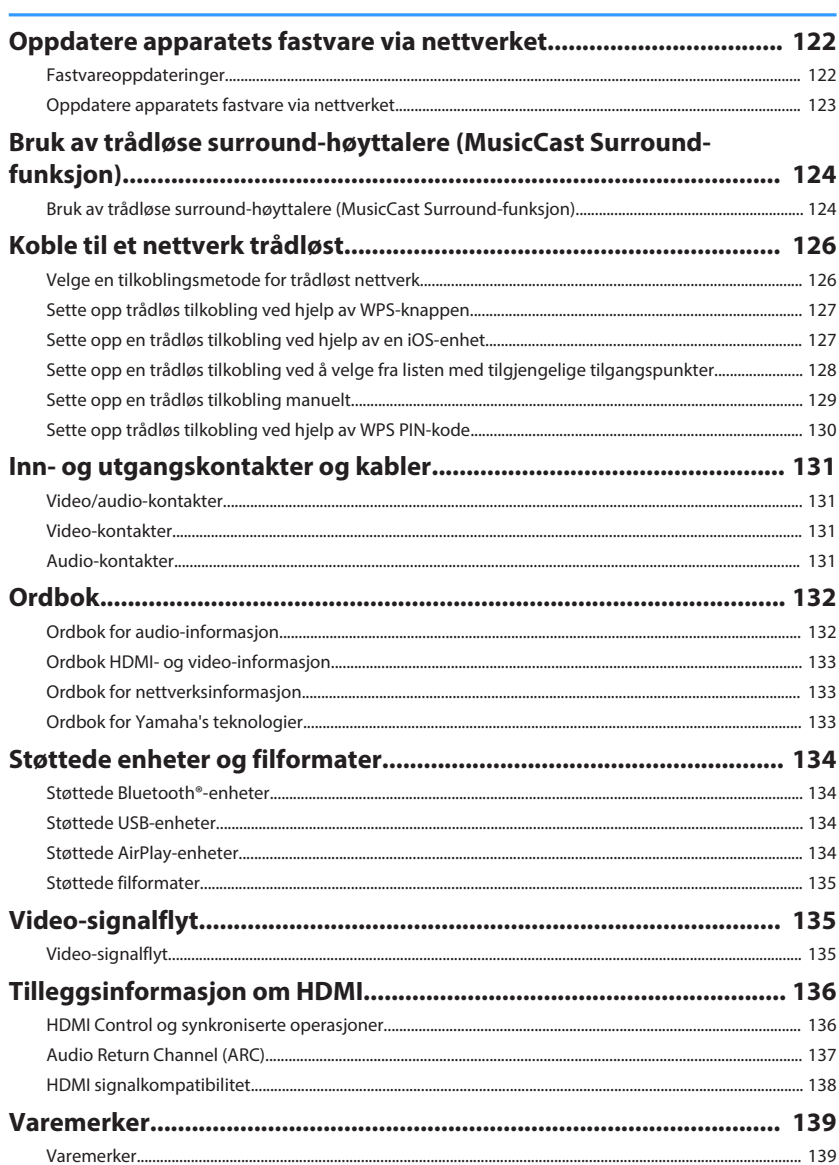

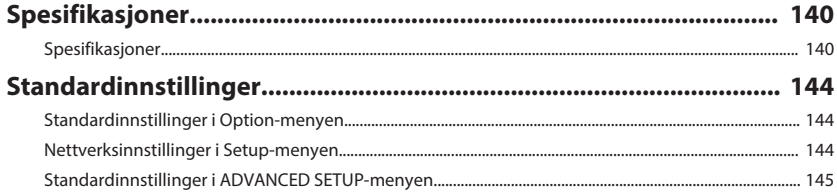

# <span id="page-6-0"></span>**FØR DU BRUKER APPARATET**

## **Hvordan bruke denne håndboken**

## **Hvordan bruke denne håndboken**

Når du leser håndboken må du merke deg følgende punkter.

- Noen funksjoner er ikke tilgjengelig i visse regioner.
- På grunn av produktforbedringer, kan spesifikasjoner og utseende bli endret uten varsel.
- Denne håndboken forklarer hovedsakelig bruk av menyen som vises på TVskjermen. Betjening med TV-skjermens meny er kun tilgjengelig når din TV er koblet til apparatet via HDMI.
- Denne håndboken forklarer betjening ved bruk av den medfølgende fjernkontrollen.
- Denne håndboken beskriver "iPod touch", "iPhone" og "iPad" som "iPhone". "iPhone" refererer til "iPod touch", "iPhone" og "iPad" med mindre annet er angitt.

## **ADVARSEL:**

Angir sikkerhetstiltak i forhold til risiko for død eller alvorlig personskade.

## **FORSIKTIG:**

Angir sikkerhetstiltak i forhold til risiko for mindre eller moderat personskade.

### **MERKNAD:**

Indikerer forsiktighetsregler for å unngå mulig feil/skade på apparatet.

### **MERK:**

Indikerer instruksjoner og tilleggsforklaringer for optimal bruk.

## **Kontroll av tilbehøret**

## **Kontroll av tilbehøret**

Kontroller at følgende tilbehør er levert med produktet.

 $\square$  AM-antenne  $\square$  FM-antenne

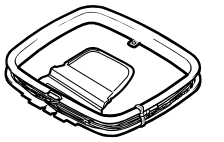

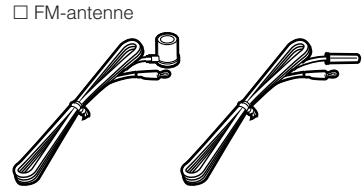

Én av de ovenstående er levert, avhengig av regionen for kjøpet.

 $\square$  Batterier (AAA, R03, UM-4) (x2) □ Hurtigstartveiledning

£ YPAO-mikrofon £ Fjernkontroll

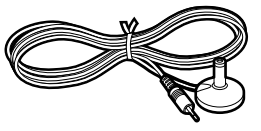

### **MERK**

Gå til Yamaha's nettsted for nedlasting for å laste ned siste Brukerhåndbok og Hurtigstartveiledning. http://download.yamaha.com/

## <span id="page-7-0"></span>**Bruke fjernkontrollen**

## **Sette inn batteriene i fjernkontrollen**

Sett inn batteriene riktig vei.

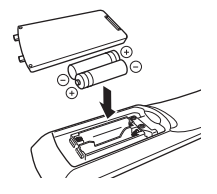

## **Fjernkontrollens rekkevidde**

Pek fjernkontrollen mot fjernkontrollsensoren på apparatet og hold deg innenfor fjernkontrollens rekkevidde som vist i følgende figur.

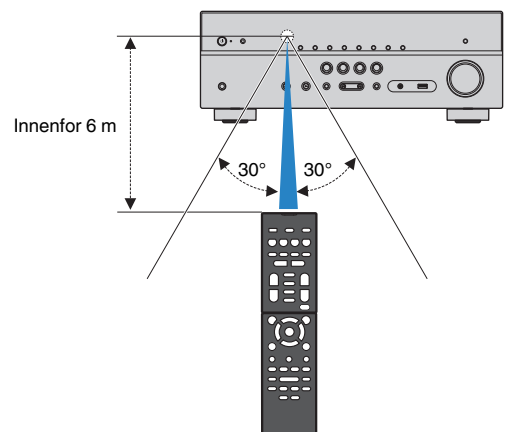

# <span id="page-8-0"></span>**EGENSKAPER**

## **Hva du kan gjøre med apparatet**

## **Støtter 2- til 5.1-kanals høyttalersystem**

I samsvar med antall høyttalere du bruker kan du nyte din favoritt blant de akustiske rommene i forskjellige stiler.

- • ["Bruke 5.1-kanals system" \(s.20\)](#page-19-0)
- • ["Bruke 3.1-kanals system" \(s.21\)](#page-20-0)
- • ["Bruke Virtual CINEMA FRONT" \(s.22\)](#page-21-0)
- • ["Spille av musikk i flere rom" \(s.42\)](#page-41-0)

## **Optimaliserer høyttalerinnstillingene automatisk (YPAO)**

YPAO-funksjonen detekterer høyttalere som er tilkoblet, måler avstanden fra disse til din lytteposisjon ved hjelp av YPAO mikrofonmåling, og optimaliserer deretter høyttalerinnstillingene, som f.eks. volumbalanse og akustiske parametere for tilpasning til ditt rom (YPAO: Yamaha Parametric room Acoustic Optimizer).

• ["Optimalisere høyttalerinnstillingene automatisk](#page-31-0) [\(YPAO\)" \(s.32\)](#page-31-0)

## **Nyte lydfelteffekter med kraftfull tilstedeværelse**

Apparatet er utstyrt med et bredt utvalg av lydprogrammer og surround-dekodere som lar deg nyte avspillingskilder med din favorittlydmodus (som f.eks. lydfelteffekt eller stereoavspilling).

- • ["Lytte til 3D-lydfelt \(CINEMA DSP 3D\)" \(s.37\)](#page-36-0)
- • ["Høre lydfelteffekter som er optimalisert for typen](#page-37-0) [innhold" \(s.38\)](#page-37-0)
- • ["Høre lydfelteffekter uten surround-høyttalere \(Virtual](#page-37-0) [CINEMA DSP\)" \(s.38\)](#page-37-0)
- ["Hør surround-lyd med hodetelefoner \(SILENT](#page-37-0) [CINEMA\)" \(s.38\)](#page-37-0)
- • ["Lytt til den originale lyden \(straight decode\)" \(s.39\)](#page-38-0)
- • ["Nyte multikanals avspilling uten lydfelteffekter](#page-38-0) [\(surround-dekoder\)" \(s.39\)](#page-38-0)
- • ["Nyt av ren High Fidelity-lyd \(direkte](#page-39-0) [avspilling\)" \(s.40\)](#page-39-0)
- • ["Forbedrer bassen \(Extra Bass\)" \(s.40\)](#page-39-0)
- • ["Spiller av digitalt komprimerte formater med rikere](#page-40-0) [lyd \(Compressed Music Enhancer\)" \(s.41\)](#page-40-0)

## **Stort spekter av støttet innhold via nettverk**

Når apparatet er koblet til et nettverk kan du spille av forskjellige typer innhold på apparatet via nettverket.

- • ["Spille av iTunes/iPhone-musikkinnhold med](#page-56-0) [AirPlay" \(s.57\)](#page-56-0)
- • ["Spille av musikk som er lagret på mediaservere](#page-58-0) [\(PCer/NAS\)" \(s.59\)](#page-58-0)
- • ["Velge en radiokanal på Internett" \(s.61\)](#page-60-0)
- • ["Lytte til en strømmetjeneste" \(s.62\)](#page-61-0)

## **Spille av innhold fra forskjellige enheter**

Et antall HDMI-kontakter og forskjellige inn- og utgangskontakter på apparatet lar deg koble til videoenheter (som f.eks. BD/DVD-spillere), audioenheter (som f.eks. CD-spillere), Bluetoothenheter (som f.eks. smarttelefoner), spillkonsoller, USBlagringsenheter og andre enheter. Du kan spille av innhold fra disse.

- • ["Velge en frekvens for mottak" \(s.50\)](#page-49-0)
- • ["Spille av musikk fra Bluetooth](#page-54-0)[®](#page-54-0) [-enhet på](#page-54-0) [apparatet" \(s.55\)](#page-54-0)
- • ["Avspilling av innhold på USB-lagringsenhet" \(s.58\)](#page-57-0)

## **Nyttige funksjoner**

Apparatet er utstyrt med forskjellige nyttige funksjoner. SCENE-funksjonene lar deg velge inngangskilde og innstillinger som er registrert for den aktuelle scenen, som f.eks. lydprogram og Compressed Music Enhancer på/av, med kun ett trykk. Når apparatet er koblet til en TV som er kompatibel med HDMI Control ved hjelp av en HDMI-kabel, og en BD/DVD-spiller med hver sin HDMI-kabel, kan du styre apparatet (f.eks. strøm og volum) med TVens fjernkontroll.

- • ["Velge inngangskilde og favorittinnstillinger med ett](#page-62-0) [trykk \(SCENE\)" \(s.63\)](#page-62-0)
- ["Registrere et favorittinnhold som snarvei" \(s.65\)](#page-64-0)
- • ["HDMI Control og synkroniserte operasjoner" \(s.136\)](#page-135-0)
- • ["Audio Return Channel \(ARC\)" \(s.137\)](#page-136-0)

## **Ytterligere funksjoner**

Apparatet er utstyrt med funksjon for trådløs tilkobling til høyttalere. Du kan nyte avspilling på apparatet ved hielp av Bluetooth høyttalere/hodetelefoner. Ved bruk av enheter som støtter MusicCast Surround-funksjonen kan også surround-høyttalerne og subwooferen være trådløse.

- • ["Høre lydavspilling med Bluetooth](#page-54-0)[®](#page-54-0)  [høyttalere/](#page-54-0) [hodetelefoner" \(s.55\)](#page-54-0)
- ["Bruk av trådløse surround-høyttalere \(MusicCast](#page-123-0) [Surround-funksjon\)" \(s.124\)](#page-123-0)

## **Nyttige applikasjoner**

## **Applikasjon: "AV SETUP GUIDE"**

AV SETUP GUIDE er en applikasjon som hjelper **REVAMAHA** deg med kabeltilkoblinger mellom AV-mottaker og avspillingsenheter, og med oppsett av AVmottaker. Denne appen veileder deg gjennom de forskjellige innstillingene, som f.eks. høyttalertilkoblinger, tilkobling av TV og avspillingsenheter samt valg av høyttalersystem.

For mer informasjon, søk på "AV SETUP GUIDE" på App Store eller Google Play.

## **Applikasjon: "AV CONTROLLER"**

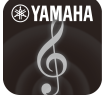

AV CONTROLLER er en applikasjon som hjelper deg med forskjellige typer betjening av AVmottaker uten fjernkontroll. Denne enheten lar deg kontroller apparatets strømtilførsel og volum, og i tillegg kan du velge inngangskilde og start/ stopp for avspilling.

For mer informasjon, søk på "AV CONTROLLER" på App Store eller Google Play.

## **Applikasjon: "MusicCast CONTROLLER"**

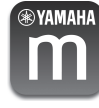

MusicCast CONTROLLER er en applikasjon som lar deg linke en MusicCast-kompatibel enhet til andre MusicCast-kompatible enheter i andre rom og spille disse av samtidig. Denne appen lar deg bruke smarttelefon eller andre mobile enheter istedenfor fjernkontrollen slik at du enkelt kan velge å spille av eller konfigurere apparatet og MusicCast-kompatible enheter.

For mer informasjon, søk på "MusicCast CONTROLLER" på App Store eller Google Play.

### <span id="page-10-0"></span>**Delenes navn og funksjoner på frontpanelet**

Navn på deler og funksjoner på frontpanelet er som følger.

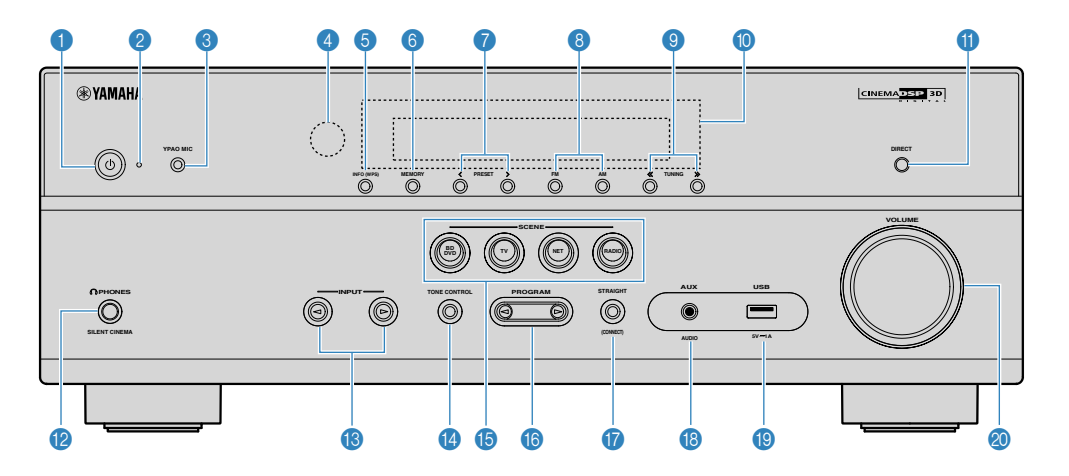

### 1 z **(strøm)-knapp**

Slå på/av (standby) apparatet.

### 2 **Standby-indikator**

Lyser når apparatet er i standby-modus under en av følgende betingelser.

- HDMI Control er aktivert ([s.88\)](#page-87-0)
- Standby Through er aktivert [\(s.88\)](#page-87-0)
- Nettverk Standby er aktivert [\(s.101\)](#page-100-0)
- Bluetooth Standby er aktivert ([s.103](#page-102-0))

### 3 **YPAO MIC-kontakt**

For tilkobling av medfølgende YPAO-mikrofon ([s.32](#page-31-0)).

### 4 **Fjernkontrollsensor**

Mottar fjernkontrollsignaler [\(s.8](#page-7-0)).

### 5 **INFO (WPS)-knapp**

Velger informasjonen som vises på frontdisplayet ([s.46](#page-45-0)). Går til oppsett av trådløs LAN-tilkobling (WPSknappkonfigurering) ved å holde knappen nede i fem sekunder (s. 127).

### 6 **MEMORY-knapp**

Registrerer FM/AM-radiostasjoner som forhåndsinnstilte stasjoner ([s.51\)](#page-50-0).

Registrerer Bluetooth-, USB- eller nettverksinnhold som en snarvei ved å holde knappen nede i fem sekunder [\(s.65\)](#page-64-0).

### 7 **PRESET-knapper**

Velg en forhåndsinnstilt FM/AM-radiostasjon ([s.51](#page-50-0)).

Hent frem Bluetooth-, USB- eller nettverksinnhold som er registrert som en snarvei ([s.66\)](#page-65-0).

### 8 **FM og AM-knapper**

Skift mellom FM og AM [\(s.50](#page-49-0)).

### 9 **TUNING-knapper**

Velg radiofrekvensen [\(s.50\)](#page-49-0).

### : **Frontdisplay**

Viser informasjon ([s.13](#page-12-0)).

**O** DIRECT-knapp

Aktiverer/deaktiverer modus for direkte avspilling [\(s.40](#page-39-0)).

**B** PHONES-kontakt

For tilkobling av hodetelefoner.

### **B INPUT-knapper**

Velg en inngangskilde.

**<sup>1</sup>** TONE CONTROL-knapp

Justerer nivået for høyfrekvensområde (Treble) og lavfrekvensområde (Bass) individuelt ([s.69](#page-68-0)).

### E **SCENE-knapper**

Skift, med ett trykk, mellom flere sett med innstillinger ved hjelp av SCENE-funksjonen. Slår også på apparatet når det er i standby-modus ([s.63](#page-62-0)).

### **6** PROGRAM-knapper

Velg et lydprogram eller en surround-dekoder [\(s.37\)](#page-36-0).

### **G** STRAIGHT (CONNECT)-knapp

Aktiverer/deaktiverer Straight-dekodingsmodus ([s.39\)](#page-38-0).

Går til MusicCast nettverkstillegg og oppsett av trådløst LAN ved å holde nede i 5 sekunder [\(s.36](#page-35-0)).

### **B** AUX-kontakt

For tilkobling av enheter, som f.eks. bærbare musikkspillere [\(s.26](#page-25-0)).

### **C** USB-kontakt

For tilkobling av en USB-lagringsenhet [\(s.58\)](#page-57-0).

### 20 VOLUME-knapp

Justerer volumet.

<span id="page-12-0"></span>Navn på deler og funksjoner på frontdisplayet er som følger.

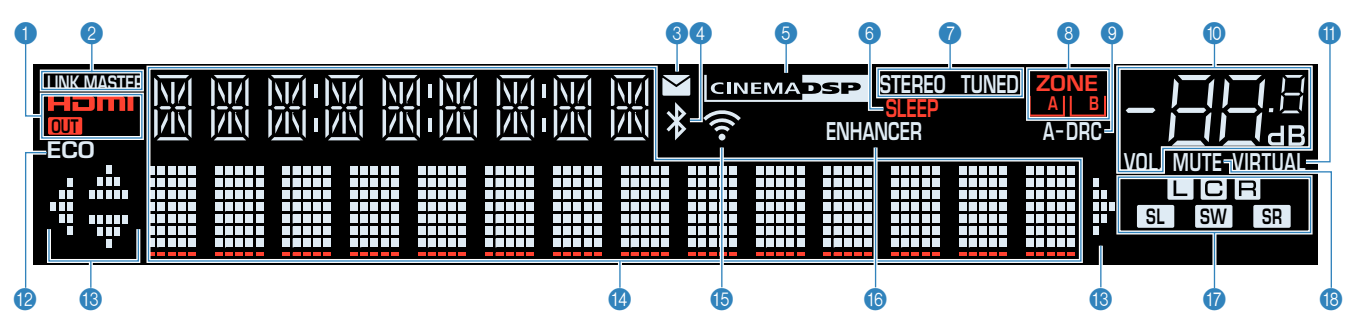

### 1 **HDMI**

Lyser når HDMI-signalene mottas eller sendes.

### **OUT**

Lyser når HDMI-signaler sendes.

### **2** LINK MASTER

Lyser når apparatet er master-enhet for MusicCastnettverket.

### **8** Indikator for oppdatering av fastvare

Lyser når en fastvareoppdatering er tilgjengelig via nettverket.

### 4 **Bluetooth-indikator**

Lyser mens apparatet er koblet til en Bluetooth-enhet.

### **6 CINEMA DSP**

Lyser når CINEMA DSP 3D ([s.37\)](#page-36-0) er aktiv.

### 6 **SLEEP**

Lyser når hviletid er på.

### 7 **STEREO**

Lyser når apparatet mottar et FM-radiosignal i stereo.

### **TUNED**

Lyser når apparatet mottar et FM/AM-radiostasjon.

### 8 **ZONE-indikatorer**

Indikerer sonen som lyden sendes ut til ([s.44\)](#page-43-0).

9 **A-DRC**

Lyser når Adaptive DRC [\(s.71](#page-70-0)) er aktiv.

### : **Volumindikator**

Indikerer gjeldende volum.

### $\bullet$  **VIRTUAL**

Lyser når den virtuelle behandlingen ([s.38\)](#page-37-0) er aktiv.

### B **ECO**

Lyser når ECO-modus ([s.95](#page-94-0)) er aktiv.

### C **Markørindikatorer**

Indikerer de av fjernkontrollens markørtaster som er tilgjengelige.

### D **Informasjonsskjerm**

Viser gjeldende status (som f.eks. inngangsnavn og lydmodusnavn). Du kan skifte mellom informasjon ved å trykke på INFO [\(s.46\)](#page-45-0).

### E **Trådløs LAN-indikator**

Lyser når apparatet er koblet til et trådløst nettverket [\(s.126](#page-125-0)).

### **MERK**

Denne indikatoren kan lyse når apparatet legges til i et MusicCast-nettverk. For mer informasjon, se ["Legge til apparatet](#page-35-0) [på MusicCast-nettverket" \(s.36\)](#page-35-0).

### **6** ENHANCER

Lyser når Compressed Music Enhancer [\(s.41\)](#page-40-0) er aktiv.

### G **Høyttalerindikatorer**

Indikerer høyttalerterminaler som sender ut signaler.

- $\Box$  Fronthøyttaler (L)
- **B** Fronthøyttaler (R)
- **C** Senterhøyttaler
- SL Surround-høyttaler (L)
- SR Surround-høyttaler (R)
- **SW** Subwoofer

### **B** MUTE

Blinker når lyden er midlertidig dempet.

<span id="page-13-0"></span>Navn på deler og funksjoner på det bakre panelet er som følger.

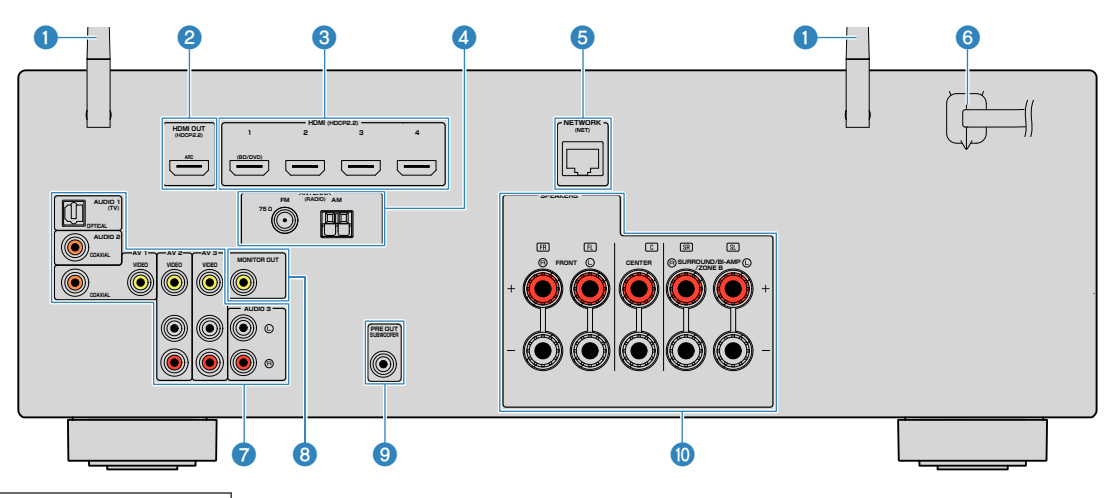

▪ Området rundt video/audio-utgangskontaktene er hvitmerket på det fysiske produktet for å hindre feiltilkoblinger.

### 1 **Trådløse antenner**

For trådløs (Wi-Fi) tilkobling til et nettverk [\(s.126](#page-125-0) og Bluetooth-tilkobling [\(s.55](#page-54-0)).

### 2 **HDMI OUT-kontakt**

For tilkobling til en HDMI-kompatibel TV og sending av video/audio-signaler ([s.24](#page-23-0)). Når ARC brukes, kan TVlydsignal også mottas via HDMI OUT-kontakten.

### 3 **HDMI 1–4 kontakter**

For tilkobling til HDMI-kompatible avspillingsenheter og mottak av video/audio-signaler [\(s.25\)](#page-24-0).

### 4 **ANTENNA-kontakter**

For tilkobling til FM- og AM-antenner ([s.27](#page-26-0)).

### 5 **NETWORK-kontakt**

For kablet tilkobling til et nettverk ([s.28](#page-27-0)).

### 6 **Strømkabel**

For tilkobling til et vegguttak [\(s.29](#page-28-0)).

### 7 **AV-kontakter**

### **AUDIO-kontakter**

For tilkobling til video/audio-avspillingsenheter og mottak av video/audio-signaler [\(s.25\)](#page-24-0).

### 8 **MONITOR OUT-kontakt**

For tilkobling til en TV og sending av videosignaler ([s.24](#page-23-0)).

### 9 **SUBWOOFER PRE OUT-kontakt**

For tilkobling til en subwoofer (med innebygd forsterker) [\(s.19\)](#page-18-0).

### : **SPEAKERS-kontakter**

For tilkobling til høyttalere ([s.16](#page-15-0)).

## <span id="page-14-0"></span>**Delenes navn og funksjoner på fjernkontrollen**

 $\mathbf 6$ 

**B** 

 $\bf \Phi$ 

 $\bf \Phi$ 

Navn på deler og funksjoner på den medfølgende fjernkontrollen.

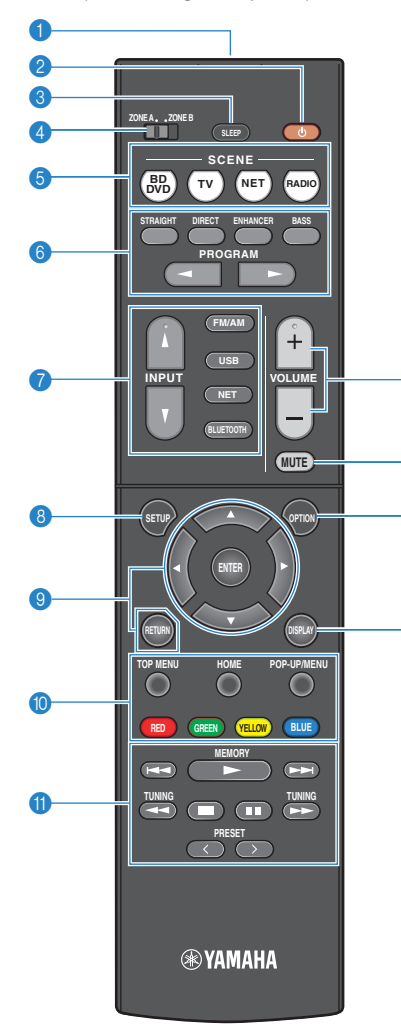

### 1 **Fjernkontrollens signalsender**

Sender infrarøde signaler.

**2 (b)** (mottakerens strøm)-knapp

Slår på/av (standby) apparatet.

### **8** SLEEP-knapp

Gjentatte trykk på denne knappen vil angi tiden (120 min, 90 min, 60 min, 30 min, av) før apparatet skifter til standbymodus.

### 4 **ZONE-bryter**

Endrer sonen som kontrolleres av fjernkontrollen ([s.43](#page-42-0)).

### **6** SCENE-knapper

Skift, med ett trykk, mellom flere sett med innstillinger ved hjelp av SCENE-funksjonen. Slår også på apparatet når det er i standby-modus ([s.63](#page-62-0)).

### 6 **Lydmodus-knapper**

Velg en lydmodus ([s.37\)](#page-36-0).

### 7 **Valgknapper for innganger**

Velg en inngangskilde for avspilling.

### **MERK**

Trykk NET gjentatte ganger for å velge en ønsket nettverkskilde.

### **8 SETUP-knapp**

Viser oppsettmenyen [\(s.78\)](#page-77-0).

### 9 **Menybetjeningsknapper**

Betjener menyen.

### **90000** Betjeningsknapper for ekstern enhet

Lar deg bruke avspillingsfunksjoner når "USB" eller "NET" er valgt som inngangskilde, eller kontrollerer avspilling på den HDMI Control-kompatible avspillingsenheten.

### **MERK**

- Avspillingsenhetene må støtte HDMI Control. Noen HDMI Control-kompatible enheter kan ikke brukes.
- Du kan tilordne apparatets funksjoner til RED/GREEN/ YELLOW/BLUE -knappene [\(s.98](#page-97-0)).

### A **Avspillingsbetjeningsknapper**

Kontrollerer avspilling på den eksterne enheten.

### B **VOLUME-knapper**

Juster volumet.

### **C** MUTE-knapp

Demper lydutgangen.

### **<sup>@</sup>** OPTION-knapp

Viser menyen med alternativer [\(s.67](#page-66-0)).

### **B** DISPLAY-knapp

Slår på/av navigasjonsskjermen, avspillingsskjermen osv.

# <span id="page-15-0"></span>**FORBEREDELSER**

## **1 Koble til høyttalere**

## **Navn og funksjoner for høyttalere**

Navn og funksjoner på høyttalere som er koblet til apparatet er som følger.

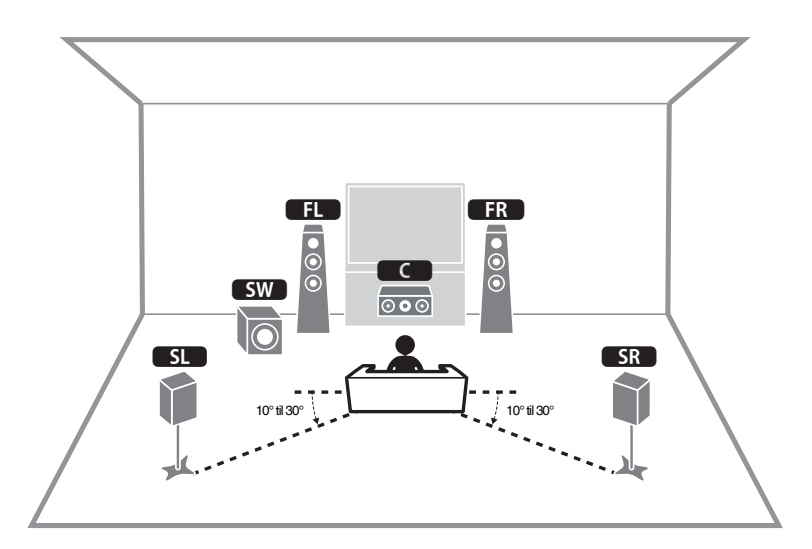

### **MERK**

Bruk dette diagrammet som referanse for det ideelle høyttaleroppsettet for apparatet. Ditt høyttaleroppsett trenger ikke stemme nøyaktig med diagrammet, fordi YPAO-funksjonen kan brukes til automatisk optimalisering av høyttalerinnstillingene (som f.eks. avstand) for tilpasning til det faktiske høyttaleroppsettet.

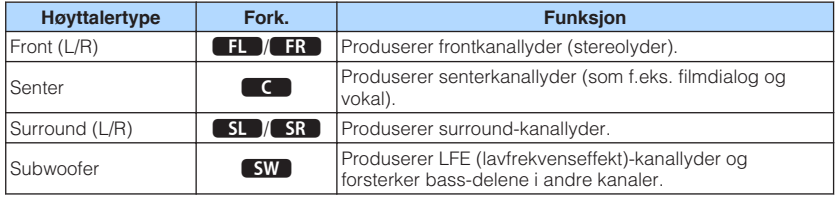

## <span id="page-16-0"></span>**Høyttalersystemer og høyttalere som skal kobles til**

Velg høyttaleroppsettet for det antall høyttalere du bruker, og plasser høyttalerne og subwooferen i rommet ditt.

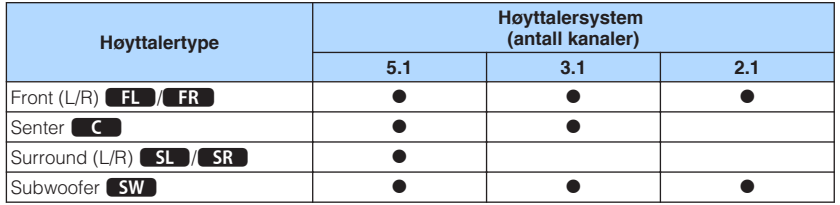

## **Krav til høyttalere**

Høyttalere og subwoofere som skal kobles til apparatet må tilfredsstille følgende krav:

- Bruk høyttalere med impedans på minst 6  $\Omega$ .
- Bruk en subwoofer med innebygd forsterker.

- Klargjør det antall høyttalere som skal finnes i ditt høyttalersystem.
- Sørg for å koble til front venstre og høyre høyttalere.

## <span id="page-17-0"></span>**Krav til kabler**

Bruk følgende typer kabler som er tilgjengelige i handelen til å koble høyttalerne til apparatet:

Høyttalerkabler (antall høyttalere som kreves) Pin-lydkabel (for tilkobling av subwoofer)

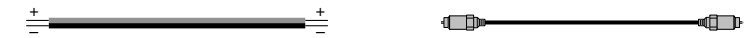

## **Hvordan koble til høyttalere**

### n**Koble til høyttaleren**

Koble en høyttalerkabel mellom den negative (–) terminalen på apparatet og den negative (–) terminalen på høyttaleren, og mellom den positive (+) terminalen på apparatet og den positive (+) terminalen på høyttaleren.

### **MERKNAD**

Når du kobler til høyttalerkablene, merk deg følgende:

- Klargjør høyttalerkablene på et sted med avstand til apparatet for å unngå at tråddeler uforvarende kommer inn i apparatets indre, fordi det kan føre til kortslutning eller feil på apparatet.
- Feil tilkobling av høyttalerkabler kan føre til kortslutning og skade på apparatet eller høyttalerne.
	- Tvinn de avisolerte lederne i høyttalerkablene fast sammen.

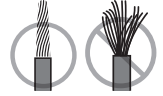

– Ikke la høyttalerkablenes avisolerte ledere berøre hverandre.

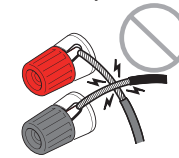

– Ikke la høyttalerkabelens avisolerte ledere komme i kontakt med apparatets metalldeler (bakre panel og skruer).

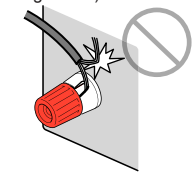

### <span id="page-18-0"></span>**MERK**

- Fjern apparatets strømkabel fra vegguttaket før du kobler til høyttalerne.
- Sørg for å koble til front venstre og høyre høyttalere.
- **1 Fjern cirka 10 mm av isolasjonen fra enden av høyttalerkabelen, og tvinn den avisolerte lederen fast sammen.**
- **2 Løsne høyttalerterminalen.**
- **3 Stikk inn den avisolerte kabelen i åpningen på siden (oppe til høyre eller nede til venstre) på terminalen.**
- **4 Stram til terminalen.**

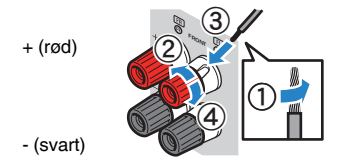

Nå er tilkoblingen fullført.

### **MERK**

 Hvis "Check SP Wires" vises på frontdisplayet når apparatet slås på, slå av apparatet, og kontroller at høyttalerkablene ikke er kortsluttet.

## n**Koble til subwooferen**

Bruk en pin-lydkabel for å koble til subwooferen.

### **MERK**

Trekk ut apparatets og subwooferens nettstrømplugger fra vegguttaket før du kobler til subwooferen.

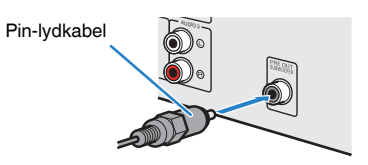

## <span id="page-19-0"></span>**Hvordan plassere høyttalere (høyttalersystemer)**

## **n**Bruke 5.1-kanals system

Dette er et grunnleggende høyttaleroppsett som anbefales for surround-lyd.

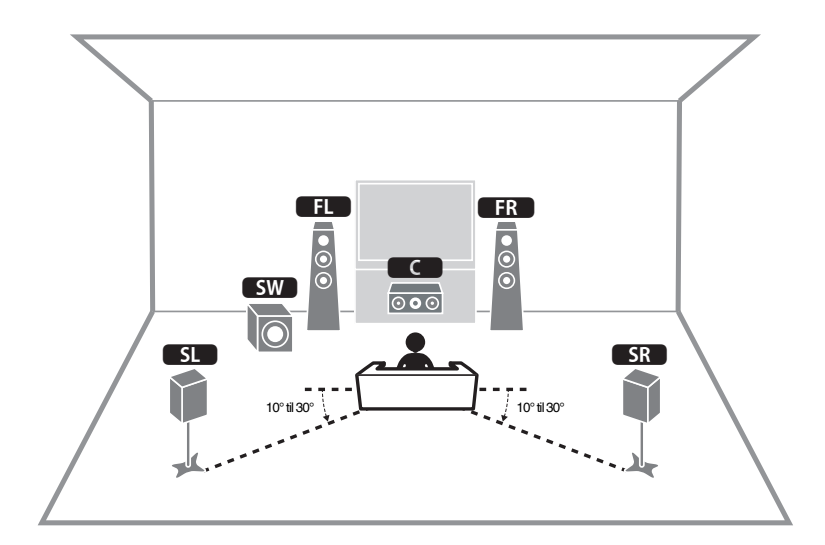

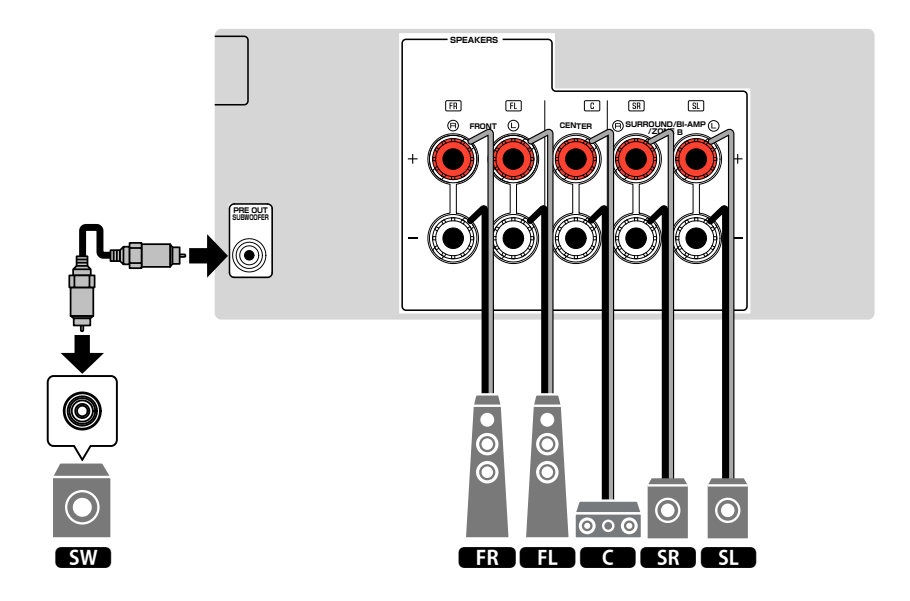

### <span id="page-20-0"></span>**n**Bruke 3.1-kanals system

Dette er et høyttaleroppsett som anbefales når du hører stereolyd med senterhøyttaler. Senterkanallyd, som f.eks. filmdialog og vokaler, kan gjengis klart.

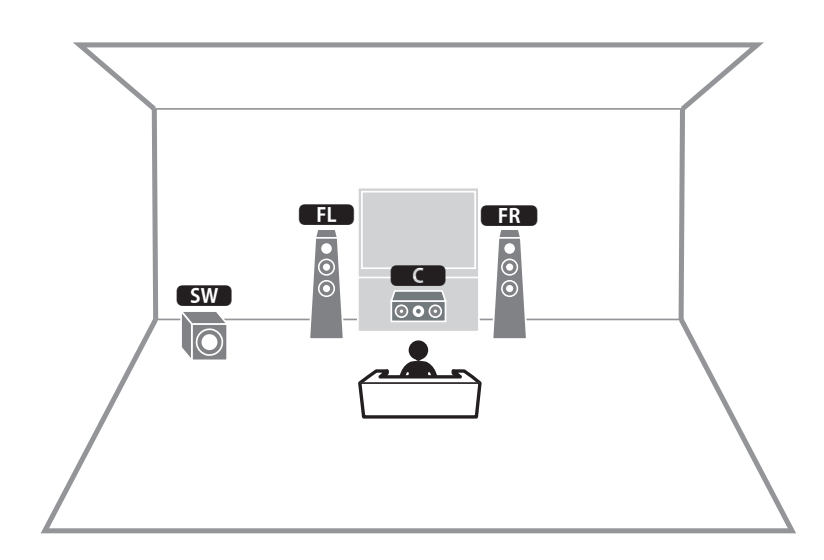

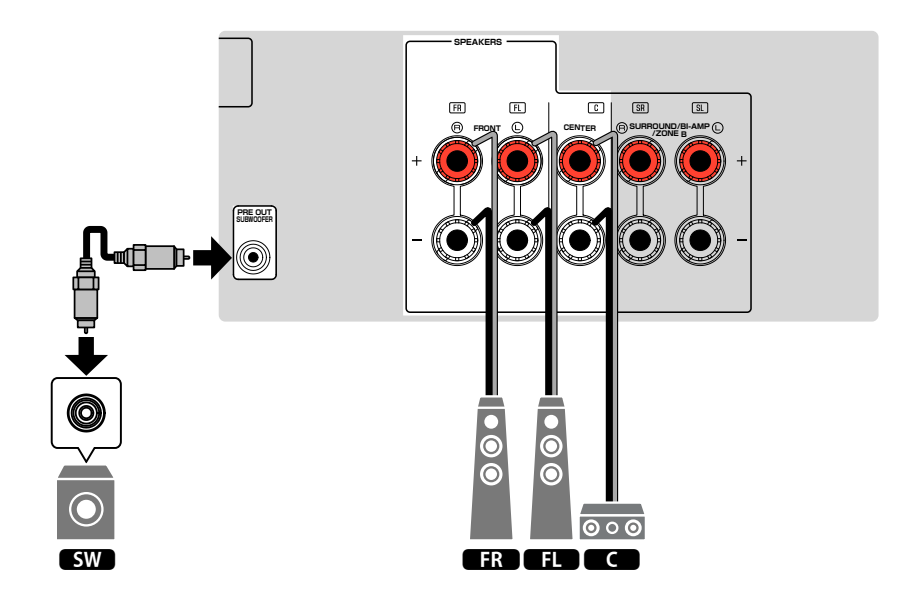

## <span id="page-21-0"></span>**n**Bruke Virtual CINEMA FRONT

Dette høyttaleroppsettet anbefales hvis du ikke kan plassere høyttalere bakerst i rommet.

### **MERK**

 Hvis du vil bruke Virtual CINEMA FRONT, må høyttalernes konfigurasjonsinnstillinger endres. For mer informasjon, se følgende:

- ▪ ["Tilordne høyttalerkonfigurasjon" \(s.31\)](#page-30-0)
- ▪ ["Stille inn bruk av Virtual CINEMA FRONT" \(s.85\)](#page-84-0)

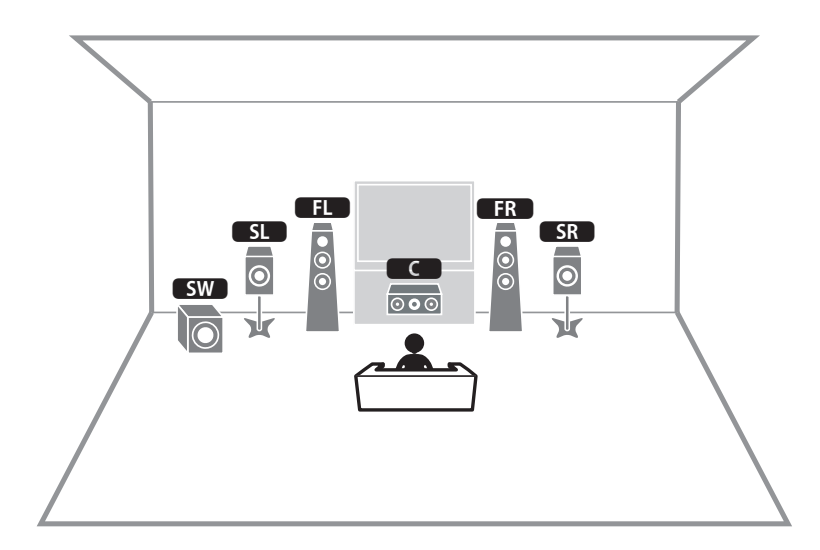

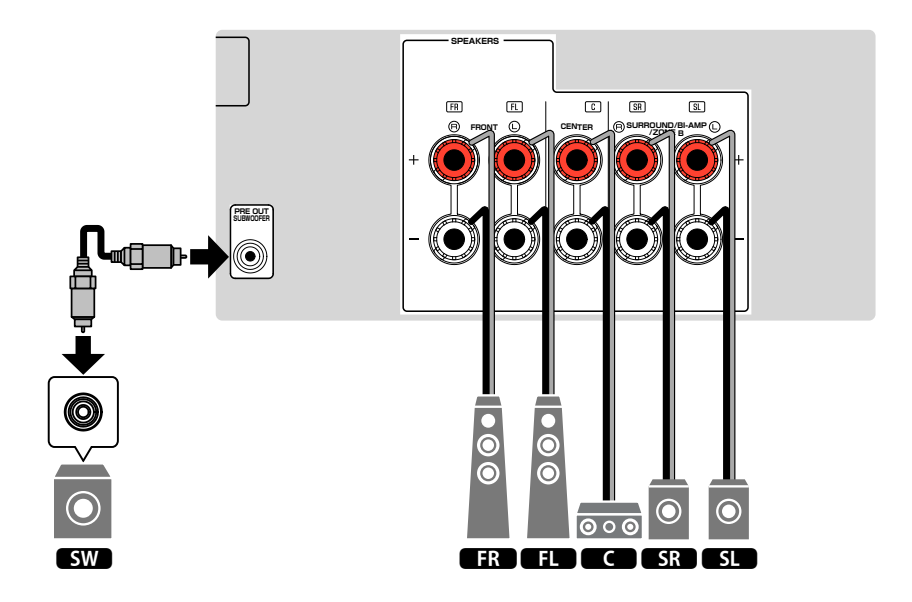

### <span id="page-22-0"></span>**Tilkobling av fronthøyttalere som støtter bi-amptilkoblinger**

Du kan koble til fronthøyttalerne som støtter bi-amp-tilkoblinger.

For å aktivere bi-amp-funksjonen, konfigurer de nødvendige høyttalerinnstillingene. For mer informasjon, se følgende:

- • ["Tilordne høyttalerkonfigurasjon" \(s.31\)](#page-30-0)
- • ["Stille inn ditt høyttalersystem" \(s.82\)](#page-81-0)

### **MERKNAD**

▪ Før du foretar bi-amp-tilkoblinger, fjern eventuelle braketter eller kabler som kobler en woofer sammen med en tweeter. Se i instruksjonshåndboken for høyttalerne for mer informasjon. Hvis du ikke foretar noen bi-amp-tilkoblinger, sørg for at brakettene eller kablene er tilkoblet før du kobler til høyttalerkablene.

### Apparatet (bak)

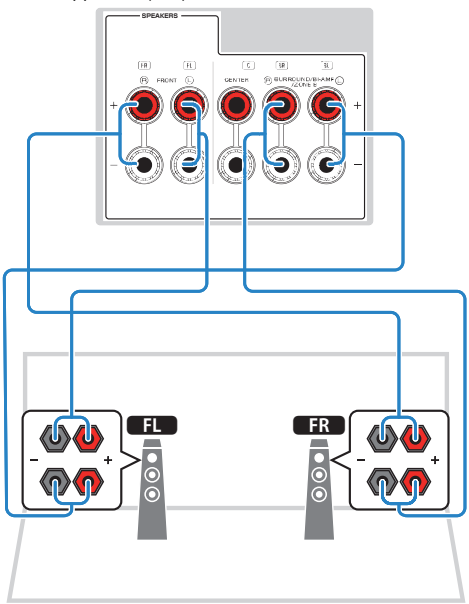

- Følgende høyttalere kan ikke være tilkoblet samtidig.
	- Surround-høyttalere
	- Zone B-høyttalere
	- Bi-amp-høyttalere
- FRONT-terminalene og SURROUND/BI-AMP/ZONE B-terminalene sender ut de samme signalene.

## <span id="page-23-0"></span>**2 Koble til en TV**

### **HDMI-tilkobling til en TV**

Koble en TV til apparatet med HDMI-kabel. Hvis du kobler en TV som støtter ARC til apparatet, kan du sende video/audio til TVen eller motta TV-lyd til apparatet.

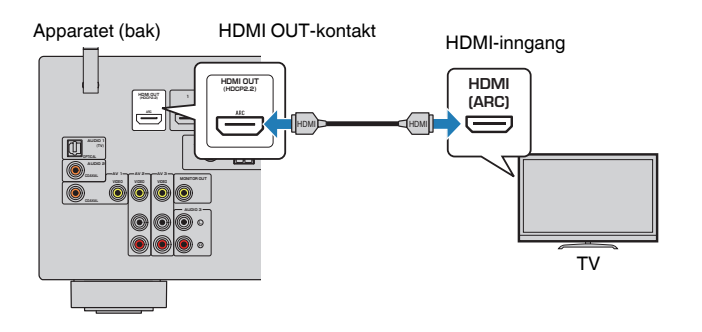

#### **Om Audio Return Channel (ARC)**

▪ ARC gjør det mulig å sende lydsignaler begge veier med én enkelt HDMI-kabel. For å bruke ARC skal du koble til TVen med en HDMI-kabel som støtter ARC.

#### **MERK**

- Hvis du kobler til en TV som støtter HDMI Control på apparatet med en HDMI-kabel, kan du kontrollere apparatets strøm og volum med TVens fjernkontroll.
- For å bruke HDMI Control og ARC, må du konfigurere HDMI-innstillingene på apparatet. For mer informasjon om innstillingene, se følgende:
	- – ["HDMI Control og synkroniserte operasjoner" \(s.136\)](#page-135-0)
- – ["Audio Return Channel \(ARC\)" \(s.137\)](#page-136-0)
- Hvis TVen ikke støtter Audio Return Channel (ARC), er det nødvendig med en digital optisk kabeltilkobling mellom TVen og apparatet.

## **VIDEO (composite video)-tilkobling til en TV**

Koble en TV til apparatet med en pin-videokabel og en digital optisk kabel.

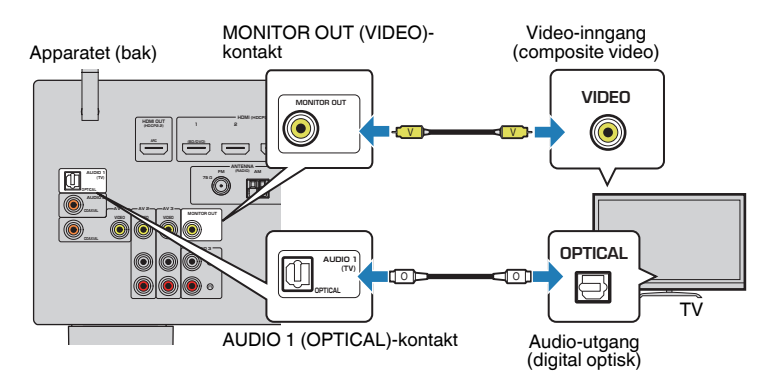

- Hvis du kobler TVen til apparatet med en annen type kabel enn HDMI, vil videosignaler mottatt på apparatet via HDMI, ikke kunne sendes til TVen. For mer informasjon, se følgende: – ["Video-signalflyt" \(s.135\)](#page-134-0)
- Betjening med TV-skjermen er kun tilgjengelig når TVen er koblet til apparatet via HDMI.
- En digital optisk kabeltilkobling gjør det mulig å spille av lyd fra TVen på apparatet. En digital optisk kabeltilkobling er ikke nødvendig i følgende tilfelle:
	- Hvis du skal motta TV-sendinger kun fra set-top-boksen

### <span id="page-24-0"></span>**HDMI-tilkobling med en videoenhet, som f.eks. en BD/DVD-spiller**

Koble en videoenhet til apparatet med HDMI-kabel.

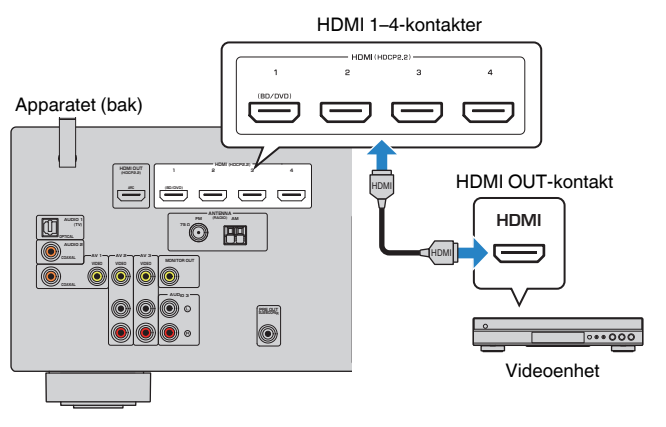

### **MERK**

 Hvis du vil se video som mottas på HDMI 1–4-kontaktene må du koble TVen til HDMI OUT-kontakten på apparatet. For mer informasjon, se følgende:

▪ ["HDMI-tilkobling til en TV" \(s.24\)](#page-23-0)

## **Annen tilkobling enn HDMI med en avspillingsenhet**

## n**VIDEO (composite video)-tilkobling til en videoenhet**

Koble en videoenhet til apparatet med en pin-videokabel og en lydkabel (digital koaksial eller pin-stereokabel). Velg et sett med inngangskontakter (på apparatet) avhengig av lydutgangskontaktene som er tilgjengelig på din videoenhet.

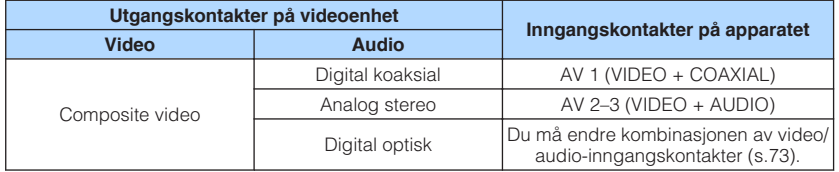

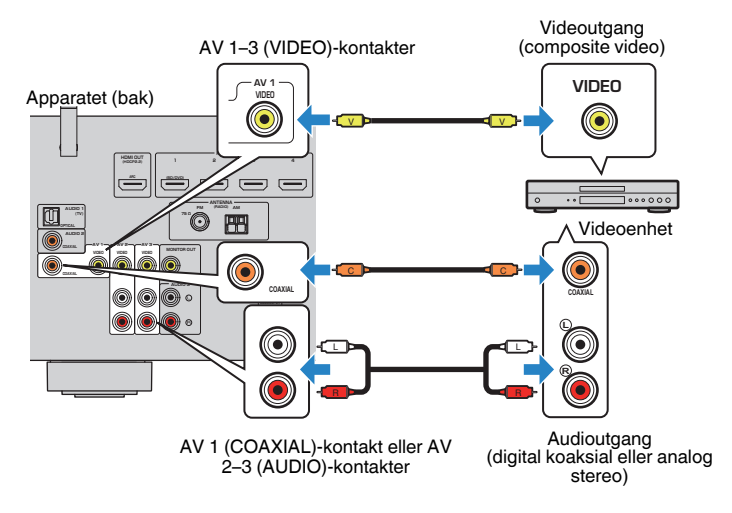

- Hvis du kobler en videoenhet til apparatet via en composite video-tilkobling, må du koble TVen til MONITOR OUT (VIDEO)-kontakten på apparatet. For mer informasjon, se følgende:
- – ["VIDEO \(composite video\)-tilkobling til en TV" \(s.24\)](#page-23-0)
- Hvis kombinasjonen av video/audio-inngangskontakter som er tilgjengelig på apparatet ikke matcher din videoenhet, kan du endre kombinasjonen i tråd med utgangskontaktene på den aktuelle enheten. For mer informasjon, se følgende:
	- – ["Kombinere lyd fra en annen inngangskilde med video fra gjeldende inngangskilde" \(s.73\)](#page-72-0)

## <span id="page-25-0"></span>**n** AUDIO-tilkobling med en lydenhet, som f.eks. en CD**spiller**

Koble til audioenheter som f.eks. CD-spillere og MD-spillere til apparatet. Avhengig av tilgjengelige lydutgangskontakter på din lydenhet, velg en av følgende tilkoblinger.

### **MERK**

Hvis du vil bruke en platespiller er det nødvendig å ha en Phono Equalizer-forsterker, som er tilgjengelig i handelen. Koble utgangen på Phono Equalizer-forsterkeren til apparatet.

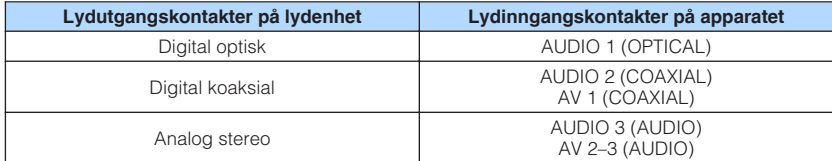

### Apparatet (bak)

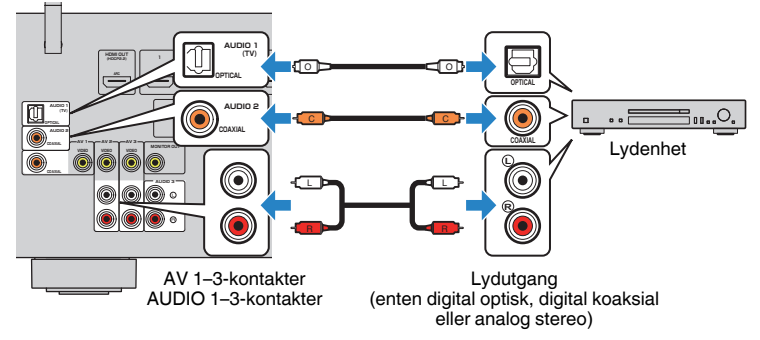

### **MERK**

 "AUDIO1" er innstilt som TV-lydinngang fra fabrikken. Hvis du har koblet en ekstern enhet til AUDIO 1 kontakten, bruk "TV Audio Input" i "Setup"-menyen til å endre valget av TV-lydinngang. For å bruke SCENEfunksjonen, må du også endre inngangsvalget for SCENE (TV). For mer informasjon, se følgende:

- ["Stille inn lydkontakten som brukes til TVens lydinngang" \(s.89\)](#page-88-0)
- ▪ ["Registrere en scene" \(s.64\)](#page-63-0)

## **Tilkobling til kontakten på frontpanelet**

Bruk AUX-kontakten på frontpanelet for midlertidig tilkobling av enheter som f.eks. bærbare musikkspillere til apparatet.

#### $\bigwedge$ **FORSIKTIG**

▪ Før du foretar en tilkobling, stopp avspillingen på enhet og skru nede volumet på apparatet. Volumet kan være uventet høyt, og det kan føre til hørselskader.

### **MERK**

Du må klargjøre lydkabelen som passer til utgangskontaktene på din enhet.

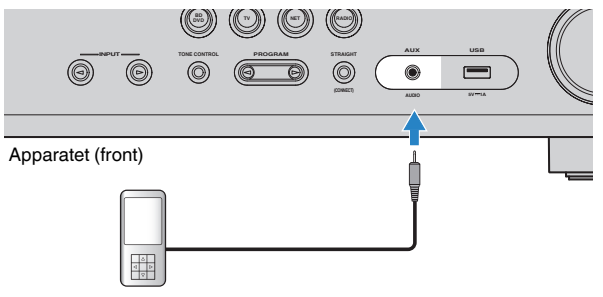

Bærbar musikkspiller

Hvis du velger "AUX" som inngangskilde ved å trykke på INPUT, vil lyden som spilles av på enheten bli sendt ut fra apparatet.

## <span id="page-26-0"></span>**4 Koble til FM/AM-antennene**

## **Koble til FM/AM-antennene**

Koble de medfølgende FM/AM-antennene til apparatet.

Fest enden på FM-antennen til en vegg, og plasser AM-antennen på et flatt underlag.

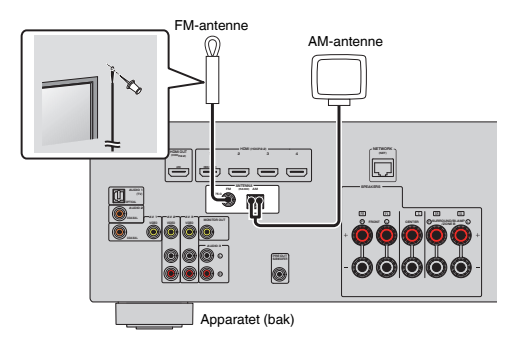

### **Sette sammen og koble til AM-antennen**

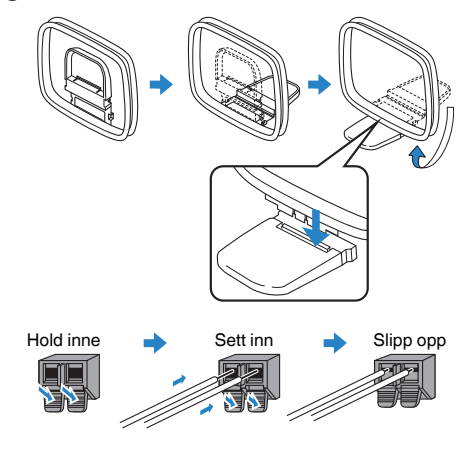

- Vikle ut kun den lengden med kabel som trengs fra AM-antenneenheten.
- Lederne i AM-antennen har ingen polaritet.

## <span id="page-27-0"></span>**5 Klargjøring for tilkobling til et nettverk**

## **Klargjøring for tilkobling til et nettverk**

Apparatet støtter kablede og trådløse tilkoblinger. Velg en tilkoblingsmetode som er i samsvar med ditt nettverksmiljø.

Hvis du bruker en router som støtter DHCP i den kablede tilkoblingen, trenger du ikke å konfigurere noen nettverksinnstillinger for apparatet.

### **MERK**

 Du må konfigurere nettverksinnstillingene hvis routeren din ikke støtter DHCP eller hvis du ønsker å konfigurere nettverksparametrene manuelt. For mer informasjon, se følgende:

▪ ["Stille inn nettverkverksparametrene manuelt" \(s.100\)](#page-99-0)

For å koble apparatet til et trådløst nettverk, velg en av følgende metoder for å konfigurere det trådløse nettverksinnstillingene.

### $\bullet$  **Metode for bruk av MusicCast-innstillingen**

 Når du legger apparatet til i MusicCast-nettverket, kan du også konfigurere apparatets trådløse nettverksinnstillinger samtidig. Hvis du bruker MusicCast CONTROLLER, anbefaler vi den trådløse tilkoblingen til MusicCast-nettverket. For mer informasjon, se følgende:

– ["Legge til apparatet på MusicCast-nettverket" \(s.36\)](#page-35-0)

### $\bullet$  **Andre metoder**

For mer informasjon, se følgende:

– ["Velge en tilkoblingsmetode for trådløst nettverk" \(s.126\)](#page-125-0)

### **Koble til en nettverkskabel (kablet tilkobling)**

Koble apparatet til din router med en STP-nettverkskabel som er tilgjengelig i handelen (CAT-5 eller høyere, rett kabel).

Du kan høre på Internett-radio eller musikkfiler som er lagret på mediaservere, som f.eks. PCer og Network Attached Storage (NAS) via apparatet.

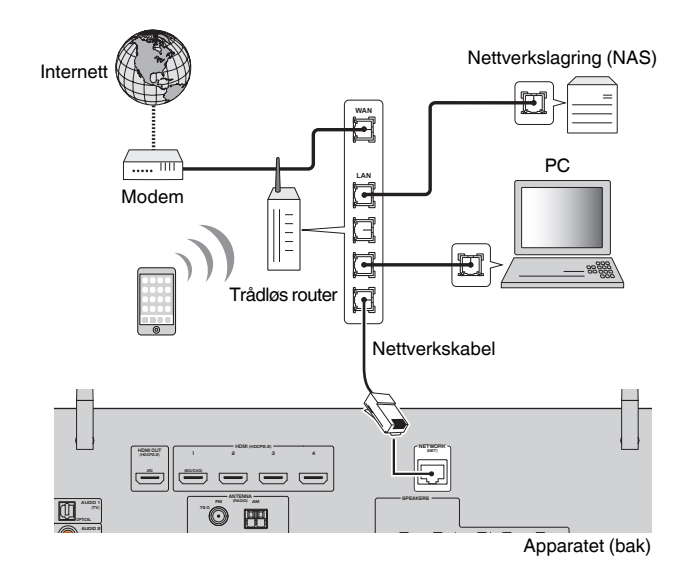

- Hvis du bruker en router som støtter DHCP, trenger du ikke konfigurere noen nettverksinnstillinger for apparatet fordi nettverksparametrene (som f.eks. IP-adressen) vil bli tilordnet automatisk til denne. Du trenger kun å konfigurere nettverksinnstillingene hvis routeren ikke støtter DHCP eller hvis du ønsker å konfigurere nettverksparametrene manuelt. For mer informasjon, se følgende:
	- – ["Stille inn nettverkverksparametrene manuelt" \(s.100\)](#page-99-0)
- Du kan kontrollere om nettverksparametrene (som f.eks. IP-adresse) er riktig tilordnet til apparatet. For mer informasjon, se følgende:
- – ["Sjekke nettverksinformasjonen for apparatet" \(s.99\)](#page-98-0)

## <span id="page-28-0"></span>**Klargjøre trådløse antenner (trådløs tilkobling)**

Sett de trådløse antennene rett opp for tilkobling til det trådløse nettverket eller en Bluetooth-enhet trådløst.

For informasjon om hvordan du kobler apparatet til et trådløst nettverk, se følgende:

• ["Klargjøring for tilkobling til et nettverk" \(s.28\)](#page-27-0)

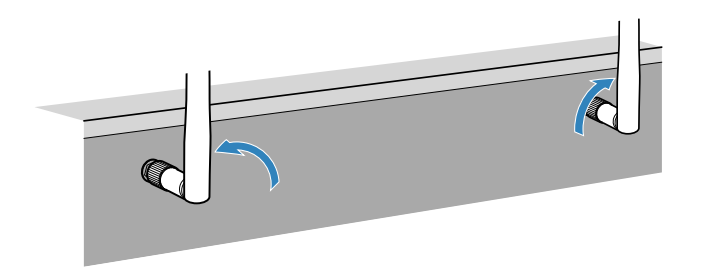

### **MERKNAD**

▪ Ikke bruk makt på den trådløse antennen. Det kan skade antennen.

## **6 Plugg inn strømkabelen**

## **Plugg inn strømkabelen**

Når alle tilkoblinger er utført, plugg inn strømkabelen.

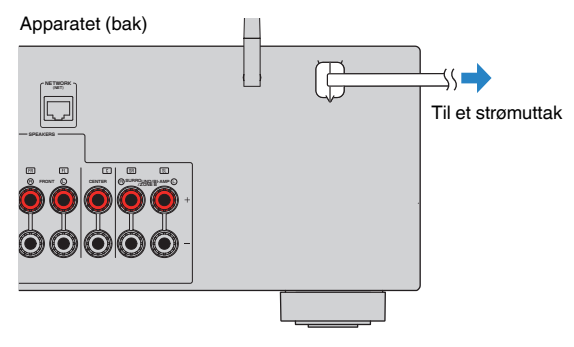

## <span id="page-29-0"></span>**Velge språk for skjermmenyen**

Velg ønsket språk for skjermmenyen.

- **1 Trykk på**  $\circled{}$  **(mottakerens strøm) for å slå på apparatet.**
- **2 Slå på TVen og sett TV-inngangen til å vise video fra apparatet (HDMI OUT-kontakten).**

### **MERK**

 Når du slår på apparatet første gang, vises en melding om nettverksinnstilling. Du kan skifte språk på denne meldingsskjermen.

- **3 Trykk på SETUP.**
- **4 Bruk markørtastene for å velge "Language" og trykk på ENTER.**

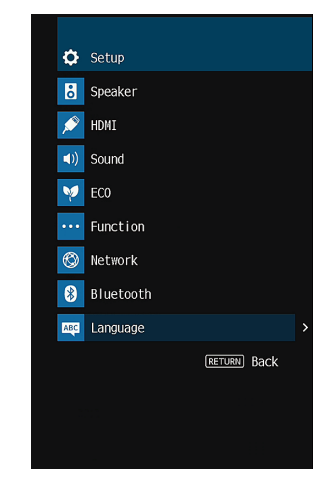

**5 Bruk markørtastene for å velge ønsket språk.**

### **6 For å gå ut av menyen, trykk på SETUP.**

Dette fullfører de nødvendige innstillingene.

**MERK**

Informasjonen i frontdisplayet gis kun på engelsk.

## <span id="page-30-0"></span>**8 Konfigurasjon av de nødvendige høyttalerinnstillingene**

## **Tilordne høyttalerkonfigurasjon**

Hvis du bruker en av følgende høyttalerkonfigurasjoner skal du utføre følgende prosedyre for å konfigurere de tilhørende høyttalerinnstillingene manuelt før du utfører YPAO.

- Bruke bi-amp-tilkoblingen (avspilling med høyere lydkvalitet med bi-amptilkoblinger)
- Bruke Zone B-høyttalerne
- Bruke surround-høyttalerne for front 5.1-kanals system (Virtual CINEMA FRONT)

### **MERK**

For mer informasjon om høyttalerkonfigurasjon, se følgende:

- ▪ ["Tilkobling av fronthøyttalere som støtter bi-amp-tilkoblinger" \(s.23\)](#page-22-0)
- ▪ ["Spille av musikk i flere rom" \(s.42\)](#page-41-0)
- ▪ ["Bruke Virtual CINEMA FRONT" \(s.22\)](#page-21-0)
- **1** Trykk på  $\circled{}$  (mottakerens strøm) for å slå på apparatet.
- **2 Slå på TVen og koble TVens inngang for visning av video fra apparatet (HDMI OUT-kontakt).**

### **MERK**

Hvis du slår på apparatet første gang, vises meldingen om nettverksinnstilling. Foreløpig skal du trykke på RETURN og fortsette til Trinn 3.

- **3 Trykk på SETUP.**
- **4 Bruk markørtastene for å velge "Speaker" og trykk på ENTER.**
- **5 Bruk markørtastene for å velge "Configuration" og trykk på ENTER.**

### **6 Konfigurer de tilhørende høyttalerinnstillingene.**

- Når du bruker bi-amp-tilkoblinger eller Zone B-høyttalere, velg ditt høyttalersystem i "Power Amp Assign". For mer informasjon, se følgende:
	- ["Stille inn ditt høyttalersystem" \(s.82\)](#page-81-0)
- Når du bruker surround-høyttalerne for front 5.1-kanals system (Virtual CINEMA FRONT), velg "On" i "Virtual CINEMA FRONT". For mer informasjon, se følgende:
- – ["Stille inn bruk av Virtual CINEMA FRONT" \(s.85\)](#page-84-0)

### **7 For å gå ut av menyen, trykk på SETUP.**

Dette fullfører høyttalerinnstillingene.

## <span id="page-31-0"></span>**Optimalisere høyttalerinnstillingene automatisk (YPAO)**

Funksjonen Yamaha Parametric room Acoustic Optimizer (YPAO) oppdager høyttalertilkoblinger, måler avstanden fra disse til din(e) lytteposisjon(er), og optimaliserer deretter automatisk høyttalerinnstillingene, som for eksempel volumbalanse og akustiske parametere, for å tilpasse til rommet.

### **MERK**

- Bruk YPAO etter at du har koblet til en TV og høyttalere til apparatet.
- Konfigurer de tilhørende høyttalerinnstillingene manuelt før du utfører YPAO. For mer informasjon om innstillingene, se følgende:
	- – ["Tilordne høyttalerkonfigurasjon" \(s.31\)](#page-30-0)
- Under måleprosessen vil testtoner bli sendt ut med høyt volum, og du kan ikke justere volumet.
- Under måleprosessen må du sørge for at rommet er så stille som mulig og ingen må stå mellom høyttalerne og YPAO-mikrofonen, for å sikre nøyaktig måling.
- Ikke koble til hodetelefoner.
	- **1** Trykk på  $\circled{1}$  (mottakerens strøm) for å slå på apparatet.
- **2 Slå på TVen og koble TVens inngang for visning av video fra apparatet (HDMI OUT-kontakt).**
- **3 Slå på subwooferen og sett volumet til halv stilling. Hvis crossover-frekvensen er justerbar, sett den på maks.**

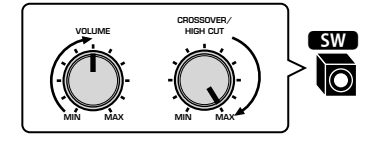

### **4 Plasser YPAO-mikrofonen i din lytteposisjon og koble den til YPAO MIC-kontakten på frontpanelet.**

 Plasser YPAO-mikrofonen i din lytteposisjon (samme høyde som ørene). Vi anbefaler å bruke et trefot-stativ som mikrofonstativ. Du kan bruke trefotstativets skruer til å stabilisere mikrofonen.

#### Apparatet (front)

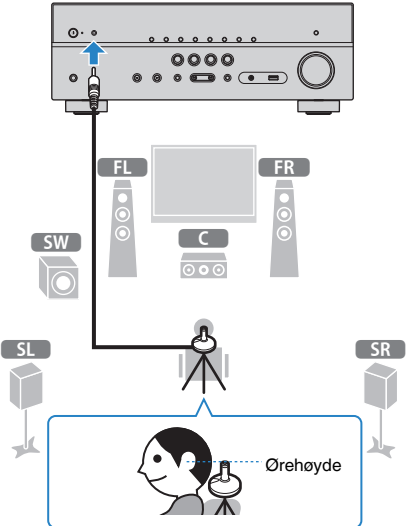

Følgende skjerm vises på TVen.

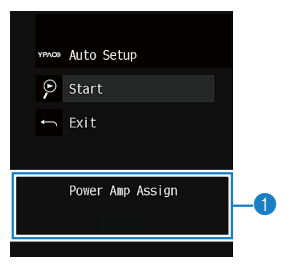

**1** Innstilling av "Power Amp Assign" i "Setup"-menyen

### **5 For å starte målingen bruker du markørtastene til å velge "Start" og trykker på ENTER.**

 Målingen vil starte etter 10 sekunder. Trykk på ENTER for å starte målingen umiddelbart.

Følgende skjerm vises på TVen når målingen avsluttes.

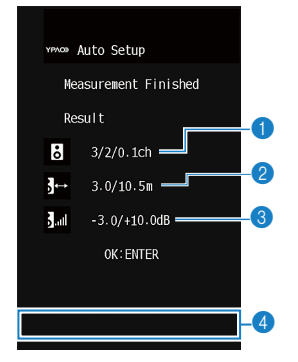

- 1 **Antall høyttalere (front-side/bak-side/subwoofer)**
- 2 **Høyttaleravstand (nærmest/fjernest)**
- 3 **Justeringsområde for høyttalernes utgangsnivå**
- 4 **Advarselmelding (hvis tilgjengelig)**

### **MERK**

- For å stoppe målingen midlertidig, trykk på RETURN.
- Hvis en feilmelding (som f.eks. E-1) eller advarselmelding (som f.eks. W-1) vises, se følgende:
- – ["Feilmeldinger fra YPAO" \(s.34\)](#page-33-0)
- – ["Advarselmeldinger fra YPAO" \(s.35\)](#page-34-0)
- En høyttaler med et problem indikeres med blinking på høyttalerindikatorene på frontdisplayet.
- Hvis det foreligger flere advarsler (ved betjening med frontdisplayet), bruk markørtastene for å kontrollere de andre advarselmeldingene.
- **6 Bekreft resultatene som vises på skjermen og trykk på ENTER.**

**7 Bruk markørtastene for å velge "SAVE" og trykk på ENTER.**

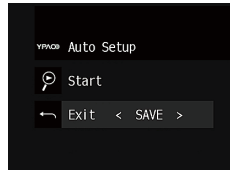

De justerte høyttalerinnstillingene tas i bruk.

### **MERK**

Hvis du vil fullføre målingen uten å bruke resultatet, velg "CANCEL".

### **8 Koble YPAO-mikrofonen fra apparatet.**

Dette fullfører optimaliseringen av høyttalerinnstillingene.

### **MERKNAD**

▪ YPAO-mikrofonen er følsom for varme, så den må ikke plasseres på steder der den kan bli utsatt for direkte sollys eller høye temperaturer (som f.eks. på toppen av AV-utstyr).

## <span id="page-33-0"></span>**Feilmeldinger fra YPAO**

Hvis en feilmelding vises under målingen, løs problemet og utfør YPAO på nytt.

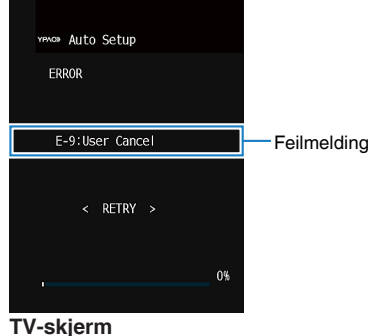

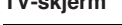

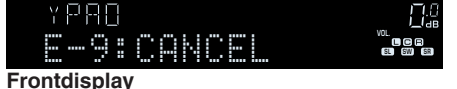

**Feilmelding Årsak Løsning E-1:No Front SP (E-1:NO FRNT SP)** Fronthøyttalere blir ikke registrert. Avslutt YPAO, slå av apparatet, og **E-2:No Sur. SP** En av surround-høyttalerne kontroller deretter høyttalertilkoblingene. **(E-2:NO SUR SP)** En av surround-høyttalerne kan ikke registreres. **E-5:Noisy (E-5:NOISY)** Støyen er for høy. Sørg for at det er stille i rommet og prøv igjen med YPAO. Hvis du velger "PROCEED", foretar YPAO målingen på nytt og ignorerer eventuell støy som registreres. **E-7:No MIC (E-7:NO MIC)** YPAO-mikrofonen har blitt fjernet. Koble YPAO-mikrofonen godt til YPAO MIC-kontakten og prøv igjen med YPAO. **E-8:No Signal (E-8:NO SIGNAL)** YPAO-mikrofonen kan ikke detektere testtoner. Koble YPAO-mikrofonen godt til YPAO MIC-kontakten og prøv igjen med YPAO. Hvis denne feilen inntreffer gjentatte ganger, kontakt nærmeste autoriserte Yamaha-forhandler eller -servicesenter. **E-9:User Cancel (E-9:CANCEL)** Målingen har blitt avbrutt. Prøv igjen med eller avslutt YPAO etter behov. **E-10:Internal Err.** Avslutt YPAO, og slå av og på apparatet.

Hvis denne feilen inntreffer gjentatte ganger, kontakt nærmeste autoriserte Yamaha-forhandler eller -servicesenter.

#### **MERK**

**(E-10:INTERNAL)**

- Tekst i parentes gjelder indikatorer på frontdisplayet.
- For å gå ut av YPAO-målingen for å løse problemet, bruk markørtastene for å velge "EXIT" og trykk ENTER.

En intern feil har oppstått.

- For feilmeldingene E-5 og E-9, og kun disse, kan du fortsette med nåværende YPAO-måling. Trykk på ENTER, og bruk deretter markørtastene for å velge "PROCEED" og trykk på ENTER.
- Hvis du vil prøve igjen med YPAO-måling fra starten, trykk på ENTER, og bruk deretter markørtastene for å velge "RETRY" og trykk på ENTER.

<span id="page-34-0"></span>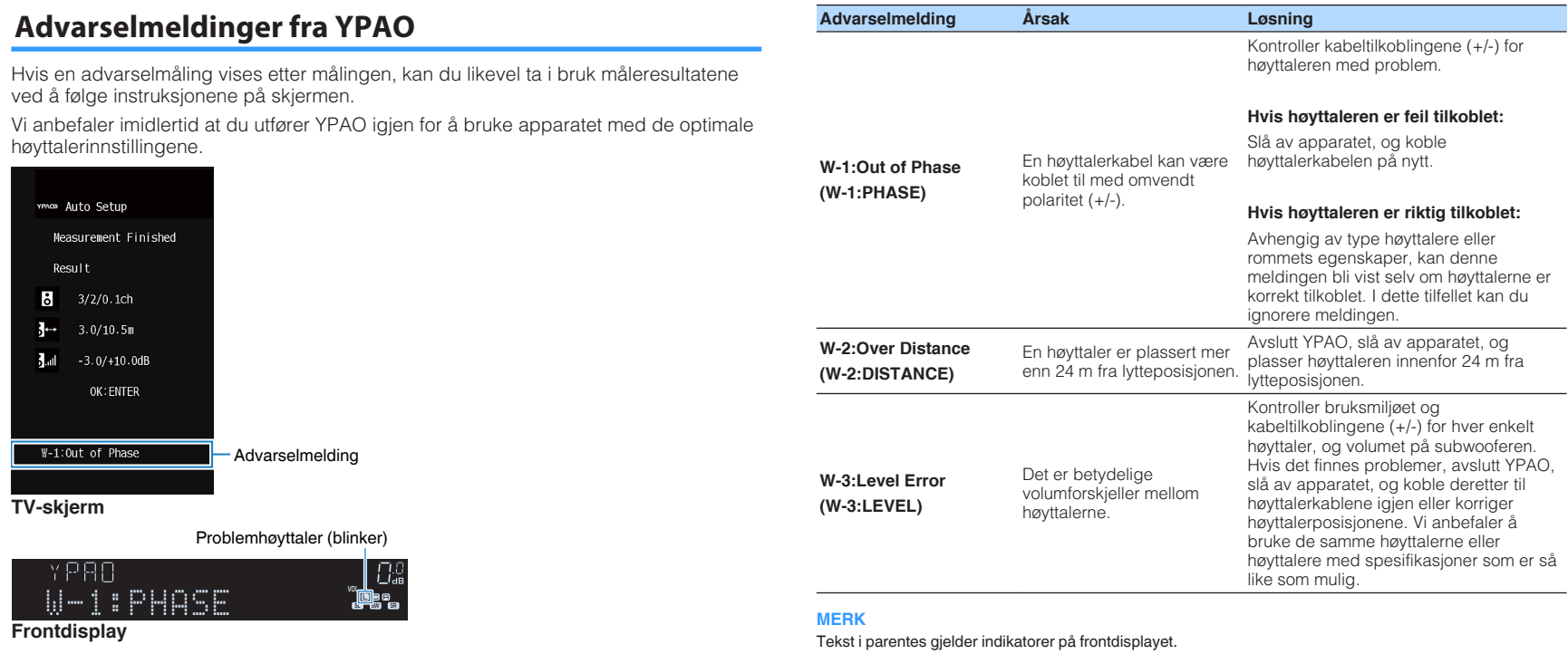

## <span id="page-35-0"></span>**9 Stille inn MusicCast**

### **Hva er MusicCast**

MusicCast er en helt ny trådløs musikkløsning fra Yamaha som lar deg dele musikk i alle husets rom og med mange forskjellige enheter. Du nyte musikk fra din smarttelefon, PC, NAS-stasjon og fra musikkstrømmetjenester, hvor som helst i huset ved hjelp av én brukervennlig app. For mer informasjon og oversikt over MusicCastkompatible produkter, besøk Yamaha's nettsted:

### **http://www.yamaha.com/musiccast/**

- Oppnå sømløs styring av alle MusicCast-kompatible enheter med den dedikerte applikasjonen "MusicCast CONTROLLER".
- Link en MusicCast-kompatibel enhet til en annen enhet i et annet rom og spill av fra disse simultant.
- Spill av musikk fra musikkstrømmetjenster. (De kompatible musikkstrømmetjenestene kan variere, avhengig av din region og produktet).
- Konfigurer trådløse nettverksinnstillinger for MusicCast-kompatible enheter.

## **Bruke MusicCast CONTROLLER**

Hvis du vil bruke nettverksfunksjonene på den MusicCast-kompatible enheten må du ha den dedikerte appen "MusicCast CONTROLLER" for betjening. Søk etter den gratis appen "MusicCast CONTROLLER" på App Store eller Google Play og installer den på din enhet.

## **Legge til apparatet på MusicCast-nettverket**

Følg prosedyren nedenfor for å legge til apparatet på MusicCast-nettverket. Du kan også konfigurere apparatets trådløse nettverksinnstillinger samtidig.

### **MERK**

SSID og sikkerhetsnøkkel for nettverket ditt er påkrevd.

### **1 Trykk på "MusicCast CONTROLLER"-appens ikon på din mobile enhet og trykk på "Setup".**

### **MERK**

Hvis du allerede har koblet andre MusicCast-kompatible enheter til nettverket, trykk "Settings" og deretter "Add New Device".

**2 Betjen "MusicCast CONTROLLER"-appen ifølge instruksjonene på skjermen, og så trykk og hold inne CONNECT på frontpanelet på apparatet i 5 sekunder.**

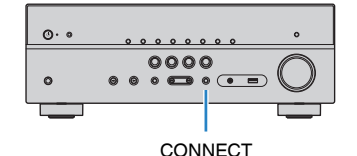

### **3 Betjen "MusicCast CONTROLLER"-appen ifølge instruksjonene på skjermen for å sette opp nettverket.**

 Dette fullfører prosessen med å legge til apparatet på MusicCast-nettverket samt nettverksinnstillingene.

- AirPlay og DSD audio kan ikke leveres.
- Når modus for direkte avspilling er aktivert, er det ikke mulig å bruke andre inngangskilder enn nettverkskilder, Bluetooth og USB.
- Hvis du konfigurerer apparatets trådløse innstillinger med denne metoden, vil indikatoren for trådløs LAN på frontdisplayet lyse når apparatet er koblet til et nettverk (også når kablet tilkobling brukes).
- Du kan låse strømtilførselen til MusicCast-enheten til strømtilførselen til apparatet (MusicCast master). For mer informasjon om innstillingene, se følgende:
	- – ["Stille inn strømlås fra apparatet til MusicCast-kompatible enheter" \(s.102\)](#page-101-0)
# **NYTE LYD**

# **Nyte av lydfelteffekter**

# **Velg din favorittlydmodus**

Apparatet er utstyrt med et bredt utvalg av lydprogrammer og surround-dekodere som lar deg nyte avspillingskilder med din favorittlydmodus (som f.eks. lydfelteffekt eller stereoavspilling).

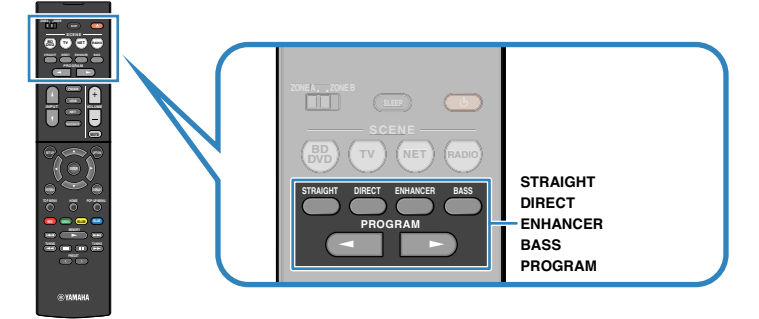

#### **MERK**

- Lydmodusen kan brukes separat for hver enkelt inngangskilde.
- Du kan kontrollere hvilke høyttalere som nå sender ut lyd ved å se på høyttalerindikatorene på frontdisplayet.
- Du kan tilordne apparatets lydmodusfunksjoner til RED/GREEN/YELLOW/BLUE -knappene på fjernkontrollen. For mer informasjon, se følgende:
	- – ["Stille inn apparatets funksjoner for RED/GREEN/YELLOW/BLUE-knappene på fjernkontrollen" \(s.98\)](#page-97-0)

# **Lytte til 3D-lydfelt (CINEMA DSP 3D)**

# CINEMA<sub>DSP</sub> 3D

Apparatet er utstyrt med en rekke forskjellige lydprogrammer som benytter Yamaha's originale DSP-teknologi (CINEMA DSP 3D). Det gir deg en enkel mulighet til å opprette lydfelt som tilsvarer en kinosal eller en konsertsal i ditt eget rom, og høre et naturlig tredimensjonale lydfelt.

### Lydprogram-kategori

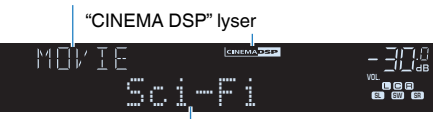

Lydprogram

- Du kan justere effektnivået på lydfeltet. For mer informasjon, se følgende: – ["Justere effektnivået på lydfeltet" \(s.71\)](#page-70-0)
- Lydmodusen kan brukes separat for hver enkelt inngangskilde.

# <span id="page-37-0"></span>**Høre lydfelteffekter som er optimalisert for typen innhold**

Apparatet er utstyrt med en rekke forskjellige lydprogrammer.

Du kan lytte til avspillingskilder med din favoritt blant lydmodusene, eksempelvis med en lydfelteffekt lagt til, eller med stereoavspilling.

- Vi anbefaler et lydprogram i "MOVIE"-kategorien for avspilling av videoinnhold.
- Vi anbefaler et lydprogram i "MUSIC"-kategorien for avspilling av musikkinnhold.
- Vi anbefaler et lydprogram i "STEREO"-kategorien for å nyte stereoavspilling.

For mer informasjon om lydprogrammer, se følgende:

• ["Valg av lydprogrammer" \(s.69\)](#page-68-0)

### **MERK**

Du kan velge et lydprogram ved å trykke på PROGRAM.

# **Høre lydfelteffekter uten surround-høyttalere (Virtual CINEMA DSP)**

Hvis du velger et av lydprogrammene (unntatt 2ch Stereo og 5ch Stereo) når ingen surround-høyttalere er tilkoblet, vil apparatet automatisk skape surround-lydfeltet ved hjelp av front-høyttalerne.

### **MERK**

Når Virtual CINEMA DSP er aktiv, vil "VIRTUAL" lyse på frontdisplayet.

# **Nyte surround-lyd med 5 høyttalere plassert i front (Virtual CINEMA FRONT)**

Du kan også nyte surround-lyden når surround-høyttalerne er plassert i front.

Når "Virtual CINEMA FRONT" i "Setup"-menyen er satt til "On", vil apparatet skape virtual surround-høyttalere på baksiden slik at du kan høre multikanals surround-lyd med de 5 høyttalerne som er plassert i front.

### **MERK**

- For mer informasjon om innstillingene, se følgende:
- – ["Stille inn bruk av Virtual CINEMA FRONT" \(s.85\)](#page-84-0)
- Når Virtual CINEMA FRONT er aktiv, vil "VIRTUAL" lyse på frontdisplayet.

# **Hør surround-lyd med hodetelefoner (SILENT CINEMA)**

### SILENT<sup>™</sup> **CINEMA**

Du kan nyte surround- eller lydfelt-effekter, som fra et multikanals høyttalersystem, med stereo-hodetelefoner ved å koble hodetelefonene til PHONES-kontakten og velge et lydprogram eller en surround-dekoder.

# **Lytte til ubehandlet avspilling**

# **Lytt til den originale lyden (straight decode)**

Når STRAIGHT trykkes inn og "straight decode"-modus er aktivert, leverer apparatet stereo-lyd fra fronthøyttalerne for 2-kanals kilder, som f.eks. CDer, og produserer ubehandlede multikanal-lyder for multikanal-kilder.

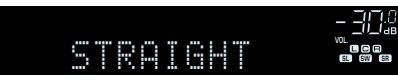

Hver gang du trykker på knappen aktiveres eller deaktiveres "straight decode"-modus.

# **Nyte multikanals avspilling uten lydfelteffekter (surround-dekoder)**

Trykk PROGRAM for å velge "Sur.Decode". Den tidligere valgte surround-dekoderen er valgt. Surround-dekoderen sørger for multikanals avspilling fra 2-kanals kilder uten lydfelteffekter.

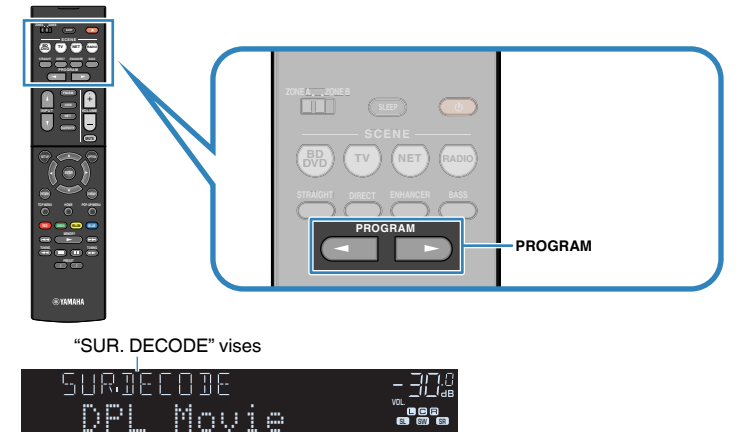

- Du kan ikke endre den tidligere valgte surround-dekoderen ved å trykke på PROGRAM. For å endre den, bruk "Sur.Decode" i "Option"-menyen. For mer informasjon, se følgende:
- – ["Velge surround-dekoderen som brukes i programmet" \(s.71\)](#page-70-0)
- For mer informasjon hver enkel dekoder, se følgende:
- – ["Ordbok audio-dekodingformat" \(s.132\)](#page-131-0)
- Du kan justere parametrene for surround-dekoder i "DSP Parameter" i "Setup"-menyen. For mer informasjon, se følgende:
	- – ["Stille inn breddeeffekten for frontlydfeltet" \(s.91\)](#page-90-0)
	- – ["Justere breddeeffekten av senterlydfeltet" \(s.91\)](#page-90-0)
	- – ["Justere forskjellen i nivå mellom front- og surround-lydfeltene" \(s.91\)](#page-90-0)
	- – ["Justere senterlokaliseringen \(breddeeffekt\) for frontlydfeltet" \(s.91\)](#page-90-0)

# **Nyt av ren High Fidelity-lyd (direkte avspilling)**

Når DIRECT trykkes og modus for direkte avspilling aktiveres, spiller apparatet av fra den valgte kilden med minst mulig bearbeiding av lyden. Det gir deg gleden av Hi-Fi lydkvalitet.

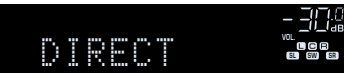

Hver gang du trykker på knappen aktiveres eller deaktiveres direkte avspilling-modus.

#### **MERK**

- Når direkte avspilling-modus er aktivert, er følgende funksjoner ikke tilgjengelig.
	- Valg av lydprogrammer
	- Bruke Zone B-funksjonen
	- Justering av tonekontroll
	- Betjening av skjermmenyene "Setup" og "Option"
	- Vise informasjon på frontdisplayet (når det ikke er i bruk)
- Når direkte avspilling-modus er aktivert, kan frontdisplayet bli mørkt.

# **Nyte forbedret basslyd**

# **Forbedrer bassen (Extra Bass)**

Trykk på BASS for å aktivere Extra Bass og lytte til forbedret basslyd, uansett størrelse på fronthøyttalerne og uansett bruk av subwoofer eller ikke.

Hver gang du trykker på knappen aktiveres eller deaktiveres Extra Bass.

### **MERK**

 Du kan også bruke "Extra Bass" i "Setup"-menyen til å aktivere/deaktivere Extra Bass. For mer informasjon, se følgende:

▪ ["Stille inn bruk av Extra Bass" \(s.85\)](#page-84-0)

# <span id="page-40-0"></span>**Spiller av digitalt komprimerte formater med rikere lyd (Compressed Music Enhancer)**

### compressed music

### **ENHANCER**

Trykk på ENHANCER for å aktivere Compressed Music Enhancer og legg til dybde og bredde i lyden, slik at du kan nyte dynamisk lyd som ligger nær originallyden før den ble komprimert. Denne funksjonen kan brukes sammen med andre lydmoduser.

"ENHANCER" lyser

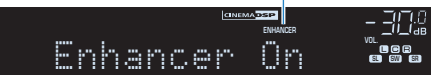

Hver gang du trykker på knappen aktiveres eller deaktiveres Compressed Music Enhancer.

- Compressed Music Enhancer fungerer ikke med følgende lydkilder.
	- Signaler med en samplingsfrekvens som ligger over 48 kHz
	- DSD audio
- Du kan også bruke "Enhancer" i "Option"-menyen for å aktivere/deaktivere Compressed Music Enhancer. For mer informasjon, se følgende:
- – ["Stille inn Compressed Music Enhancer" \(s.72\)](#page-71-0)

# **Lytte til musikk i flere rom**

# **Spille av musikk i flere rom**

Funksjonen Zone A/B lar deg spille av en inngangskilde i rommet der apparatet er installert (Zone A) og i et annet rom (Zone B).

Du kan for eksempel skru på Zone A (skru av Zone B) når du er i stua, og skru på Zone B (skru av Zone A) når du er i hjemmekontoret. Du kan også skru på begge soner når du vil lytte til den sammen musikkilden i de to rommene samtidig.

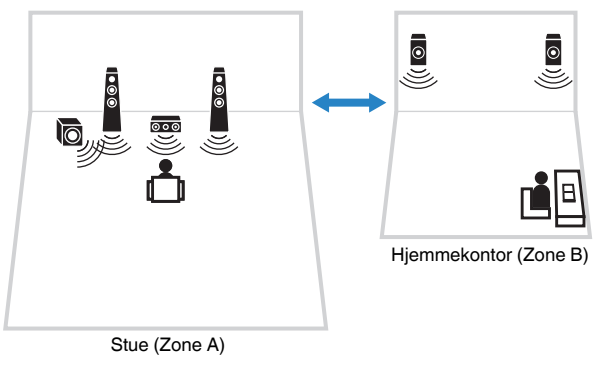

#### **MERK**

- Multikanalskilder mikses ned til 2-kanals og sendes ut til Zone B.
- Den samme inngangskilden brukes til både Zone A og Zone B.
- Som standard endres volumet for Zone B sammen med volumet for Zone A. Hvis det er volumforskjell mellom Zone A/B, kan du korrigere dette, og du kan også justere volumet for Zone B separat. For mer informasjon, se følgende:
	- – ["Korrigere volumforskjeller mellom Zone A og Zone B" \(s.44\)](#page-43-0)
	- – ["Justere volumet for Zone B separat" \(s.44\)](#page-43-0)
- Du kan automatisk aktivere/deaktivere lydutgangen til Zone A/B i forbindelse med et scenevalg. For mer informasjon, se følgende:
	- – ["Registrere en scene" \(s.64\)](#page-63-0)

# **Koble til Zone B-høyttalere**

Koble enheten som skal brukes i Zone B til apparatet.

### **MERKNAD**

- Fjern apparatets strømkabel fra vegguttaket før du kobler til høyttalere.
- Sørg for at de avisolerte ledningene på høyttalerkablene ikke berører hverandre eller kommer i kontakt med apparatets metalldeler. Det kan skade apparatet eller høyttalerne. Hvis høyttalerkabler kortsluttes, vil "Check SP Wires" vises på frontdisplayet når apparatet slås på.

Koble høyttalerne som er plassert i Zone B til apparatet med høyttalerkabler.

For å bruke SURROUND/BI-AMP/ZONE B terminalene for Zone B-høyttalerne, sett "Power Amp Assign" i "Setup"-menyen til "Zone B" etter at strømkablene er plugget inn i et vegguttak. For mer informasjon, se følgende:

• ["Stille inn ditt høyttalersystem" \(s.82\)](#page-81-0)

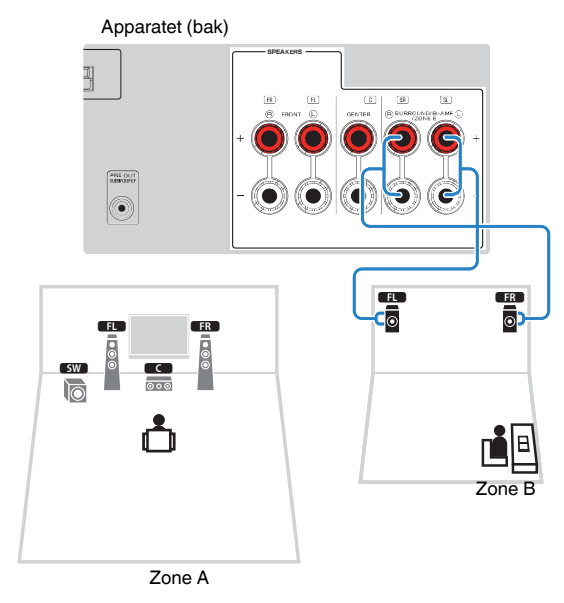

#### **MERK**

Følgende høyttalere kan ikke være tilkoblet samtidig.

- Zone B-høyttalere
- Bi-amp-høyttalere

# <span id="page-42-0"></span>**Betjening av Zone B**

Grunnleggende prosedyre for å spille av musikk i Zone B er som følger.

# **1 Skyv Zone-bryteren til "ZONE B".**

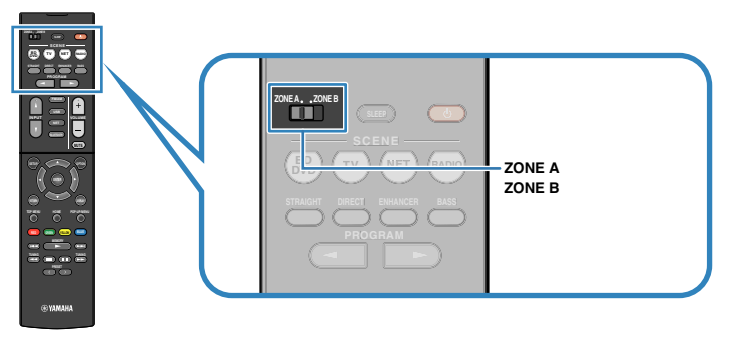

# **2 Trykk på**  $\circled{}$  **(mottakerens strøm).**

 Hver gang du trykker på knappen slås lydutgangen til ZONE B på eller av.

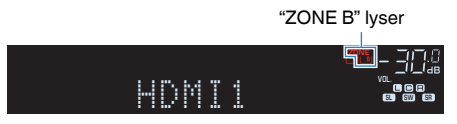

**3 Bruk inngangsvalgknappene for å velge en inngangskilde.**

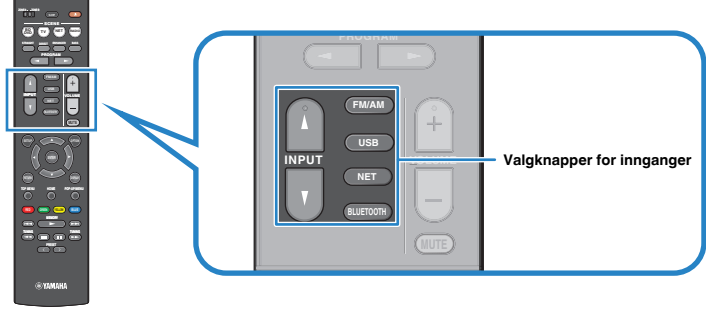

### **MERK**

Den samme inngangskilden brukes til både Zone A og Zone B.

**4 Start avspilling på den eksterne enheten eller velg en radiostasjon.**

# <span id="page-43-0"></span>**Korrigere volumforskjeller mellom Zone A og Zone B**

Hvis du plages av volumdifferanser mellom Zone A/B, utfør følgende prosedyre for å justere volumet for Zone B.

### **MERK**

Skyv Zone-bryteren til "ZONE A" i menybetjening.

- **1 Trykk på OPTION.**
- **2 Bruk markørtastene for å velge "Volume Trim" og trykk på ENTER.**
- **3 Bruk markørtastene for å velge "ZoneB Trim" og juster innstillingen.**

# **Innstillingsområde**

-10,0 dB til +10,0 dB (0,5 dB intervall)

# **4 Trykk på OPTION.**

Dette fullfører innstillingene.

### **MERK**

 Innstillingene er ikke aktivert når "ZoneB Volume" i "Setup"-menyen er satt til "Async.". For mer informasjon, se følgende:

▪ ["Justerer volumet for Zone B sammen med volumet for Zone A" \(s.94\)](#page-93-0)

# **Justere volumet for Zone B separat**

Du kan foreta separat justering av volumet for Zone B med fjernkontrollen.

### **MERK**

Skyv Zone-bryteren til "ZONE A" i menybetjening.

- **1 Trykk på SETUP.**
- **2 Bruk markørtastene for å velge "Sound" og trykk på ENTER.**
- **3 Bruk markørtastene for å velge "Volume" og trykk på ENTER.**
- **4 Bruk markørtastene for å velge "ZoneB Volume".**
- **5 Bruk markørtastene for å velge "Async." og trykk på ENTER.**

### **MERK**

Når "ZoneB-volumet er satt til "Async.", settes volumet for Zone B midlertidig til -40 dB.

- **6 Trykk på SETUP.**
- **7 Skyv Zone-bryteren til "ZONE B".**
- **8 Trykk på VOLUME for å justere volumet for Zone B.**

### **MERK**

Hvis du vil dempe lydutgangen til Zone B, trykk på MUTE.

# **AVSPILLING**

# **Grunnleggende avspillingsprosedyre**

# **Grunnleggende prosedyre for å spille av video og musikk**

Grunnleggende prosedyre for å spille av video musikk er som følger.

- **1 Slå på de eksterne enhetene (som f.eks. en TV eller BD/DVDspiller) som er koblet til apparatet.**
- **2 Bruk inngangsvalgknappene for å velge en inngangskilde.**

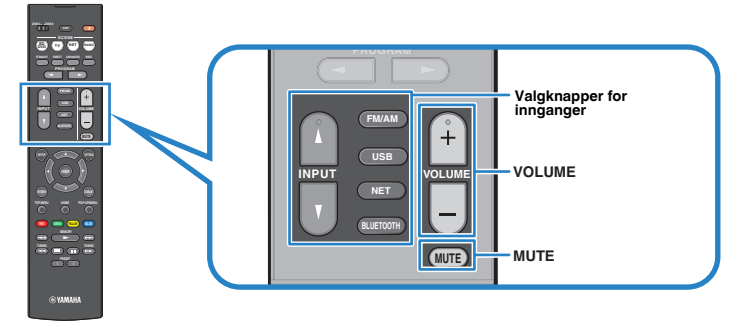

- **3 Start avspilling på den eksterne enheten eller velg en radiostasjon.**
- **4 Trykk på VOLUME for å justere volumet.**

- Hvis du vil dempe lydutgangen, trykk på MUTE. Trykk på MUTE igjen for å oppheve dempingen.
- Se i instruksjonshåndboken for den eksterne enheten.

# **Skifte informasjon på frontdisplayet**

Trykk på INFO på frontpanelet for å velge mellom de forskjellige displayelementene på frontdisplayet, som vist i følgende tabell.

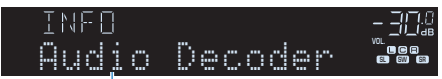

### **Element**

Cirka 3 sekunder etter at et displayelement er valgt, vises den tilhørende informasjonen.

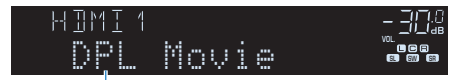

Informasjon

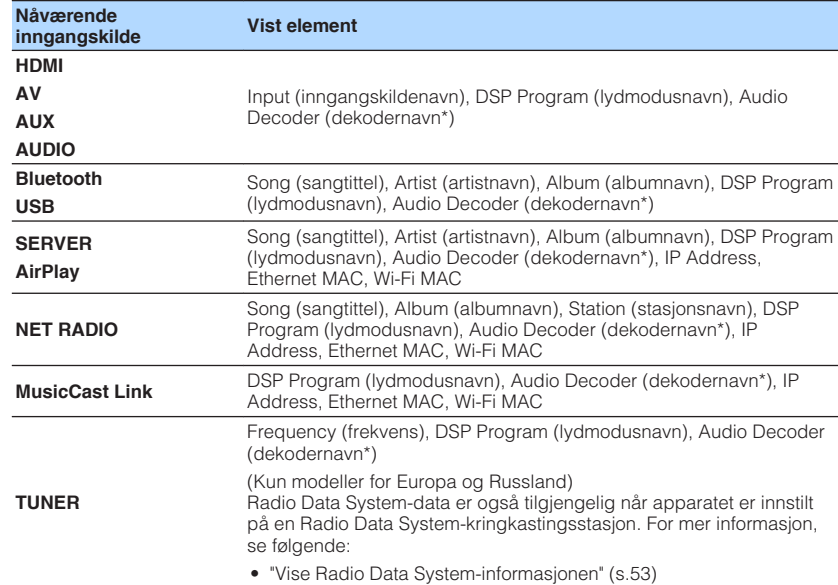

\* Navnet på audiodekoderen som er aktivert for øyeblikket, blir vist. Hvis ingen audiodekoder er aktivert, vises "Decoder Off".

#### **MERK**

Tilgjengelige elementer varierer avhengig av den valgte inngangskilden. Det viste elementet kan også brukes separat for hver inngangsgruppe som er vist i tabellen og adskilt med rette linjer.

# **Elementenes navn og funksjoner på avspillingsskjermen**

Elementnavn og funksjoner på avspillingsskjermen, som er tilgjengelig når TVen er koblet til apparatet via HDMI, er som følger.

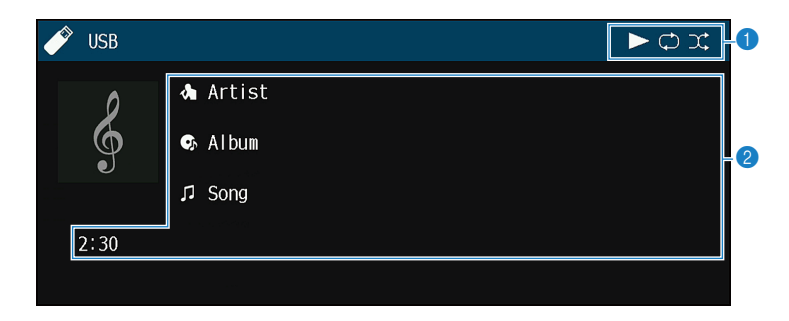

### **1** Statusindikatorer

Viser gjeldende shuffle/repeat-innstillinger og avspillingsstatus (som f.eks. avspilling/ pause).

#### 2 **Avspillingsinformasjon**

Viser artistnavn, albumnavn, sangtittel og spilletid.

Bruk følgende fjernkontrollknapper til å betjene avspillingen.

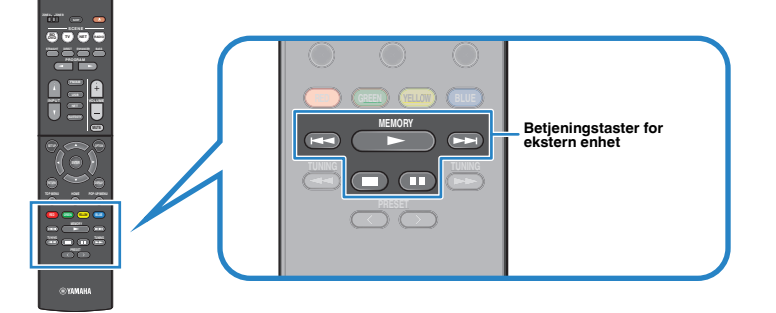

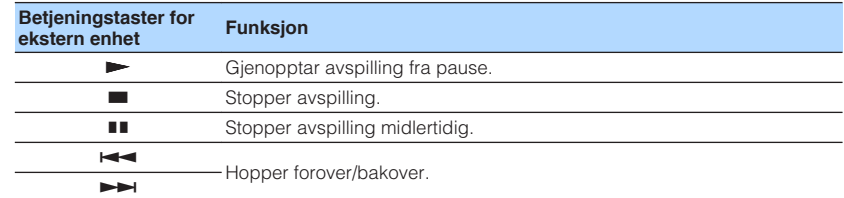

### **MERK**

Viste elementer varierer, avhengig av innholdet i avspillingen.

# **Elementenes navn og funksjoner på navigasjonsskjermen**

Navn og funksjoner på elementene i navigasjonsskjermen, som er tilgjengelig når TVen er koblet til apparatet via HDMI, er som følger. Navigasjonsskjermen vises når neste inngangskilde er valgt.

- USB
- SERVER
- NET RADIO

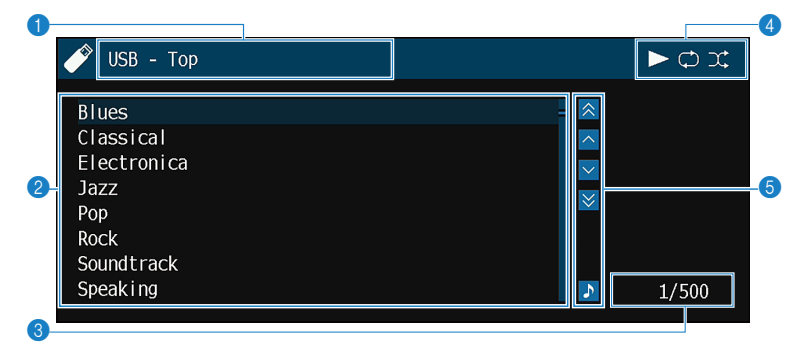

#### 1 **Listenavn**

#### 2 **Innholdsliste**

Viser listen med innhold. Bruk markørtastene for å velge et element og trykk på ENTER for å bekrefte valget.

3 **Elementnummer/totalt**

### 4 **Statusindikatorer**

Viser gjeldende shuffle/repeat-innstillinger og avspillingsstatus (som f.eks. avspilling/ pause).

### 5 **Betjeningsmeny**

Bruk markørtastene for å velge et element. Trykk på ENTER for å bekrefte valget.

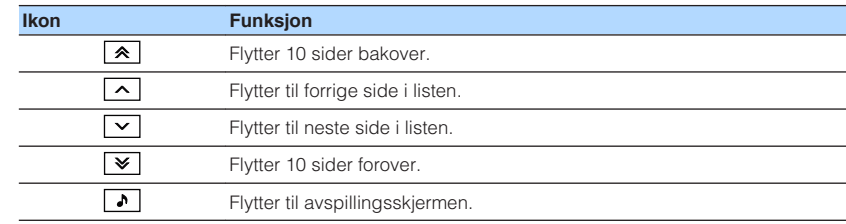

### **MERK**

▪ Viste elementer varierer, avhengig av innholdet i avspillingen.

▪ Innhold som er valgt med markørtastene, vises på frontdisplayet.

# **Høre på FM/AM-radio**

# **Stille inn frekvenstrinnene**

(Kun modeller for Asia)

Fra fabrikken er innstillingen for frekvenstrinn 50 kHz for FM og 9 kHz for AM. Avhengig av ditt land eller din region skal du stille frekvenstrinnene til 100 kHz for FM og 10 kHz for AM.

- **1 Sett apparatet i standby-modus.**
- **2** Når du holder nede STRAIGHT på frontpanelet, trykk  $\circled{0}$  (strøm).

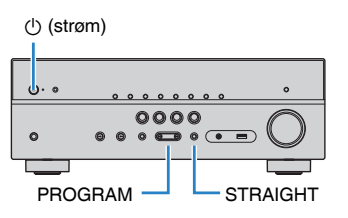

**3 Trykk PROGRAM for å velge "TU".**

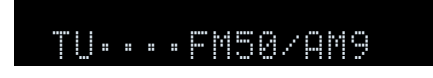

- **4 Trykk STRAIGHT for å velge "FM100/AM10".**
- **5 Trykk på**  $\circled{}$  **(strøm) for å sette apparatet i standby-modus og slå det på igjen.**

Dette fullfører innstillingene.

# **Velge en frekvens for mottak**

Du kan stille inn på en radiostasjon ved å angi stasjonens frekvens.

#### **MERK**

 Radiofrekvensene er forskjellige, avhengig av landet eller regionen der apparatet brukes. Forklaringen i denne delen bruker et display med frekvenser som brukes i modeller for Europa.

# **1 Trykk på FM/AM for å velge "TUNER" som inngangskilde.**

 "TUNER" er valgt som inngangskilde, og frekvensen som er valgt vises på frontdisplayet.

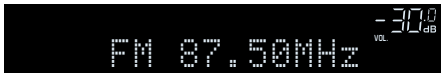

# **2 Trykk på TUNING for å stille inn en frekvens.**

Hold knappen inne i cirka et sekund for å søke etter stasjoner automatisk.

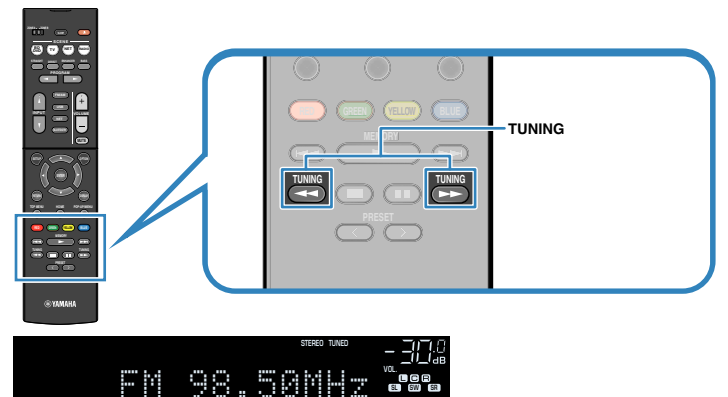

 På frontdisplayet vil "TUNED" lyse når apparatet mottar et radiosignal fra en FM/AM-stasjon.

SL SW SR

"STEREO" lyser når apparatet mottar et FM-radiosignal i stereo.

### **MERK**

 Du kan vise videoer som mottas fra eksterne enheter mens du hører på radio. For mer informasjon, se følgende:

▪ ["Velge en videokilde som skal sendes ut med den valgte lydkilden" \(s.74\)](#page-73-0)

# <span id="page-50-0"></span>**Velge en forhåndsinnstilt stasjon**

Still inn på en registrert radiostasjon ved å velge stasjonens forhåndsinntillingsnummer.

# **1 Trykk på FM/AM for å velge "TUNER" som inngangskilde.**

 "TUNER" er valgt som inngangskilde, og frekvensen som er valgt vises på frontdisplayet.

# **2 Trykk på PRESET for å velge ønsket radiostasjon.**

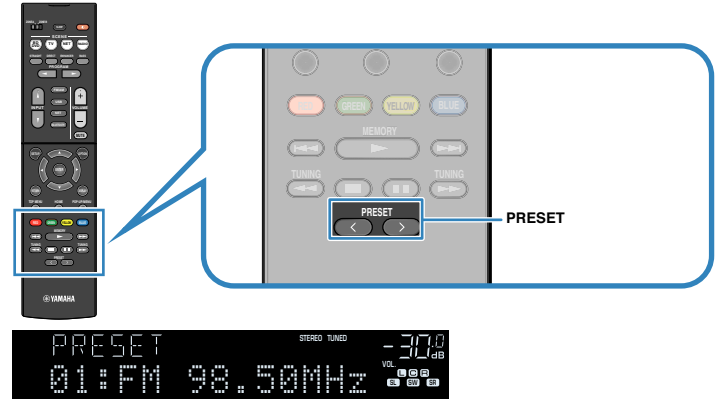

#### **MERK**

"No Presets" vises på frontdisplayet når ingen radiostasjoner er registrert.

# **Registrere radiostasjoner automatisk (Auto Preset)**

Registrer automatisk FM-radiostasjoner med kraftige signaler.

#### **MERK**

- Du kan registrere opp til 40 radiostasjoner som forhåndsinnstillinger.
- Hvis du vil registrere AM-radiostasjoner, se følgende:
	- – ["Manuell registrering av en radiostasjon" \(s.52\)](#page-51-0)
- (Kun modeller for Europa og Russland) Kun Radio Data System-kringkastingsstasjoner registreres automatisk av Auto Preset-funksjonen.

# **1 Trykk på FM/AM for å velge "TUNER" som inngangskilde.**

 "TUNER" er valgt som inngangskilde, og frekvensen som er valgt vises på frontdisplayet.

# **2 Trykk på OPTION.**

# **3 Bruk markørtastene for å velge "Preset" og trykk på ENTER.**

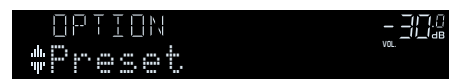

 Forhåndsinnstillingsnummeret som registreringen starter fra vises på frontdisplayet.

### **MERK**

 For å angi forhåndsinnstillingsnummeret der registreringen skal starte, trykk på markørtastene eller PRESET for å velge forhåndsinntillingsnummer.

# **4 Hvis du vil starte Auto Preset-prosessen, trykk på ENTER.**

### "SEARCH" vises under Auto Preset

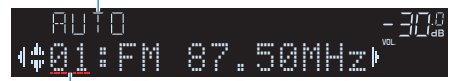

Forhåndsinntillingnummer der registreringen skal starte

Auto Preset-prosessen starter og "SEARCH" vises under Auto Preset.

### **MERK**

Hvis du vil avbryte Auto Preset-prosessen, trykk på RETURN.

Når Auto Preset-prosessen er fullført, vises "FINISH" på frontdisplayet og "Option" menyen lukkes automatisk.

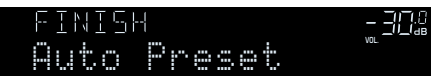

# <span id="page-51-0"></span>**Manuell registrering av en radiostasjon**

Velg en radiostasjon manuelt og registrer den på et forhåndsinnstillingsnummer.

#### **MERK**

Du kan registrere opp til 40 radiostasjoner som forhåndsinnstillinger.

# **1 Trykk på FM/AM for å velge "TUNER" som inngangskilde.**

 "TUNER" er valgt som inngangskilde, og frekvensen som er valgt vises på frontdisplayet.

# **2 Trykk på TUNING for å stille inn en frekvens.**

Hold knappen inne i cirka et sekund for å søke etter stasjoner automatisk.

# **3 Hold inne MEMORY i noen sekunder.**

 Den første gangen du registrerer en stasjon vil den valgte radiostasjonen bli registrert på forhåndsinnstillingsnummer "01". Deretter vil hver radiostasjon du velger bli registrert på det neste ubrukte (Empty) forhåndsinnstillingsnummeret etter det sist registrerte nummeret.

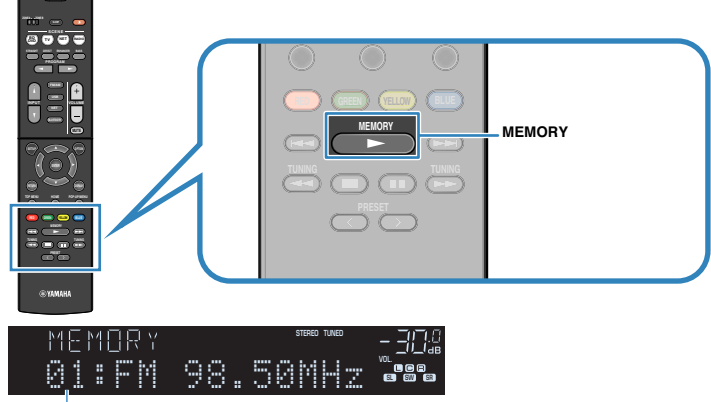

Forhåndsinntillingnummer

#### **MERK**

For å velge et forhåndsinnstillingsnummer for registrering, trykk på MEMORY én gang når du har stilt inn på ønsket radiostasjon, trykk på PRESET for å velge et forhåndsinnstillingsnummer, og trykk deretter på MEMORY igjen.

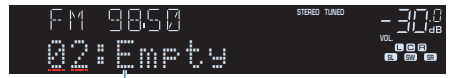

"Empty" (ikke i bruk) eller gjeldende frekvens som er registrert

Dette fullfører registreringen.

# <span id="page-52-0"></span>**Sletting av forhåndsinnstilte stasjoner**

Slett radiostasjoner som er registrert på forhåndsinnstillingsnummer.

# **1 Trykk på FM/AM" for å velge "TUNER" som inngangskilde.**

 "TUNER" er valgt som inngangskilde, og frekvensen som er valgt vises på frontdisplayet.

- **2 Trykk på OPTION.**
- **3 Bruk markørtastene til å velge "Preset" og trykk på ENTER.**

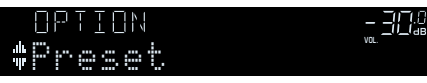

- **4 Bruk markørtastene for å velge "CLEAR".**
- **5 Bruk markørtastene for å velge en forhåndsinnstilt stasjon som skal slettes, og trykk på ENTER.**

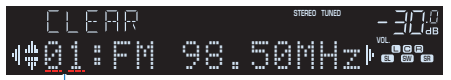

Forhåndsinnstilt stasjon som skal slettes

 Hvis den forhåndsinnstilte stasjonen slettes, vises "Cleared" og deretter vises det neste nummeret som er i bruk.

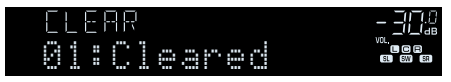

**6 Gjenta trinn 5 inntil alle ønskede forhåndsinnstilte stasjoner er slettet.**

# **7 Trykk på OPTION.**

Dette fullfører slettingen av forhåndsinnstilte stasjoner.

# **Vise Radio Data System-informasjonen**

### (Kun modeller for Europa og Russland)

Radio Data System er et dataoverføringssystem som brukes av FM-stasjoner i mange land. Apparatet kan motta forskjellige typer Radio Data System-data, som f.eks. "Program Service", "Program Type", "Radio Text" og "Clock Time", når det er stilt inn på en Radio Data System-kringkastingsstasjon.

# **1 Still inn på ønsket Radio Data System-kringkastingsstasjon.**

### **MERK**

 Vi anbefaler å bruke "Auto Preset" til å stille inn Radio Data System-kringkastingsstasjoner. For mer informasjon, se følgende:

▪ ["Registrere radiostasjoner automatisk \(Auto Preset\)" \(s.51\)](#page-50-0)

## **2 Trykk på INFO på frontpanelet for å velge mellom forskjellige displayelementer.**

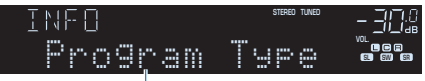

Elementnavn

 Cirka 3 sekunder etter at et displayelement er valgt, vises den tilhørende informasjonen.

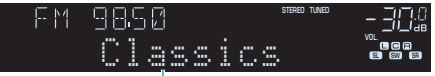

Informasjon

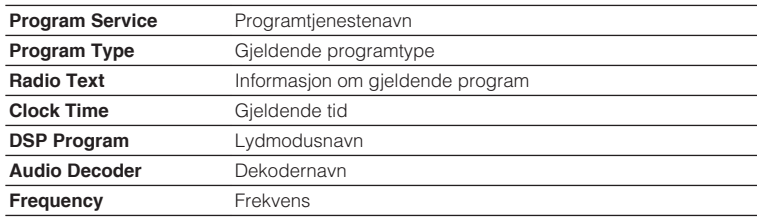

#### **MERK**

"Program Service", "Program Type", "Radio Text" og "Clock Time" vises ikke hvis radiostasjonen ikke leverer Radio Data System-tjenesten.

# **Mottar trafikkinformasjon automatisk**

## (Kun modeller for Europa og Russland)

Når "TUNER" velges som inngangskilde, mottar apparatet automatisk trafikkinformasjon. Hvis du vil aktivere denne informasjonen skal du utføre følgende prosedyre for å stille inn trafikkinformasjonsstasjonen.

**1 Når "TUNER" er valgt som inngangskilde, trykk på OPTION.**

## **2 Bruk markørtastene for å velge "Traffic Program" og trykk på ENTER.**

 Søk etter trafikkinformasjonsstasjon vil starte etter 5 sekunder. Trykk på ENTER igjen for å starte søket umiddelbart.

## **MERK**

- For å søke oppover/nedover fra gjeldende frekvens, trykk på markørtastene mens "READY" vises.
- Hvis du vil avbryte søket, trykk på RETURN.

Følgende skjerm vises i cirka 3 sekunder når søket avsluttes.

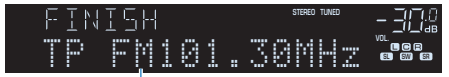

Trafikkinformasjonsstasjon (frekvens)

### **MERK**

"TP Not Found" vises i cirka 3 sekunder hvis apparatet ikke finner noen trafikkinformasjon.

# **Spille av musikk som er lagret på en Bluetooth®-enhet**

# **Spille av musikk fra Bluetooth®-enhet på apparatet**

Du kan spille av musikkfiler som er lagret på en Bluetooth-enhet (som f.eks. smarttelefoner) på apparatet.

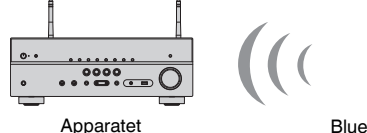

Bluetooth-enhet (som f.eks. smarttelefoner)

#### **MERK**

- Bruk de trådløse antennene som står rett opp for trådløs tilkobling av en Bluetooth-enhet. For mer informasjon, se følgende:
	- – ["Klargjøre trådløse antenner \(trådløs tilkobling\)" \(s.29\)](#page-28-0)
- Hvis du vil bruke Bluetooth-funksjonen, slå på Bluetooth-funksjonen på en Bluetooth-enhet.
- For å bruke Bluetooth-funksjonen, sett "Bluetooth" i "Setup"-menyen til "On". For mer informasjon, se følgende:
- – ["Stille inn bruk av Bluetooth](#page-102-0)[®](#page-102-0) [" \(s.103\)](#page-102-0)
- For mer informasjon om Bluetooth-enheter, se følgende:
- – ["Støttede Bluetooth](#page-133-0)[®](#page-133-0) [-enheter" \(s.134\)](#page-133-0)
- **1 Trykk på BLUETOOTH for å velge "Bluetooth" som inngangskilde.**
- **2 På Bluetooth-enheten skal du velge apparatet (apparatets nettverksnavn).**

 Tilkobling mellom Bluetooth-enheten og apparatet vil bli utført. Hvis passord er påkrevd, angi tallet "0000".

# **3 Bruk Bluetooth-enheten til å velge en sang og start avspilling.**

Avspillingsskjermen vises på TVen.

### **MERK**

- Hvis apparatet oppdager Bluetooth-enheten som tidligere er tilkoblet, vil apparatet automatisk koble til Bluetooth-enheten etter Trinn 1. For å opprette en annen Bluetooth-tilkobling skal du først avslutte gjeldende Bluetooth-tilkobling.
- For å avslutte Bluetooth-tilkoblingen, utfør en av følgende operasjoner.
- Utfør utkoblingsoperasjonen på Bluetooth-enheten.
- Velg en inngangskilde som er en annen enn "Bluetooth" på apparatet.
- Velg "Disconnect" i "Audio Receive" i "Setup"-menyen.

# **Høre lydavspilling med Bluetooth® høyttalere/ hodetelefoner**

Du kan nyte avspilling på apparatet ved hjelp av Bluetooth høyttalere/hodetelefoner.

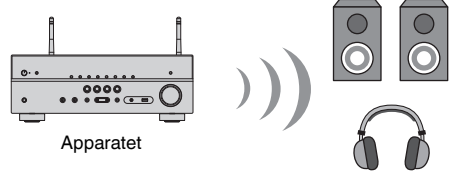

Bluetooth-høyttalere/hodetelefoner

#### **MERK**

- Det kommer også lyd fra høyttalerne som er koblet til apparatet.
- AirPlay og DSD audio kan ikke leveres.
- Du kan bruke Bluetooth audio-sendefunksjoner og Bluetooth audio-mottaksfunksjoner samtidig.
- **1 Bruk inngangsvalgknappene på fjernkontrollen for å velge en inngangskilde.**

Velger en inngangskilde som ikke er Bluetooth.

- **2 Trykk på SETUP.**
- **3 Bruk markørtastene for å velge "Bluetooth" og trykk på ENTER.**
- **4 Bruk markørtastene for å velge "Transmitter" og still deretter inn på "On".**
- **5 Bruk markørtastene for å velge "Device Search" og trykk på ENTER for å søke etter Bluetooth-enhetene.**

Listen med Bluetooth-enheter vises.

## **6 Bruk markørtastene for å velge Bluetooth høyttalere/ hodetelefoner som skal kobles til apparatet og trykk på ENTER.**

 Når tilkoblingsprosessen avsluttes, vises "Completed" og lyd som spilles av på apparatet blir reprodusert fra Bluetooth-høyttalerne/hodetelefonene.

### **MERK**

 Hvis den ønskede Bluetooth-enheten ikke vises i listen, sett Bluetooth-enheten i paringsmodus og utfør operasjonen "Device Search" igjen.

# **7 Trykk på ENTER.**

Dette fullfører innstillingene.

### **MERK**

For å avslutte Bluetooth-tilkoblingen, utfør en av følgende operasjoner.

- Utfør frakoblingsoperasjonen på Bluetooth-høyttalerne/hodetelefonene.
- Trykk på SETUP-knappen, og bruk deretter markørtastene for å velge "Bluetooth", deretter "Transmitter" og så "Off".

# **Spille av musikk med AirPlay**

# **Spille av iTunes/iPhone-musikkinnhold med AirPlay**

AirPlay lar deg spille av musikk fra iTunes- eller iPhone/iPad/iPod touch på apparatet via et nettverk.

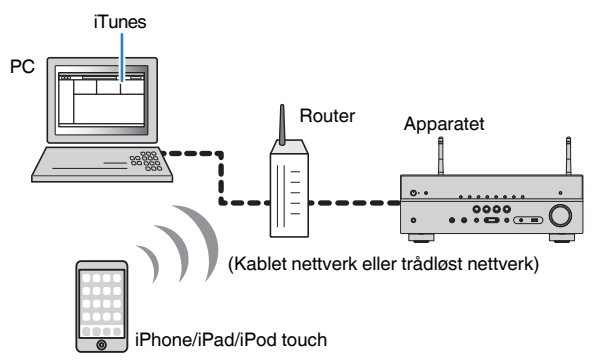

### **MERK**

For mer informasjon om iPhone-enheter som støttes, se følgende:

▪ ["Støttede AirPlay-enheter" \(s.134\)](#page-133-0)

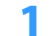

**1 Start iTunes på PCen eller vis avspillingsskjermen på din iPhone.**

**2 På iTunes/iPhone trykker du på AirPlay-ikonet og velger apparatet (apparatets nettverksnavn) som lydutgangenhet.**

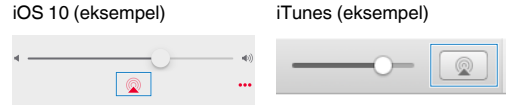

# **3 Velg en sang og start avspilling.**

 Apparatet velger automatisk "AirPlay" som inngangskilde og starter avspilling.

Avspillingsskjermen vises på TVen.

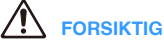

▪ Når du bruker kontrollene iTunes/iPhone til å justere volumet, kan volumet bli uventet høyt. Dette kan føre til skader på apparatet eller høyttalerne. Hvis volumet plutselig blir høyere under avspilling, stopp avspillingen på iTunes/iPhone umiddelbart. Vi anbefaler volumkontroll fra iTunes/iPhone innenfor det begrensede området ved å stille inn "Volume Interlock (Vol.Interlock)" i "Option"-menyen.

- Du kan slå på apparatet automatisk når du starter avspilling i iTunes eller iPhone. For mer informasjon om innstillingene, se følgende:
	- – ["Stille inn bruk av Nettverk Standby-funksjonen" \(s.101\)](#page-100-0)
- Du kan redigere nettverksnavnet (apparatets navn på nettverket) som vises på iTunes/iPhone. For mer informasjon, se følgende:
	- – ["Stille inn nettverksnavnet til apparatet" \(s.102\)](#page-101-0)
- Du kan justere apparatets volum fra iTunes/iPhone under avspilling. Hvis du vil deaktivere volumkontrollene fra iTunes/iPhone, se følgende:
	- – ["Aktivere volumkontroll via AirPlay" \(s.77\)](#page-76-0)

# **Spille av musikk lagret på en USB-lagringsenhet**

# **Avspilling av innhold på USB-lagringsenhet**

Du kan spille av musikkfiler som er lagret på en USB-lagringsenhet på apparatet.

### **MERK**

For mer informasjon om USB-enheter og USB-filformater, se følgende:

- ▪ ["Støttede USB-enheter" \(s.134\)](#page-133-0)
- ▪ ["Støttede filformater" \(s.135\)](#page-134-0)

# **1 Koble USB-lagringsenheten til USB-kontakten.**

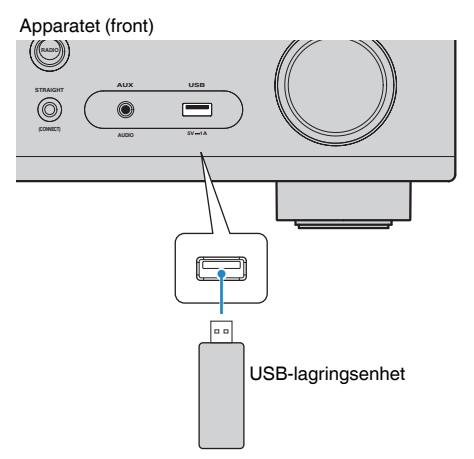

#### **MERK**

- Hvis USB-lagringsenheten inneholder mange filer, kan det ta tid å laste dem inn. I så fall vises "Loading…" på frontdisplayet.
- Stopp avspillingen fra USB-lagringsenheten før du kobler den fra USB-kontakten.
- Koble en USB-lagringsenhet direkte til USB-kontakten på apparatet. Ikke bruk forlengerkabler.
- Apparatet kan ikke lade USB-enheter når det er i standby-modus.

# **2 Trykk på USB for å velge "USB" som inngangskilde.**

Navigasjonsskjermen vises på TVen.

#### **MERK**

Hvis avspilling er i gang på din USB-lagringsenhet, vises avspillingsskjermen.

# **3 Bruk markørtastene for å velge et element og trykk på ENTER.**

Hvis du velger en sang, starter avspillingen og avspillingsskjermen vises.

#### **MERK**

- Hvis du vil gå tilbake til øverste nivå når du står i navigasjonsskjermen, skal du holde inne RETURN.
- Hvis du vil skifte skjermmodus, navigasjon/avspilling/av, trykk på DISPLAY.

- Du kan konfigurere shuffle/repeat-innstillinger for avspilling av innhold. For mer informasjon, se følgende:
	- – ["Konfigurere shuffle-innstillingen" \(s.76\)](#page-75-0)
	- – ["Konfigurere repeat-innstillingen" \(s.77\)](#page-76-0)
- Du kan registrere innhold som snarveier og få direkte tilgang til det. For mer informasjon, se følgende:
- – ["Registrere et favorittinnhold som snarvei" \(s.65\)](#page-64-0)

# **Spille av musikk som er lagret på mediaservere (PCer/NAS)**

# **Oppsett av mediadeling på mediaservere (PCer/NAS)**

Hvis du vil spille av musikkfiler som er lagret på mediaservere, må du først konfigurere innstillingene for mediadeling på hver enkelt musikkserver.

Innstillingsprosedyren kan variere avhengig av mediaserveren. Følgende prosedyre er et eksempel på oppsett for Windows Media Player 12.

#### **MERK**

- For en mediaserver som har annen programvare enn Windows Media Player installert, se i instruksjonshåndboken for enheten eller programvaren, og konfigurer innstillingene for mediadeling.
- Innstillingsprosedyren kan variere avhengig av visningsinnstillingen i Windows Media Player eller innstillingene i PCen.
	- **1 Start Windows Media Player 12 på din PC.**
- **2 Velg "Stream", og så "Turn on media streaming".**
- **3 Klikk på "Turn on media streaming".**
- **4 Velg "Allowed" fra rullegardinlisten ved siden av apparatets modellnavn.**
- **5 Klikk på "OK" for å avslutte.**

Dette fullfører innstillingene.

#### **MERK**

For mer informasjon om mediadelingsinnstillinger, se i hjelpen for Windows Media Player.

# **Spille av musikk som er lagret på mediaservere (PCer/NAS)**

Du kan spille av musikkfiler som er lagret på din mediaserver på apparatet.

#### **MERK**

- Du må konfigurere mediadelingsinnstillingene på hver enkelt server på forhånd. For mer informasjon, se følgende:
- "Oppsett av mediadeling på mediaservere (PCer/NAS)" (s.59)
- For å kunne bruke denne funksjonen må apparatet og din PC være koblet til samme router. Du kan kontrollere om nettverksparametrene (som f.eks. IP-adressen) er riktig tilordnet til apparatet. For mer informasjon, se følgende:
- – ["Sjekke nettverksinformasjonen for apparatet" \(s.99\)](#page-98-0)
- Lyden kan bli avbrutt mens du bruker trådløs nettverksforbindelse. Hvis dette skjer, bruk kablet nettverkstilkobling.
- For mer informasjon om filformater, se følgende:
- – ["Støttede filformater" \(s.135\)](#page-134-0)

# **1 Trykk på NET for å velge "SERVER" som inngangskilde.**

Navigasjonsskjermen vises på TVen.

#### **MERK**

Hvis avspilling av musikkfiler som er valgt fra apparatet pågår på din PC, vises avspillingsskjermen.

## **2 Bruk markørtastene for å velge en musikkserver og trykk på ENTER.**

# **3 Bruk markørtastene for å velge et element og trykk på ENTER.**

Hvis du velger en sang, starter avspillingen og avspillingsskjermen vises.

#### **MERK**

- Hvis du vil gå tilbake til øverste nivå når du står i navigasjonsskjermen, skal du holde inne RETURN.
- Hvis du vil skifte skjermmodus, navigasjon/avspilling/av, trykk på DISPLAY.

- Du kan konfigurere shuffle/repeat-innstillinger for avspilling av innhold. For mer informasjon, se følgende:
	- – ["Konfigurere shuffle-innstillingen" \(s.76\)](#page-75-0)
	- – ["Konfigurere repeat-innstillingen" \(s.77\)](#page-76-0)
- Du kan også bruke Digital Media Controller (DMC) til å styre avspillingen. For mer informasjon, se følgende:
	- – ["Stille inn bruk av en Digital Media Controller" \(s.101\)](#page-100-0)
- Du kan registrere innhold som snarveier og få direkte tilgang til det. For mer informasjon, se følgende:
	- – ["Registrere et favorittinnhold som snarvei" \(s.65\)](#page-64-0)

# <span id="page-60-0"></span>**Høre på internettradio**

# **Velge en radiokanal på Internett**

Velge en internettradiokanal og start avspillingen.

#### **MERK**

- For å bruke denne funksjonen må apparatet være koblet til Internett. Du kan kontrollere om nettverksparametrene (som f.eks. IP-adressen) er riktig tilordnet til apparatet. For mer informasjon, se følgende:
	- – ["Sjekke nettverksinformasjonen for apparatet" \(s.99\)](#page-98-0)
- Det kan hende at du ikke kan motta noen radiostasjoner på Internett.
- Apparatet bruker tjenesten airable.Radio. airable er en tjeneste fra Tune In GmbH.
- Denne tjenesten kan bli avsluttet uten varsel.
- Mappenavn er forskjellige, avhengig av språket.

# **1 Trykk på NET for å velge "NET RADIO" som inngangskilde.**

Navigasjonsskjermen vises på TVen.

# **2 Bruk markørtastene for å velge et element og trykk på ENTER.**

 Hvis en internettradiostasjon er valgt, starter avspillingen og avspillingsskjermen vises.

#### **MERK**

- Hvis du vil gå tilbake til øverste nivå når du står i navigasjonsskjermen, skal du holde inne RETURN.
- Hvis du vil skifte skjermmodus, navigasjon/avspilling/av, trykk på DISPLAY.

# **Registrere favorittradiokanaler på Internett**

Du kan registrere radiokanalen på Internett som spilles av i øyeblikket til "Favorites" mappen.

**1 Når du lytter til internettradio, trykk på OPTION.**

# **2 Bruk markørtastene til å velge "Add to favorites" og trykk på ENTER.**

 På avspillingsskjermen legges gjeldende stasjon til i "Favorites"-mappen. På navigasjonsskjermen legges stasjonen som er valgt i listen, til i "Favorites"-mappen.

Når registreringsprosessen er fullført, lukkes "Option"-menyen automatisk.

- **Radiostasjoner som er registrert som favoritter, vises med "** $\star$ **".**
- Hvis du vil fjerne en stasjon som er registrert som favoritt skal du velge stasjonen og så velge "Remove from favorites".
- Du kan registrere radiostasjoner på Internett som snarveier og få direkte tilgang til det. For mer informasjon, se følgende:
- – ["Registrere et favorittinnhold som snarvei" \(s.65\)](#page-64-0)

# **Lytte til musikk fra strømmetjenester**

# **Lytte til en strømmetjeneste**

Du kan lytte til en strømmetjeneste med MusicCast CONTROLLER på din mobile enhet. På MusicCast CONTROLLER-skjermen velger du romnavnet som er angitt for apparatet, og så velger du strømmetjenesten du vil koble deg til med dens stasjonsnavn. For mer informasjon, se MusicCast CONTROLLER-appen.

- Tjenesten er begrenset til visse områder.
- Tjenester som støttes av apparatet vil kanskje ikke være tilgjengelig, avhengig av hvilken region apparatet er kjøpt i.
- Tjenestene kan bli endret eller avsluttet uten varsel.
- Når du har registrert apparatet i MusicCast CONTROLLER-appen kan du bruke strømmetjenesten. For mer informasjon, se følgende:
	- – ["Legge til apparatet på MusicCast-nettverket" \(s.36\)](#page-35-0)
- For å bruke denne funksjonen må apparatet være koblet til Internett. Du kan kontrollere om nettverksparametrene (som f.eks. IP-adressen) er riktig tilordnet til apparatet. For mer informasjon, se følgende:
	- – ["Sjekke nettverksinformasjonen for apparatet" \(s.99\)](#page-98-0)
- For mer informasjon om musikkstrømmetjenester, se tilleggene for strømmetjenester. Tilgang til Yamaha Downloads-nettsted for nedlasting av tillegget. http://download.yamaha.com/

# **Nyttige avspillingsfunksjoner**

# **SCENE-funksjon**

# **n**Velge inngangskilde og favorittinnstillinger med ett **trykk (SCENE)**

Denne SCENE funksjonen lar deg velge følgende innstillinger med kun ett trykk.

- Inngangskilde
- Lydprogram
- Compressed Music Enhancer On/Off
- SCENE link playback
- Målsoner

Du kan registrere fire SCENE som blir tilordnet fire SCENE knapper på fjernkontrollen.

# **N** Velge en registrert scene

Trykk på SCENE, og deretter velges inngangskilde og innstillinger som er registrert på tilhørende scene. Apparatet slår seg på automatisk når den er i standby-modus.

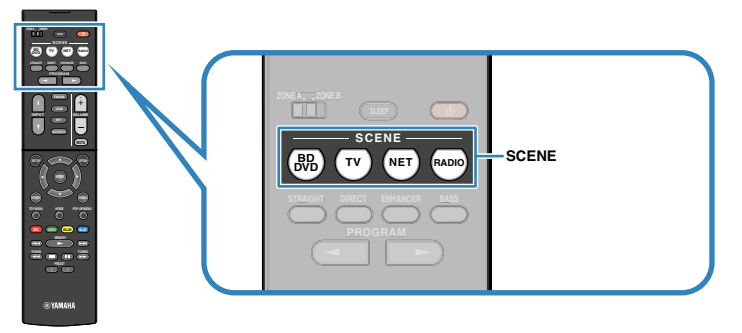

Som standard registreres følgende innstillinger for hver scene.

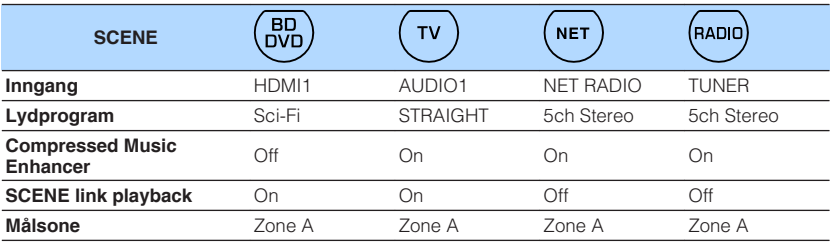

- For mer informasjon om lydprogrammet, Compressed Music Enhancer og målsoner, se følgende:
	- – ["Høre lydfelteffekter som er optimalisert for typen innhold" \(s.38\)](#page-37-0)
	- – ["Spiller av digitalt komprimerte formater med rikere lyd \(Compressed Music Enhancer\)" \(s.41\)](#page-40-0)
	- – ["Betjening av Zone B" \(s.43\)](#page-42-0)
- Funksjonen SCENE link playback gjør at du automatisk kan slå på TVen eller starte avspilling fra en ekstern enhet som er koblet til apparatet via HDMI, i forbindelse med et scenevalg. For mer informasjon, se følgende:
	- – ["Stille inn bruk av SCENE link playback" \(s.90\)](#page-89-0)

# <span id="page-63-0"></span>**nRegistrere en scene**

Du kan endre standardinnstillingen og registrere funksjonen som er tilordnet hver enkelt SCENE-knapp.

### **MERK**

Vi anbefaler at du registrerer scenen ved å spille av innholdet som du ønsker å registrere.

# **1 Utfør følgende operasjoner for å klargjøre innstillingene du ønsker å tilordne en scene.**

- Velg en inngangskilde
- Velg et lydprogram eller straight decode
- Aktiver/deaktiver Compressed Music Enhancer
- Aktiver/deaktiver SCENE link playback
- Aktiver/deaktiver lydutgangen til Zone A/B

**2 Hold inne ønsket SCENE-knapp inntil "SET Complete" vises på frontdisplayet.**

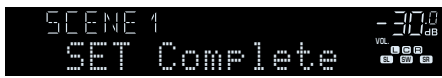

Dette fullfører registreringen.

### **MERK**

For mer informasjon om innstillingene, se følgende:

- ▪ ["Høre lydfelteffekter som er optimalisert for typen innhold" \(s.38\)](#page-37-0)
- ▪ ["Spiller av digitalt komprimerte formater med rikere lyd \(Compressed Music Enhancer\)" \(s.41\)](#page-40-0)
- ▪ ["Stille inn bruk av SCENE link playback" \(s.90\)](#page-89-0)
- ▪ ["Betjening av Zone B" \(s.43\)](#page-42-0)

# <span id="page-64-0"></span>**Snarveifunksjon**

# **nRegistrere et favorittinnhold som snarvei**

Du kan registrere favorittinnhold på Bluetooth, USB, mediaserver og nettverk som snarveier og få tilgang til det direkte ved å velge snarveinummer.

### **MERK**

- Du kan registrere opp til 40 steder med innhold som snarveier.
- Du kan også bruke "Favorites"-funksjonen til å registrere radiostasjoner på Internett. For mer informasjon, se følgende:
- – ["Registrere favorittradiokanaler på Internett" \(s.61\)](#page-60-0)
- Apparatet registrerer Bluetooth AirPlay som en inngangskilde. Det er ikke mulig å registrere individuelt innhold.
	- **1 Spill av en sang eller en radiostasjon som skal registreres.**

**2 Hold inne MEMORY i noen sekunder.**

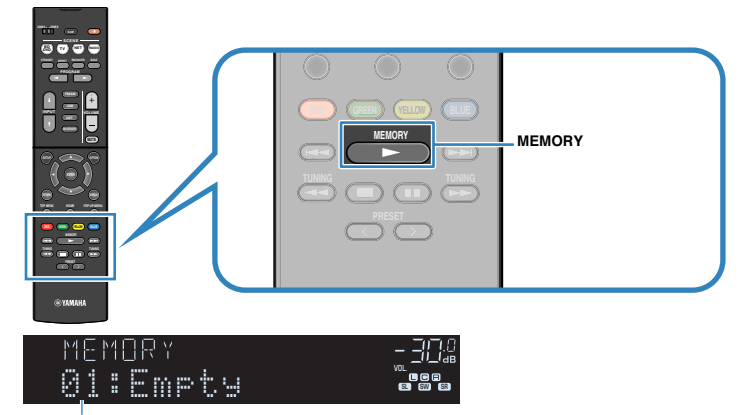

#### Snarveinummer (blinker)

 "MEMORY" vises på frontdisplayet og det snarveinummeret elementet vil bli registrert på blinker.

#### **MERK**

For å endre snarveinummeret som elementet vil bli registrert på, bruk PRESET til å velge snarveinummeret etter Trinn 2.

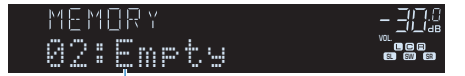

"Empty" (ikke i bruk) eller elementet er allerede registrert

# **3 Trykk på MEMORY.**

 Det registrerte snarveinummeret og "Memorized" vises på frontdisplayet. Dette fullfører registreringen.

# **Hente frem igjen et registrert innhold som snarvei**

Hent frem igjen et registrert innhold (Bluetooth-, USB-, mediaserver- og nettverksinnhold) ved å velge snarveinummeret.

### **MERK**

Du kan registrere opp til 40 steder med innhold som snarveier.

# **1 Trykk på BLUETOOTH, NET eller USB.**

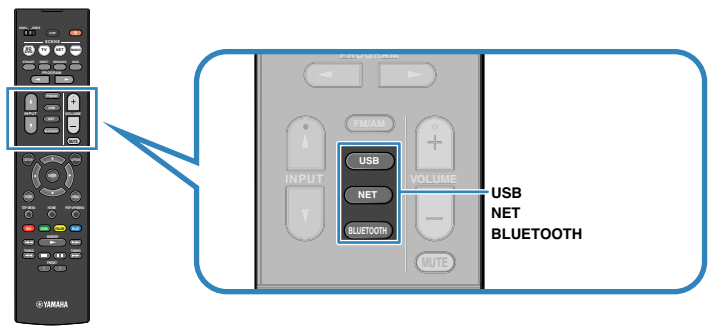

**2 Trykk på PRESET for å velge et ønsket innhold.**

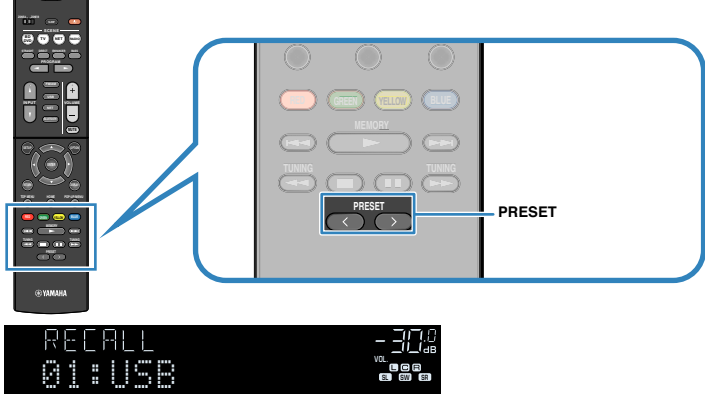

Avspilling av det valgte innholdet starter.

- "No Presets" vises på frontdisplayet når ingen elementer er registrert.
- Det registrerte elementet kan ikke hentes frem igjen i følgende tilfeller.
- En USB-lagringsenhet som inneholder det registrerte elementet er ikke koblet til dette apparatet.
- En PC som inneholder det registrerte elementet er slått av eller ikke koblet til nettverket.
- Det registrerte nettverksinnholdet er midlertidig utilgjengelig eller ute av drift.
- Det registrerte elementet (filen) har blitt slettet eller flyttet til et annet sted.
- En Bluetooth-tilkobling kan ikke opprettes.
- Når du registrerer musikkfiler som er lagret på en USB-lagringsenhet eller en mediaserver (PC/ NAS), vil dette apparatet huske den relative plasseringen av musikkfilene i mappen. Hvis du har lagt til eller slettet musikkfiler i mappen, vil dette apparatet kanskje ikke hente frem musikkfilen på riktig måte. I slike tilfeller må elementene registreres igjen.
- Det registrerte innholdet (sanger og radiostasjoner på Internett) kan vises som en liste og fjernes på en enkel måte ved å bruke MusicCast CONTROLLER på din mobile enhet. For mer informasjon, se følgende:
- – ["Bruke MusicCast CONTROLLER" \(s.36\)](#page-35-0)

# **Konfigurere avspillingsinnstillinger for forskjellige avspillingskilder (Option-menyen)**

# **Grunnleggende bruk av Option-menyen**

Utfør følgende grunnleggende prosedyre for å bruke "Option"-menyen. I "Option" menyen kan du konfigurere forskjellig avspillingsinnstillinger, avhengig av inngangskilden som avspilles i øyeblikket.

# **1 Trykk på OPTION.**

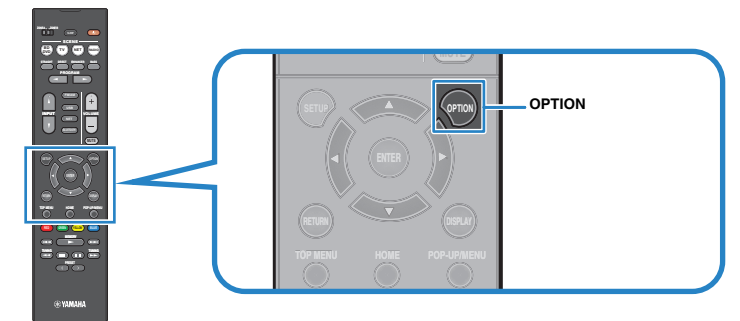

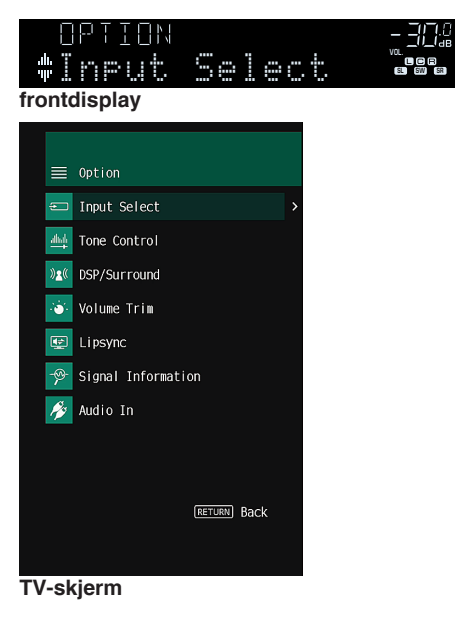

- **2 Bruk markørtastene for å velge et element og trykk på ENTER.**
- **3 Bruk markørtastene for å velge en innstilling.**

# **4 Trykk på OPTION.**

Dette fullfører innstillingene.

### **MERK**

For mer informasjon om standardinnstillingene, se følgende:

▪ ["Standardinnstillinger i Option-menyen" \(s.144\)](#page-143-0)

# **Option-menyens elementer**

Bruk følgende tabell for å konfigurere avspillingsinnstillingene på apparatet.

- Tilgjengelige elementer varierer avhengig av den valgte inngangskilden.
- Tekst i parentes gjelder indikatorer på frontdisplayet.
- Avhengig av regionen for kjøpet vil noen menyelementer for musikkstrømmetjenester også være tilgjengelig.

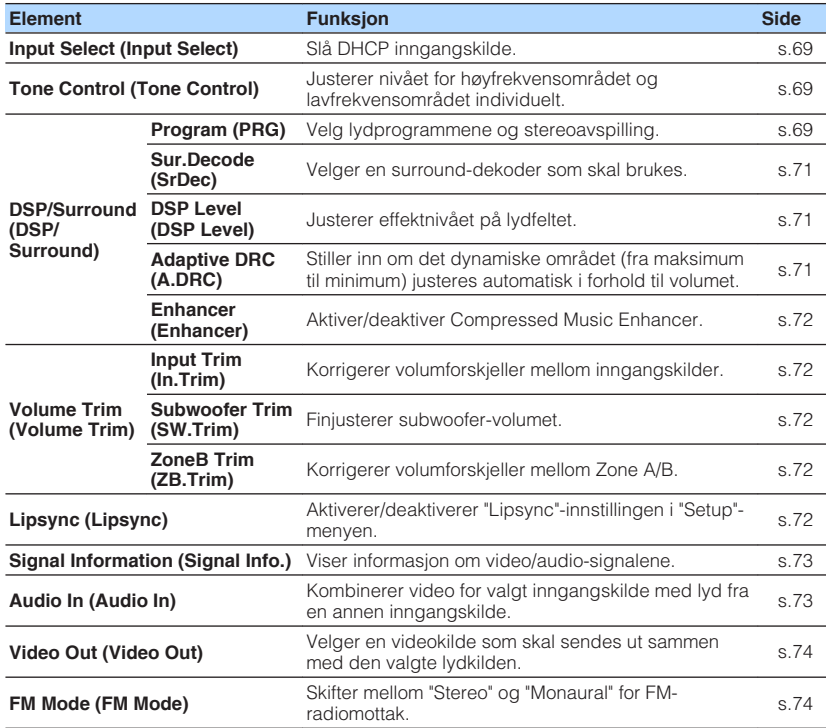

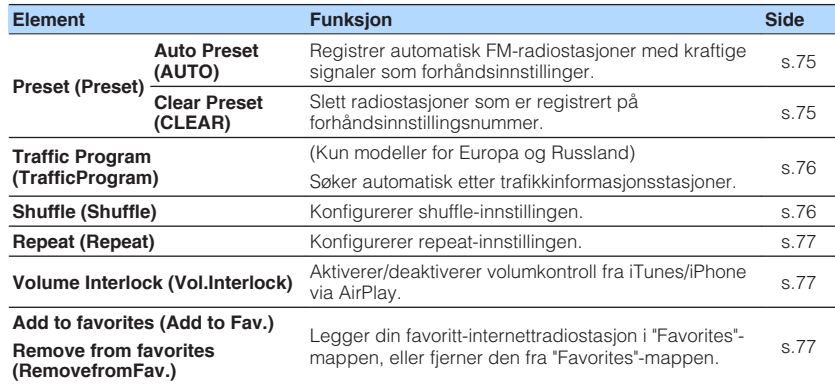

# <span id="page-68-0"></span>**Skifter inngangskilden**

Slå DHCP inngangskilde. Trykk på ENTER for å skifte til den valgte inngangskilden.

### **Option-meny**

"Input Select"

# **Justerer tonekontrollen for lydutgangen**

Justerer nivået for høyfrekvensområde (Treble) og lavfrekvensområde (Bass) individuelt.

### **Option-meny**

"Tone Control"

### **Valgalternativer**

Treble, Bass

### **Innstillingsområde**

-6,0 dB til +6,0 dB (0,5 dB intervall)

### **MERK**

- Når både "Treble" og "Bass" er 0,0 dB, vises "Bypass".
- Du kan også justere tonekontrollen med kontrollene på frontpanelet. Trykk på TONE CONTROL for å velge "Treble" eller "Bass", og trykk på PROGRAM for å foreta en justering.
- Hvis du stiller inn en ekstrem verdi, kan det hende at lydene ikke matcher de fra andre kanaler.

# **Konfigurere DSP/Surround**

# **Novalg av lydprogrammer**

Velg lydprogrammer og stereoavspilling.

### **MERK**

Du kan velge et lydprogram ved å trykke på PROGRAM.

### **Option-meny**

"DSP/Surround" > "Program"

### **MUSIC**

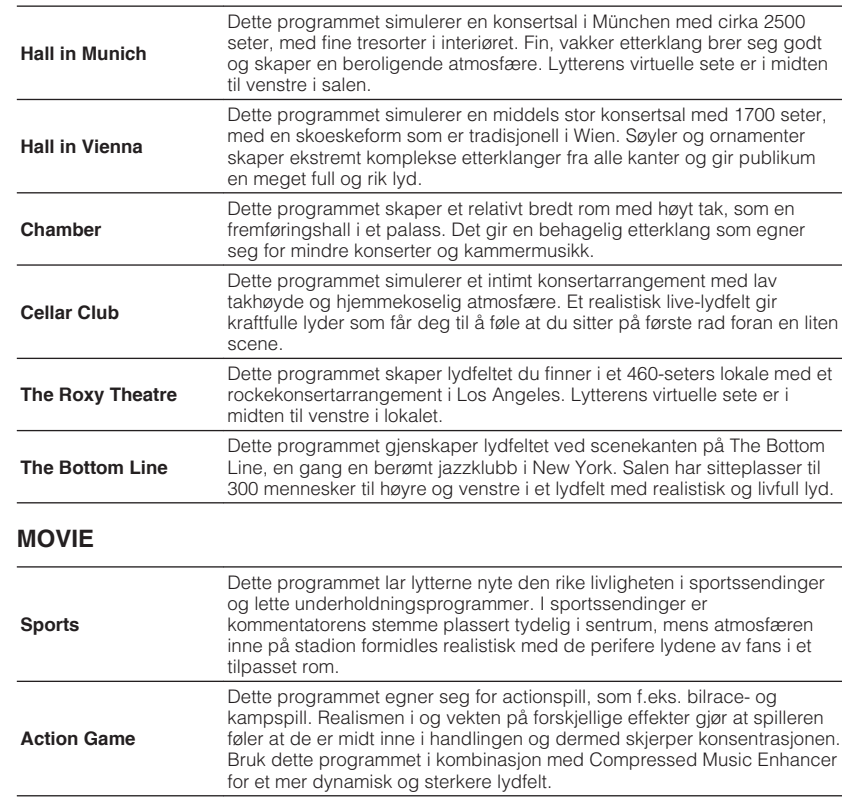

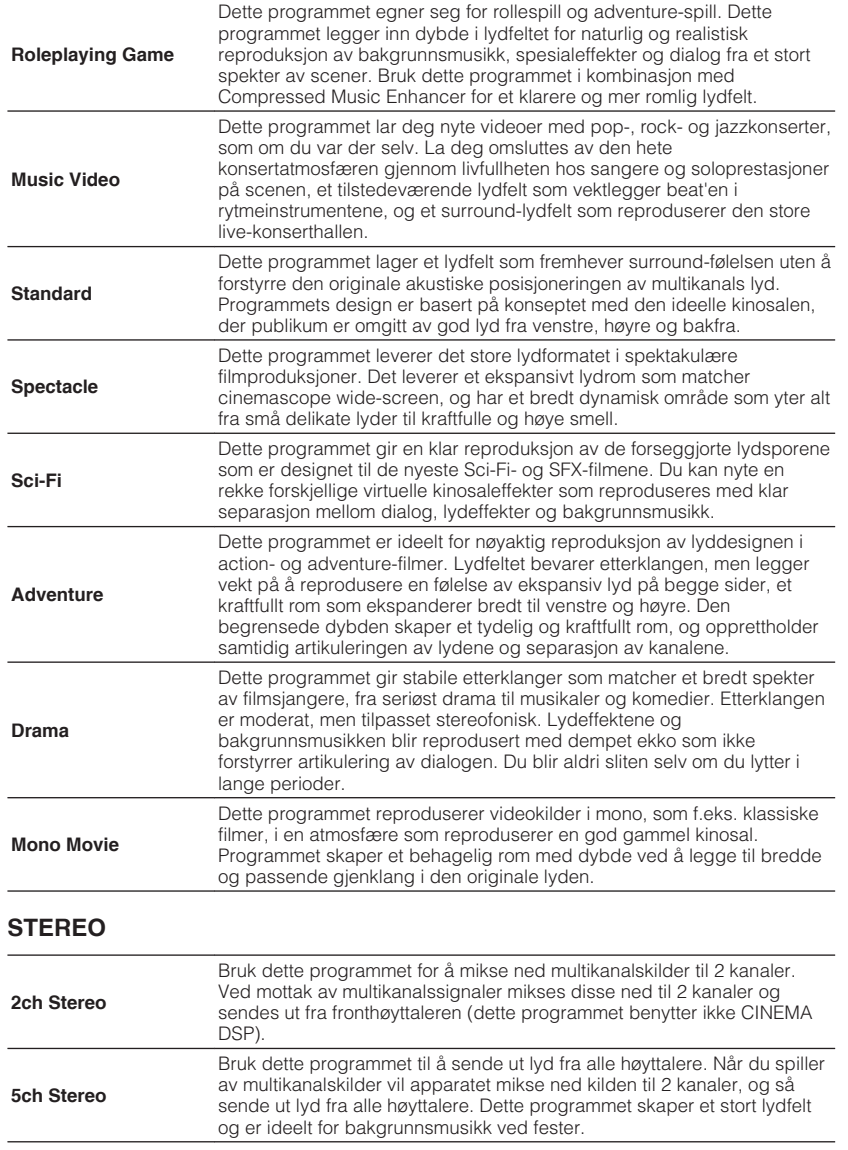

# **UNPROCESSED**

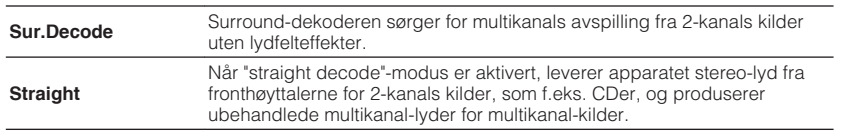

### **MERK**

For mer informasjon om "Sur.Decode", se følgende:

▪ ["Velge surround-dekoderen som brukes i programmet" \(s.71\)](#page-70-0)

# <span id="page-70-0"></span>**N** Velge surround-dekoderen som brukes i programmet

Velger en surround-dekoder som skal brukes.

#### **MERK**

For mer informasjon om "Program" i "Option"-menyen, se følgende:

▪ ["Valg av lydprogrammer" \(s.69\)](#page-68-0)

### **Option-meny**

"DSP/Surround" > "Sur.Decode"

### **Innstillinger**

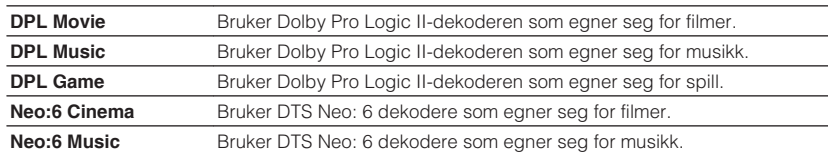

### **MERK**

▪ For mer informasjon hver enkel dekoder, se følgende:

– ["Ordbok audio-dekodingformat" \(s.132\)](#page-131-0)

- Du kan justere parametrene for surround-dekoder i "DSP Parameter" i "Setup"-menyen. For mer informasjon, se følgende:
	- – ["Stille inn breddeeffekten for frontlydfeltet" \(s.91\)](#page-90-0)
- – ["Justere breddeeffekten av senterlydfeltet" \(s.91\)](#page-90-0)
- – ["Justere forskjellen i nivå mellom front- og surround-lydfeltene" \(s.91\)](#page-90-0)
- – ["Justere senterlokaliseringen \(breddeeffekt\) for frontlydfeltet" \(s.91\)](#page-90-0)

# **nJustere effektnivået på lydfeltet**

Justerer effektnivået på lydfeltet.

### **Option-meny**

"DSP/Surround" > "DSP Level"

### **Innstillingsområde**

-6 dB til +3 dB (1 dB intervall)

# n**Justere dynamisk område automatisk**

Stiller inn om dynamisk område (fra maksimum til minimum) justeres automatisk når volumnivået justeres. Når det er satt til "On", blir det dynamiske området smalt ved lavt volum, og bredt ved høyt volum. Det er nyttig når man lytter til avspillinger på lavt volum om kvelden.

### **Option-meny**

"DSP/Surround" > "Adaptive DRC"

### **Innstillinger**

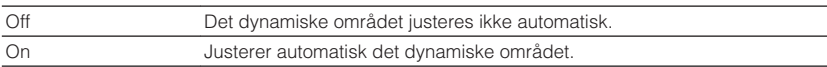

# <span id="page-71-0"></span>**n**Stille inn Compressed Music Enhancer

Aktiverer/deaktiverer Compressed Music Enhancer.

### **Option-meny**

"DSP/Surround" > "Enhancer"

### **Innstillinger**

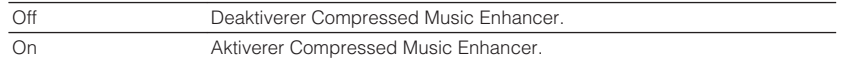

### **MERK**

- Denne innstillingen brukes separat for hver enkelt inngangskilde.
- Du kan også bruke ENHANCER på fjernkontrollen for å aktivere/deaktivere Compressed Music Enhancer.
- For mer informasjon om Compressed Music Enhancer, se følgende:
- – ["Spiller av digitalt komprimerte formater med rikere lyd \(Compressed Music Enhancer\)" \(s.41\)](#page-40-0)

# **Korrigere volumforskjeller under avspilling**

# **n Korrigerer volumforskjeller mellom inngangskilder**

Korrigerer volumforskjeller mellom inngangskilder. Hvis du plages av volumforskjeller når du skifter mellom inngangskilder, bruk denne funksjonen for å korrigere dette.

### **Option-meny**

"Volume Trim" > "Input Trim"

### **Innstillingsområde**

-6,0 dB til +6,0 dB (0,5 dB intervall)

### **MERK**

Denne innstillingen brukes separat for hver enkelt inngangskilde.

# n**Justerer subwoofer-volumet**

Finjusterer subwoofer-volumet.

### **Option-meny**

"Volume Trim" > "Subwoofer Trim"

### **Innstillingsområde**

-6,0 dB til +6,0 dB (0,5 dB intervall)

# **nkorrigere volumforskjeller mellom Zone A og Zone B**

Hvis du plages av volumdifferanser mellom Zone A/B, juster volumet for Zone B.

### **Option-meny**

"Volume Trim" > "ZoneB Trim"

### **Innstillingsområde**

-10,0 dB til +10,0 dB (0,5 dB intervall)

### **MERK**

 Innstillingene er ikke aktivert når "ZoneB Volume" i "Setup"-menyen er satt til "Async.". For mer informasjon, se følgende:

▪ ["Justerer volumet for Zone B sammen med volumet for Zone A" \(s.94\)](#page-93-0)

# **Aktivere Lipsync-justering**

Aktiverer/deaktiverer justeringen som er konfigurert i "Lipsync" i "Setup"-menyen.

### **MERK**

For mer informasjon om "Lipsync" i "Setup"-menyen, se følgende:

▪ ["Stille inn justeringsmetoden for Lipsync-funksjonen" \(s.92\)](#page-91-0)

### **Option-meny**

"Lipsync"

### **Innstillinger**

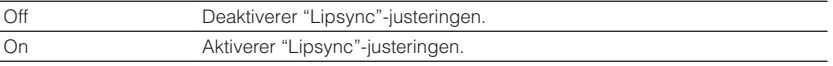

#### **MERK**

Denne innstillingen brukes separat for hver enkelt inngangskilde.
## **Sjekker informasjon om video/audio-signalene**

Viser informasjon om video/audio-signalene.

### **Option-meny**

"Signal Information"

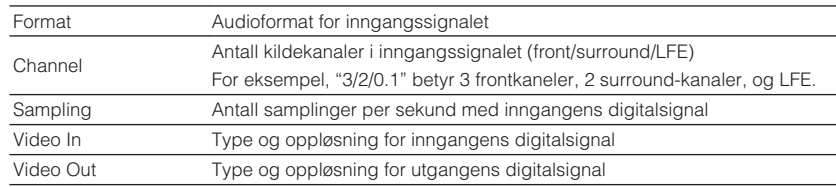

### **MERK**

For å skifte informasjon på frontdisplayet, trykk på markørtastene.

## **Kombinere lyd fra en annen inngangskilde med video fra gjeldende inngangskilde**

Velg lyden fra en annen inngangskilde for avspilling sammen med video fra gjeldene valgte inngangskilde. Du kan for eksempel bruke denne funksjonen i følgende tilfeller.

• Tilkobling av en avspillingsenhet som støtter HDMI videoutgang, men ikke HDMI lydutgang

### **Option-meny**

"Audio In"

## **Inngangkilder**

HDMI 1-4, AV 1-3

### **Innstillinger**

AV 1-3, AUDIO 1-3

## **Video/audio-inngangskontakter som er tilgjengelig på apparatet**

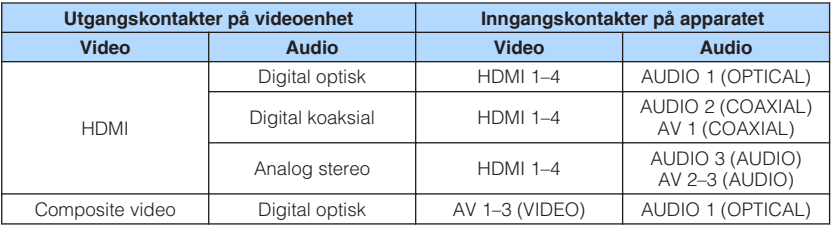

## **Nødvendig innstilling**

Hvis du for eksempel har koblet en videoenhet til AV 2 (VIDEO) og AUDIO 1 (OPTICAL)-kontakt på apparatet, endre kombinasjonsinnstillingen som følger.

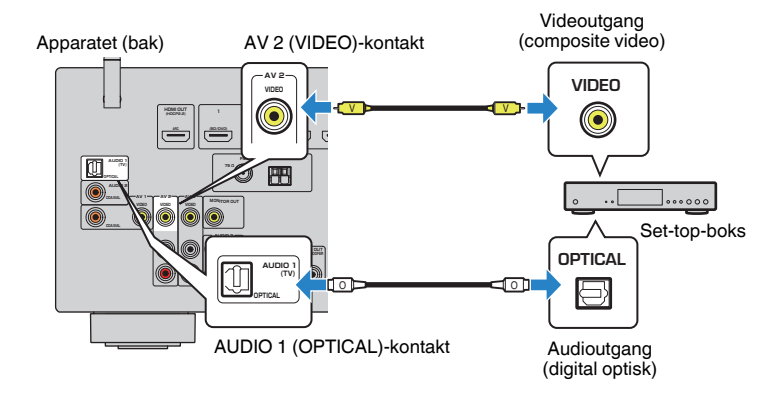

- **1 Trykk på INPUT for å velge "AV 2" (videoinngangskontakt som skal brukes) som inngangskilden.**
- **2 Trykk på OPTION.**

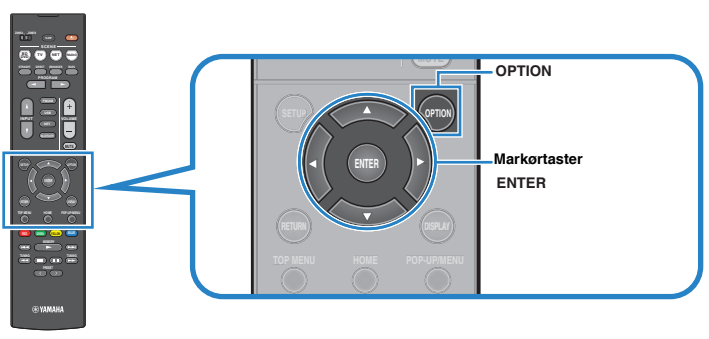

**3 Bruk markørtastene til å velge "Audio In" og trykk på ENTER.**

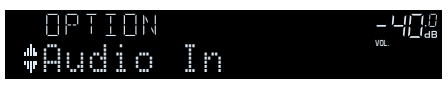

**4 Bruk markørtastene for å velge "AUDIO 1" (lydinngangskontakt som skal brukes).**

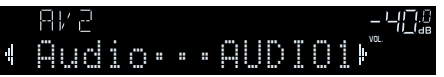

## **5 Trykk på OPTION.**

Dette fullfører de nødvendige innstillingene.

## **Velge en videokilde som skal sendes ut med den valgte lydkilden**

Velger en videokilde som skal sendes ut sammen med den valgte lydkilden. Du kan for eksempel se videoen fra en annen kilde mens du hører på radio.

### **Option-meny**

"Video Out"

### **Inngangkilder**

AUX, AUDIO 1-3, TUNER, (nettverkskilder), AirPlay, MusicCast Link, SERVER, NET RADIO, Bluetooth, USB

### **Innstillinger**

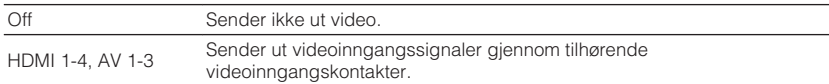

## **Skifter mellom stereo og mono for FM-radiomottak**

Skift mellom stereo og mono for FM-radiomottak. Når signalmottaket for en FMradiostasjon er ustabilt, kan skifte til mono forbedre forholdet.

### **Option-meny**

"FM Mode"

### **Innstillinger**

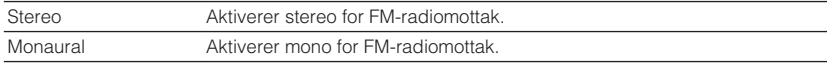

## **Stille inn forhåndsinnstillinger for radiostasjoner**

## **nRegistrere radiostasjoner automatisk**

Registrer automatisk FM-radiostasjoner med kraftige signaler.

### **MERK**

- Du kan registrere opp til 40 radiostasjoner som forhåndsinnstillinger.
- Hvis du vil registrere AM-radiostasjoner, se følgende:
- – ["Manuell registrering av en radiostasjon" \(s.52\)](#page-51-0)

▪ (Kun modeller for Europa og Russland) Kun Radio Data System-kringkastingsstasjoner registreres automatisk av Auto Preset-funksjonen.

## **Option-meny**

"Preset" > "Auto Preset"

## **1 Trykk på FM/AM for å velge "TUNER" som inngangskilde.**

 "TUNER" er valgt som inngangskilde, og frekvensen som er valgt vises på frontdisplayet.

## **2 Trykk på OPTION.**

## **3 Bruk markørtastene for å velge "Preset" og trykk på ENTER.**

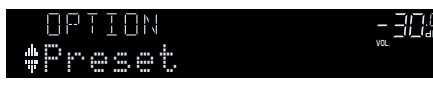

 Forhåndsinnstillingsnummeret som registreringen starter fra vises på frontdisplayet.

## **MERK**

 For å angi forhåndsinnstillingsnummeret der registreringen skal starte, trykk på markørtastene eller PRESET for å velge forhåndsinntillingsnummer.

**4 Hvis du vil starte Auto Preset-prosessen, trykk på ENTER.**

"SEARCH" vises under Auto Preset

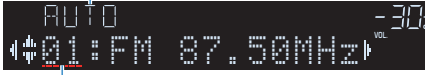

```
Forhåndsinntillingnummer der registreringen skal starte
```
Auto Preset-prosessen starter og "SEARCH" vises under Auto Preset.

## **MERK**

Hvis du vil avbryte Auto Preset-prosessen, trykk på RETURN.

Når Auto Preset-prosessen er fullført, vises "FINISH" på frontdisplayet og "Option" menyen lukkes automatisk.

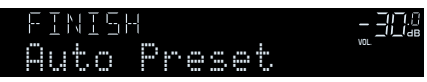

## **n**Sletting av forhåndsinnstilte stasjoner

Slett radiostasjoner som er registrert på forhåndsinnstillingsnummer.

## **Option-meny**

"Preset" > "Clear Preset"

## **1 Trykk på FM/AM for å velge "TUNER" som inngangskilde.**

 "TUNER" er valgt som inngangskilde, og frekvensen som er valgt vises på frontdisplayet.

## **2 Trykk på OPTION.**

**3 Bruk markørtastene til å velge "Preset" og trykk på ENTER.**

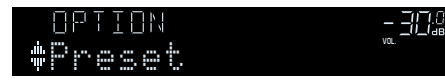

**4 Bruk markørtastene for å velge "CLEAR".**

## **5 Bruk markørtastene for å velge en forhåndsinnstilt stasjon som skal slettes, og trykk på ENTER.**

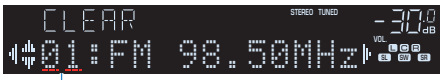

Forhåndsinnstilt stasjon som skal slettes

 Hvis den forhåndsinnstilte stasjonen slettes, vises "Cleared" og deretter vises det neste nummeret som er i bruk.

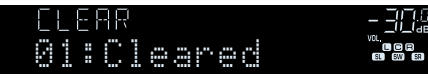

**6 Gjenta trinn 5 inntil alle ønskede forhåndsinnstilte stasjoner er slettet.**

## **7 Trykk på OPTION.**

Dette fullfører slettingen av forhåndsinnstilte stasjoner.

## **Mottar trafikkinformasjon automatisk**

(Kun modeller for Europa og Russland)

Når "TUNER" velges som inngangskilden, søker apparatet automatisk etter en trafikkinformasjonsstasjon.

### **Option-meny**

"Traffic Program"

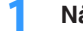

**1 Når "TUNER" er valgt som inngangskilde, trykk på OPTION.**

## **2 Bruk markørtastene til å velge "Traffic Program" og trykk på ENTER.**

 Søk etter trafikkinformasjonsstasjon vil starte etter 5 sekunder. Trykk på ENTER igjen for å starte søket umiddelbart.

### **MERK**

- For å søke oppover/nedover fra gjeldende frekvens, trykk på markørtastene mens "READY" vises.
- Hvis du vil avbryte søket, trykk på RETURN.

Følgende skjerm vises i cirka 3 sekunder når søket avsluttes.

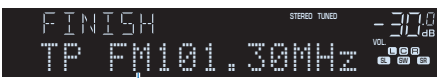

Trafikkinformasjonsstasjon (frekvens)

#### **MERK**

"TP Not Found" vises i cirka 3 sekunder hvis apparatet ikke finner noen trafikkinformasjon.

## **Konfigurere shuffle-innstillingen**

Konfigurer shuffle-innstillingen for avspilling.

#### **Option-meny**

"Shuffle"

#### **Innstillinger**

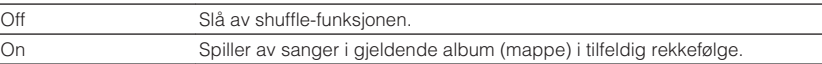

#### **MERK**

Denne innstillingen er kun tilgjengelig når "USB" eller "SERVER" er valgt som inngangskilde.

## **Konfigurere repeat-innstillingen**

Konfigurerer repeat-innstillingen for avspilling.

### **Option-meny**

"Repeat"

### **Innstillinger**

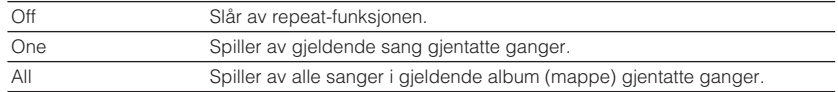

### **MERK**

Denne innstillingen er kun tilgjengelig når "USB" eller "SERVER" er valgt som inngangskilde.

## **Aktivere volumkontroll via AirPlay**

Aktiverer/deaktiverer volumkontroll fra iTunes/iPhone via AirPlay. Når annet enn "Off" er innstilt, kan du justere apparatets volum fra iTunes/iPhone under avspilling.

### **Option-meny**

"Volume Interlock"

### **Innstillinger**

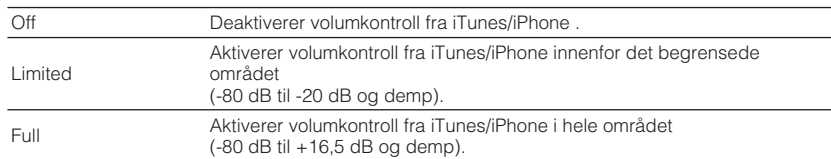

## **Legger til en internettradiostasjon i "Favorites" mappen**

Registrer internettradiostasjonen som spiller nå, i "Favorites"-mappen.

### **Option-meny**

"Add to favorites"

**1 Når du lytter til internettradio, trykk på OPTION.**

## **2 Bruk markørtastene til å velge "Add to favorites" og trykk på ENTER.**

Når registreringsprosessen er fullført, lukkes "Option"-menyen automatisk.

## **Fjerne en internettradiostasjon fra "Favorites"-**

## **mappen**

Fjerne en internettradiostasjon fra "Favorites"-mappen.

### **Option-meny**

"Remove from favorites"

### **1 Bruk markørtastene for å velge stasjonen som skal fjernes fra "Favorites"-mappen.**

## **2 Trykk på OPTION.**

## **3 Bruk markørtastene til å velge "Remove from favorites" og trykk på ENTER.**

Når prosessen med fjerning er fullført, lukkes "Option"-menyen automatisk.

# **KONFIGURASJONER**

## **Konfigurere forskjellige funksjoner (Setup-menyen)**

## **Grunnleggende bruk av Setup-menyen**

Utfør følgende grunnleggende prosedyre for å bruke "Setup"-menyen. Du kan konfigurere apparatets forskjellige funksjoner med "Setup"-menyen.

#### **MERK**

- Hvis ny fastvare er tilgjengelig, vil meldingsskjermen bli vist.
- Hvis ny fastvare er tilgjengelig, vises konvolutt-ikonet (■) på skjermen.
- For mer informasjon fastvareoppdatering, se følgende:
- – ["Fastvareoppdateringer" \(s.122\)](#page-121-0)

## **1 Trykk på SETUP.**

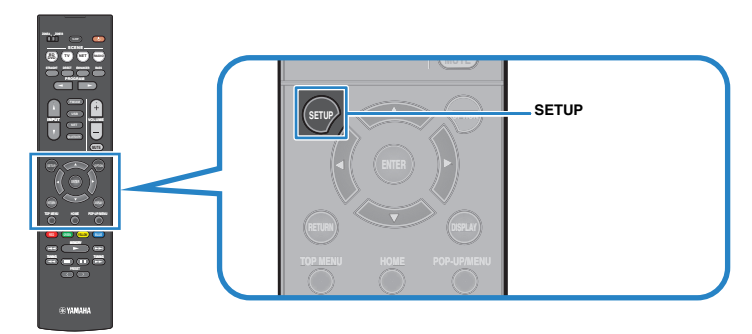

**2 Bruk markørtastene for å velge en meny og trykk på ENTER.**

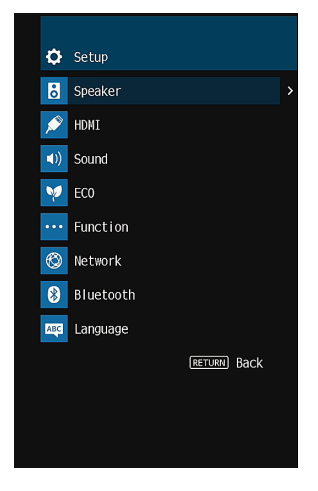

- **3 Bruk markørtastene for å velge et element og trykk på ENTER.**
- **4 Bruk markørtastene for å velge en innstilling og trykk på ENTER.**

## **5 Trykk på SETUP.**

Dette fullfører innstillingene.

#### **MERK**

For mer informasjon om standardinnstillingene, se følgende:

▪ ["Nettverksinnstillinger i Setup-menyen" \(s.144\)](#page-143-0)

## **Setup-menyens elementer**

Bruk følgende tabell for å konfigurere forskjellige funksjoner på apparatet.

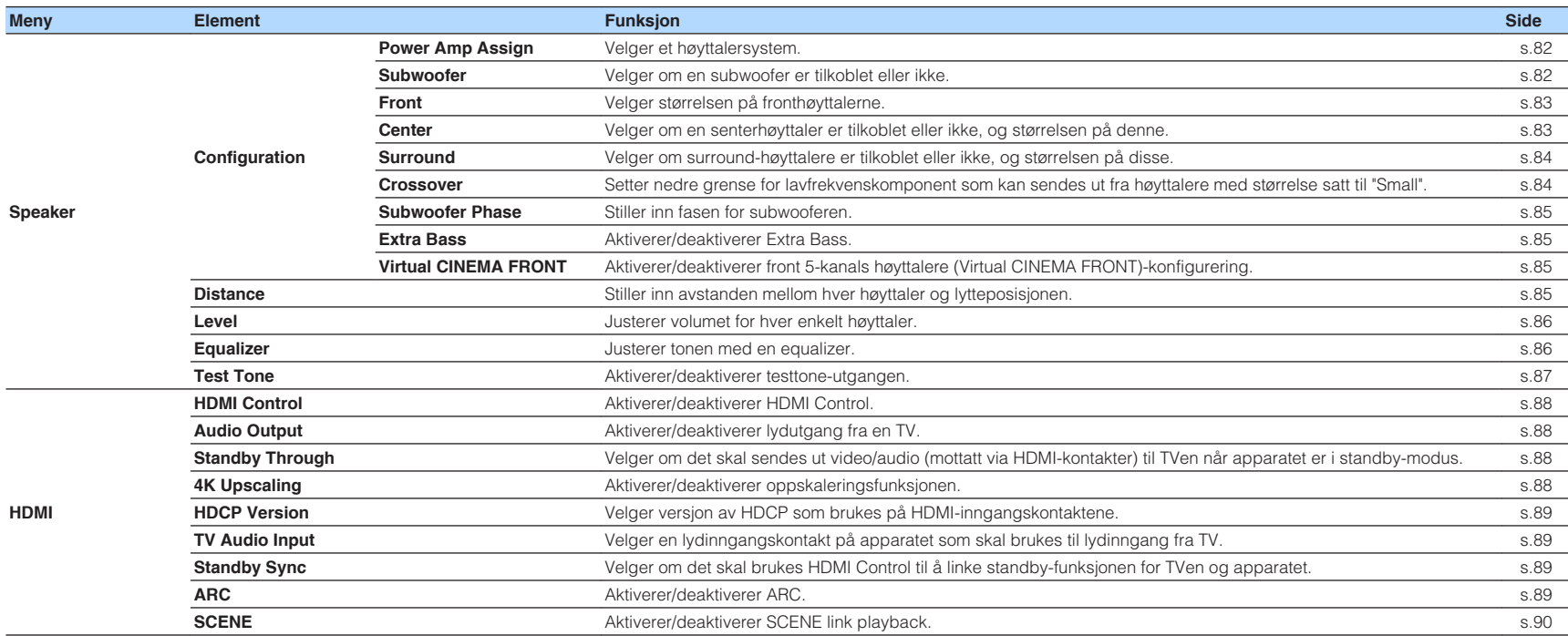

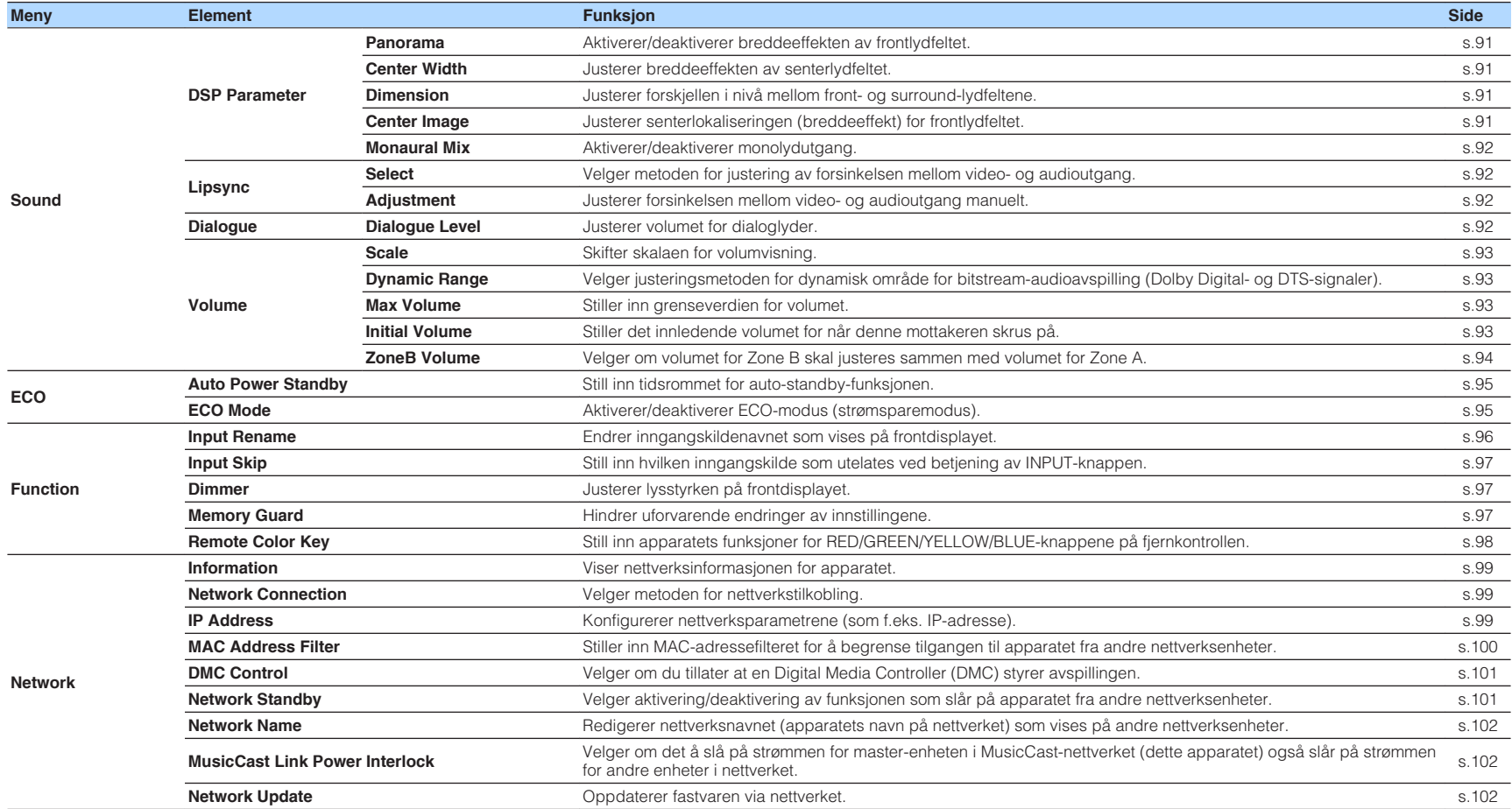

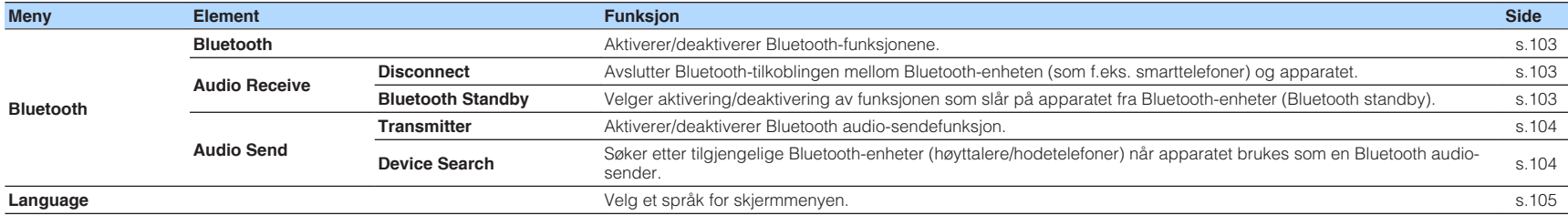

## <span id="page-81-0"></span>**Konfigurasjon av høyttalerinnstillingene**

## **Stille inn ditt høyttalersystem**

Velg innstillingen i overensstemmelse med høyttalerne som er koblet til.

### **Setup-menyen**

"Speaker" > "Configuration" > "Power Amp Assign"

### **Innstillinger**

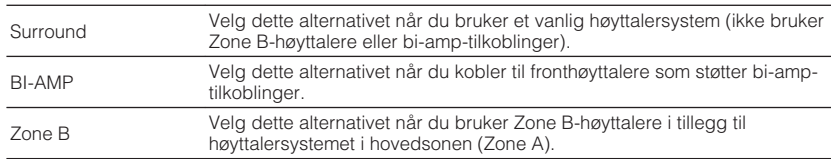

#### **MERK**

For mer informasjon om høyttalersystemet, se følgende:

- ▪ ["Høyttalersystemer og høyttalere som skal kobles til" \(s.17\)](#page-16-0)
- ▪ ["Tilkobling av fronthøyttalere som støtter bi-amp-tilkoblinger" \(s.23\)](#page-22-0)
- ▪ ["Spille av musikk i flere rom" \(s.42\)](#page-41-0)

## **Stille inn bruk av en subwoofer**

Velger innstillingene i overensstemmelse med bruken av din subwoofer.

## **Setup-menyen**

"Speaker" > "Configuration" > "Subwoofer"

### **Innstillinger**

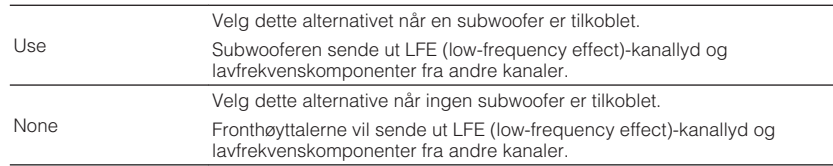

## <span id="page-82-0"></span>**Stille inn størrelsen på fronthøyttalerne**

Velger innstillingen i overensstemmelse med størrelsen på fronthøyttalerne.

### **Setup-menyen**

"Speaker" > "Configuration" > "Front"

## **Innstillinger**

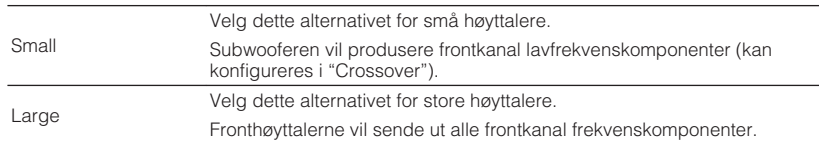

#### **MERK**

▪ Ved konfigurering av høyttalerstørrelse skal du, som en generell veiledning, velge "Large" hvis wooferdiameteren på din høyttaler er 16 cm eller større, eller "Small" hvis den er mindre enn 16 cm.

▪ "Front" stilles automatisk til "Large" når "Subwoofer" er innstilt på "None". For mer informasjon om "Subwoofer" i "Setup"-menyen, se følgende:

– ["Stille inn bruk av en subwoofer" \(s.82\)](#page-81-0)

## **Stille inn bruk av senterhøyttaler og dens størrelse**

Velger innstillingen i følge bruk og størrelse på din senterhøyttaler.

### **Setup-menyen**

"Speaker" > "Configuration" > "Center"

## **Innstillinger**

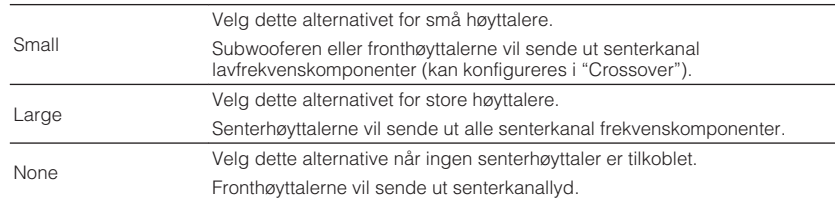

#### **MERK**

Ved konfigurering av høyttalerstørrelse skal du, som en generell veiledning, velge "Large" hvis wooferdiameteren på din høyttaler er 16 cm eller større, eller "Small" hvis den er mindre enn 16 cm.

## <span id="page-83-0"></span>**Stille inn bruk av surround-høyttalere og deres størrelse**

Velger innstillingen i følge bruk og størrelse på dine surround-høyttalere.

### **Setup-menyen**

"Speaker" > "Configuration" > "Surround"

### **Innstillinger**

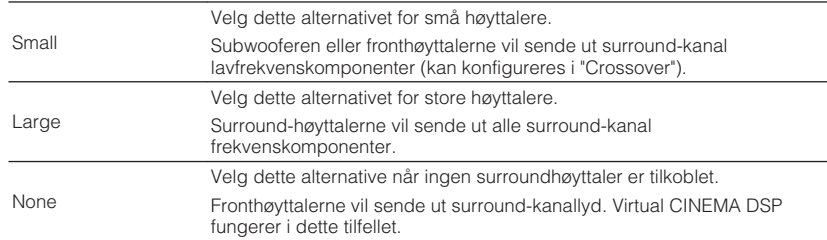

#### **MERK**

▪ Ved konfigurering av høyttalerstørrelse skal du, som en generell veiledning, velge "Large" hvis wooferdiameteren på din høyttaler er 16 cm eller større, eller "Small" hvis den er mindre enn 16 cm.

▪ For mer informasjon om Virtual CINEMA DSP, se følgende:

– ["Høre lydfelteffekter uten surround-høyttalere \(Virtual CINEMA DSP\)" \(s.38\)](#page-37-0)

## **Stille inn crossover-frekvens for lavfrekvenskomponenter**

Setter nedre grense for lavfrekvenskomponenter som kan sendes ut fra en høyttaler med størrelse satt til "Small". En frekvenslyd som er lavere enn den angitte verdien vil bli sendt ut fra subwooferen eller fronthøyttalerne.

### **Setup-menyen**

"Speaker" > "Configuration" > "Crossover"

### **Innstillinger**

40 Hz, 60 Hz, 80 Hz, 90 Hz, 100 Hz, 110 Hz, 120 Hz, 160 Hz, 200 Hz

#### **MERK**

Hvis volumet og crossover-frekvensen er justerbare på din subwoofer, skal du stille inn volumet til halv verdi og crossover-frekvensen til maksimum.

## <span id="page-84-0"></span>**Stille inn fasen for subwooferen**

Stiller inn fasen for subwooferen. Når basslyden mangler eller er uklar, skift subwooferens fase.

#### **Setup-menyen**

"Speaker" > "Configuration" > "Subwoofer Phase"

#### **Innstillinger**

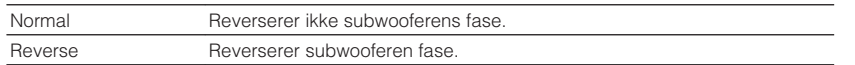

#### **MERK**

 Denne innstillingen er ikke tilgjengelig når "Subwoofer" er satt til "None". For mer informasjon om "Subwoofer" i "Setup"-menyen, se følgende:

▪ ["Stille inn bruk av en subwoofer" \(s.82\)](#page-81-0)

## **Stille inn bruk av Extra Bass**

Aktiverer/deaktiverer Extra Bass. Når Extra Bass er aktivert, kan du nyte forbedret basslyd, uansett størrelse på fronthøyttalerne og uansett bruk av subwoofer eller ikke.

### **Setup-menyen**

"Speaker" > "Configuration" > "Extra Bass"

#### **Innstillinger**

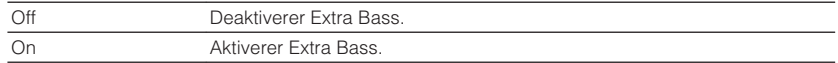

#### **MERK**

Du kan også bruke BASS på fjernkontrollen for å aktivere/deaktivere Extra Bass.

## **Stille inn bruk av Virtual CINEMA FRONT**

Velg om du skal bruke Virtual CINEMA FRONT.

#### **MERK**

Velg "On" bare når du bruke Virtual CINEMA FRONT-konfigurasjon. For mer informasjon, se følgende:

▪ ["Bruke Virtual CINEMA FRONT" \(s.22\)](#page-21-0)

#### **Setup-menyen**

"Speaker" > "Configuration" > "Virtual CINEMA FRONT"

#### **Innstillinger**

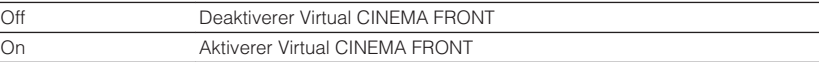

#### **MERK**

 Denne innstillingen er ikke tilgjengelig når "Surround" er satt til "None". For mer informasjon om "Surround" i "Setup"-menyen, se følgende:

▪ ["Stille inn bruk av surround-høyttalere og deres størrelse" \(s.84\)](#page-83-0)

## **Stille inn avstanden mellom hver høyttaler og lytteposisjonen**

Stiller inn avstanden mellom hver høyttaler og lytteposisjonen slik at lydene fra høyttalerne når lytteposisjonen samtidig.

#### **Setup-menyen**

"Speaker" > "Distance"

### **Valgalternativer**

Front L, Front R, Center, Surround L, Surround R, Subwoofer

#### **Innstillingsområde**

0,30 m til 24,00 m (1,0 ft til 80,0 ft), 0,05 m (0,2 ft) intervall

#### **MERK**

Velger enheten for avstand fra "Meter" eller "Feet" i "Unit".

## <span id="page-85-0"></span>**Justere volumet for hver enkelt høyttaler**

Justerer volumet for hver enkelt høyttaler for å tilpasse til din lytteposisjon.

#### **Setup-menyen**

"Speaker" > "Level"

### **Valgalternativer**

Front L, Front R, Center, Surround L, Surround R, Subwoofer

### **Innstillingsområde**

-10,0 dB til +10,0 dB (0,5 dB intervall)

#### **MERK**

 Sending av testtone hjelper deg med å justere høyttalerbalansen samtidig som effekten bekreftes. For mer informasjon, se følgende:

▪ ["Sending av testtoner" \(s.87\)](#page-86-0)

## **Stille inn equalizeren**

Velger typen equalizer som skal brukes og justerer tonen.

### **Setup-menyen**

"Speaker" > "Equalizer" > "EQ Select"

#### **Innstillinger**

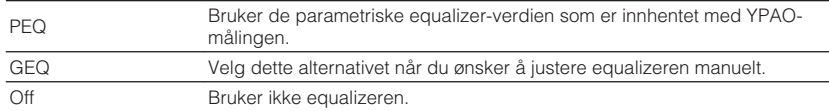

## **Når du velger "GEQ"**

- **1 Bruk markørtastene for å velge "Channel" og for å velge ønsket høyttalerkanal.**
- **2 Bruk markørtastene for å velge ønsket bånd (frekvens) og for å justere gain.**

### **Innstillingsområde**

-6,0 dB til +6,0 dB

## **3 Trykk på SETUP.**

Dette fullfører innstillingene.

#### **MERK**

- Sending av testtone hjelpe deg med å justere equalizeren samtidig som effekten bekreftes. For mer informasjon, se følgende:
- – ["Sending av testtoner" \(s.87\)](#page-86-0)
- "PEQ" er bare tilgjengelig når YPAO har blitt utført. For mer informasjon om YPAO, se følgende:
	- – ["Optimalisere høyttalerinnstillingene automatisk \(YPAO\)" \(s.32\)](#page-31-0)

## <span id="page-86-0"></span>**Sending av testtoner**

Aktiverer/deaktiverer testtone-utgangen. Sending av testtone hjelper deg med å justere høyttalerbalansen eller equalizeren samtidig som effekten bekreftes.

### **Setup-menyen**

"Speaker" > "Test Tone"

## **Innstillinger**

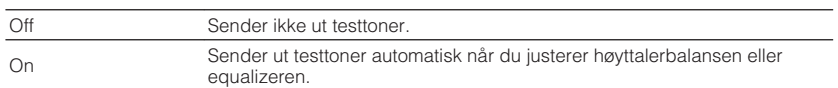

## <span id="page-87-0"></span>**Stille inn bruk av HDMI Control**

Aktiverer/deaktiverer HDMI Control. HDMI Control gir deg muligheten til å betjene eksterne enheter via HDMI.

#### **Setup-menyen**

"HDMI" > "HDMI Control"

#### **Innstillinger**

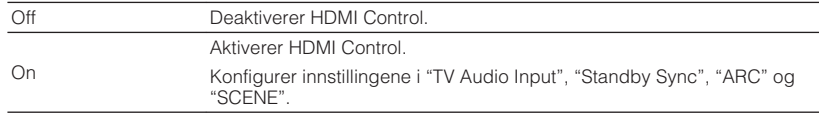

#### **MERK**

 Hvis du vil bruke HDMI Control må du utføre link-oppsett for HDMI Control etter tilkobling av enheter som er kompatible med HDMI Control. For mer informasjon, se følgende:

▪ ["HDMI Control og synkroniserte operasjoner" \(s.136\)](#page-135-0)

## **Stille inn utgangssignaler med HDMI-lyd fra TVhøyttaleren**

Aktiverer/deaktiverer lydutgang fra en TV som er koblet til HDMI OUT-kontakten når "HDMI Control" er satt til "Off".

#### **MERK**

For mer informasjon om "HDMI Control" i "Setup"-menyen, se følgende:

▪ "Stille inn bruk av HDMI Control" (s.88)

#### **Setup-menyen**

"HDMI" > "Audio Output"

#### **Innstillinger**

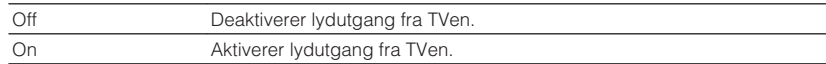

## **Stille inn bruk av HDMI Standby Through**

Velg om det skal sendes ut video/audio (mottatt via HDMI-kontakter) til TVen når dette apparatet er i standby-modus.

#### **MERK**

Hvis denne funksjonen er satt til "On" eller "Auto", kan du bruke inngangsvalgknappene (HDMI 1–4) for å velge en HDMI-inngang, også når apparatet er i standby-modus (standby-indikatoren på apparatet blinker).

#### **Setup-menyen**

"HDMI" > "Standby Through"

#### **Innstillinger**

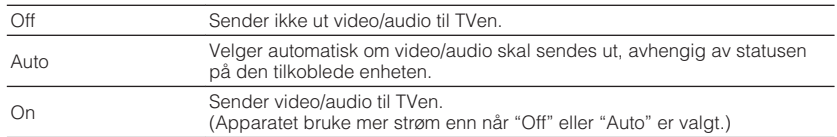

#### **MERK**

▪ "Off" kan ikke velges når "HDMI Control" er satt til "On".

▪ For mer informasjon om "HDMI Control" i "Setup"-menyen, se følgende:

– "Stille inn bruk av HDMI Control" (s.88)

## **Stille inn bruk av 4K oppskalering av HDMI videosignalet**

Aktiverer/deaktiverer oppskaleringsfunksjonen. Når den er aktivert vises 1080p-innhold med 4K-oppløsning.

#### **Setup-menyen**

"HDMI" > "4K Upscaling"

#### **Innstillinger**

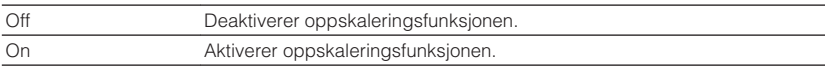

## <span id="page-88-0"></span>**Stille inn versjon av HDCP som brukes på HDMIinngangskontaktene**

Velger HDCP-versjonen av HDMI-inngangskontakten for visning av 4K videoinnhold.

#### **Setup-menyen**

"HDMI" > "HDCP Version"

#### **Inngangkilder**

HDMI 1–4

### **Innstillinger**

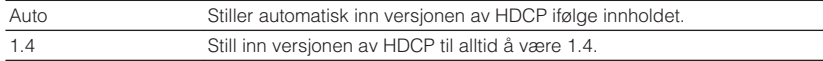

## **Stille inn lydkontakten som brukes til TVens lydinngang**

Velger en lydinngangskontakt på apparatet som skal brukes til lydinngang fra TVen når "HDMI Control" er satt til "On". Apparatets inngangskilde skifter automatisk til TVlyd når TV-inngangen skiftes til dens innebygde tuner.

#### **MERK**

For mer informasjon om "HDMI Control" i "Setup"-menyen, se følgende:

▪ ["Stille inn bruk av HDMI Control" \(s.88\)](#page-87-0)

#### **Setup-menyen**

"HDMI" > "TV Audio Input"

#### **Innstillinger**

AV 1–3, AUDIO 1–3

#### **MERK**

 Ved bruk av ARC for mottak av TV-lyd til apparatet vil de inngangskontaktene som er valgt til dette bli brukt til TV-lydinngang.

## **Linking av standby-modusene på apparatet og TVen**

Velg om du skal bruke HDMI Control til å linke apparatets standby-modus til TVens strømtilførsel når "HDMI Control" er satt til "On".

#### **MERK**

For mer informasjon om "HDMI Control" i "Setup"-menyen, se følgende:

▪ ["Stille inn bruk av HDMI Control" \(s.88\)](#page-87-0)

#### **Setup-menyen**

"HDMI" > "Standby Sync"

#### **Innstillinger**

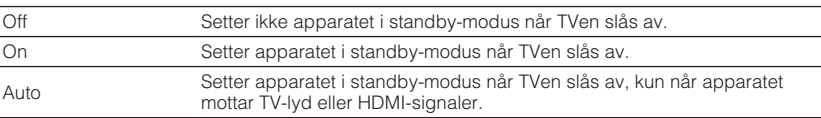

## **Stille inn bruk av ARC**

Velg om du vil sende TV-lyd til høyttalerne som er koblet til apparatet når "HDMI Control" er satt til "On".

#### **MERK**

For mer informasjon om "HDMI Control" i "Setup"-menyen, se følgende:

▪ ["Stille inn bruk av HDMI Control" \(s.88\)](#page-87-0)

#### **Setup-menyen**

"HDMI" > "ARC"

#### **Innstillinger**

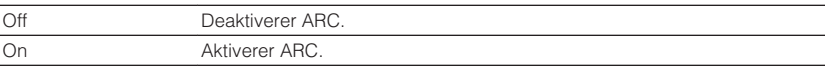

#### **MERK**

 Du trenger vanligvis ikke endre denne innstillingen. Hvis det kommer støy fra høyttalerne som er koblet til apparatet fordi TV-lydsignaler som sendes til apparatet via ARC ikke støttes av apparatet, sett "ARC" til "Off" og bruk TVens høyttalere.

## <span id="page-89-0"></span>**Stille inn bruk av SCENE link playback**

Aktivere/deaktivere SCENE link playback når "HDMI Control" er satt til "On".

Når SCENE link playback er aktivert vil enheter som er kompatible med HDMI Control og som er koblet til apparatet via HDMI automatisk fungere på følgende måte når en scene er valgt.

- TV: slår seg på og viser video fra avspillingsenheten
- Avspillingsenhet: starter avspilling

#### **MERK**

For mer informasjon om "HDMI Control" i "Setup"-menyen, se følgende:

▪ ["Stille inn bruk av HDMI Control" \(s.88\)](#page-87-0)

#### **Setup-menyen**

"HDMI" > "SCENE"

## **Valgalternativer (SCENE-knapper)**

BD / DVD, TV, NET, RADIO

### **Innstillinger**

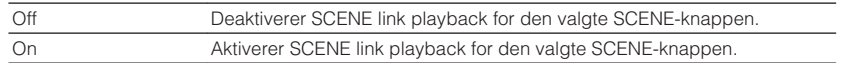

#### **MERK**

 SCENE link playback vil kanskje ikke fungere korrekt på grunn av kompatibiliteten mellom enheter. Vi anbefaler å bruke TV og avspillingsenheter fra samme produsent slik at HDMI Control fungerer mer effektivt.

## <span id="page-90-0"></span>**Konfigurere lydinnstillingene**

## **Stille inn breddeeffekten for frontlydfeltet**

Aktiverer/deaktiverer breddeeffekten av frontlydfeltet. Når denne funksjon er aktivert, kan du legge front venstre/høyre kanals lydfelt rundt lydfeltet og skape et romslig lydfelt i kombinasjon med surround-lydfeltet. Denne innstillingen er aktiv når "DPL Music" er valgt.

#### **Setup-menyen**

"Sound" > "DSP Parameter" > "Panorama"

#### **Innstillinger**

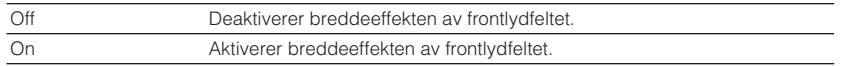

#### **MERK**

For mer informasjon om surround-dekoderen, se følgende:

▪ ["Velge surround-dekoderen som brukes i programmet" \(s.71\)](#page-70-0)

## **Justere breddeeffekten av senterlydfeltet**

Justerer breddeeffekten av senterlydfeltet. Høyere for å øke breddeeffekten, og lavere for å redusere den (nærmere senter). Denne innstillingen er aktiv når "DPL Music" er valgt.

#### **Setup-menyen**

"Sound" > "DSP Parameter" > "Center Width"

#### **Innstillingsområde**

0 til 7

#### **MERK**

For mer informasjon om surround-dekoderen, se følgende:

▪ ["Velge surround-dekoderen som brukes i programmet" \(s.71\)](#page-70-0)

## **Justere forskjellen i nivå mellom front- og surroundlydfeltene**

Justerer forskjellen i nivå mellom front- og surround-lydfeltene. Høyere for å styrke frontlydfeltet og lavere for å styrke surround-lydfeltet. Denne innstillingen er aktiv når "DPL Music" er valgt.

#### **Setup-menyen**

"Sound" > "DSP Parameter" > "Dimension"

#### **Innstillingsområde**

 $-3$  til  $+3$ 

#### **MERK**

For mer informasjon om surround-dekoderen, se følgende:

▪ ["Velge surround-dekoderen som brukes i programmet" \(s.71\)](#page-70-0)

## **Justere senterlokaliseringen (breddeeffekt) for frontlydfeltet**

Justerer senterlokaliseringen (breddeeffekt) for frontlydfeltet. Juster denne høyere for å styrke senterlokaliseringen (mindre breddeeffekt) eller lavere for å svekke det (mer breddeeffekt). Denne innstillingen er aktiv når "Neo:6 Music" er valgt.

#### **Setup-menyen**

"Sound" > "DSP Parameter" > "Center Image"

#### **Innstillingsområde**

0,0 til 1,0

#### **MERK**

For mer informasjon om surround-dekoderen, se følgende:

▪ ["Velge surround-dekoderen som brukes i programmet" \(s.71\)](#page-70-0)

## <span id="page-91-0"></span>**Stille inn bruk av Mono-miks**

Aktiverer/deaktiverer monolydutgang. Denne funksjonen kan kun brukes når lydprogrammet er satt til "5ch Stereo".

## **Setup-menyen**

"Sound" > "DSP Parameter" > "Monaural Mix"

## **Innstillinger**

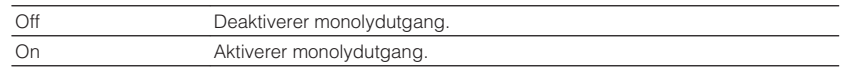

## **Stille inn justeringsmetoden for Lipsync-funksjonen**

Velger metoden for justering av forsinkelsen mellom video- og audioutgang.

## **Setup-menyen**

"Sound" > "Lipsync" > "Select"

### **Innstillinger**

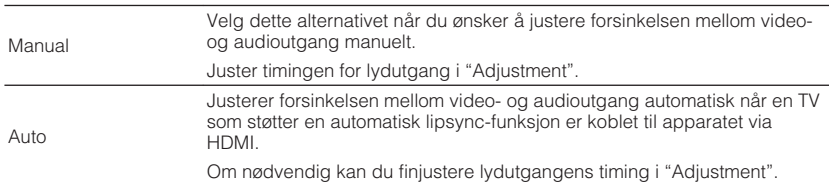

#### **MERK**

- Du kan aktivere/deaktivere Lipsync-funksjonen ved inngangskilder i "Lipsync" i "Option"-menyen. For mer informasjon, se følgende:
	- – ["Aktivere Lipsync-justering" \(s.72\)](#page-71-0)
- For mer informasjon om "Adjustment" i "Setup"-menyen, se følgende:

– "Justere forsinkelsen for Lipsync-funksjonen" (s.92)

## **Justere forsinkelsen for Lipsync-funksjonen**

Justerer forsinkelsen mellom video- og audioutgang manuelt når "Select" er satt til "Manual". Du kan finjustere lydutgangens timing når "Select" er satt til "Auto".

### **Setup-menyen**

"Sound" > "Lipsync" > "Adjustment"

### **Innstillingsområde**

0 ms til 500 ms (1 ms intervall)

### **MERK**

For mer informasjon om "Select" i "Setup"-menyen, se følgende:

▪ "Stille inn justeringsmetoden for Lipsync-funksjonen" (s.92)

## **Justere volumet for dialoglyd**

Justerer volumet for dialoglyder som er vanskelig å høre.

### **Setup-menyen**

"Sound" > "Dialogue" > "Dialogue Level"

### **Innstillingsområde**

0 til 3 (høyere for å styrke)

## <span id="page-92-0"></span>**Stille inn skalaen for volumvisning**

Skifter skalaen for volumvisning.

#### **Setup-menyen**

"Sound" > "Volume" > "Scale"

### **Innstillinger**

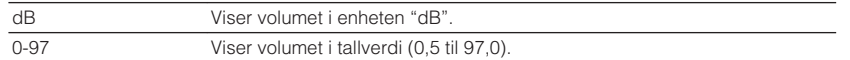

## **Stille inn justeringsmetode for dynamisk område**

Velger justeringsmetoden for dynamisk område for bitstream-audioavspilling (Dolby Digital- og DTS-signaler).

### **Setup-menyen**

"Sound" > "Volume" > "Dynamic Range"

### **Innstillinger**

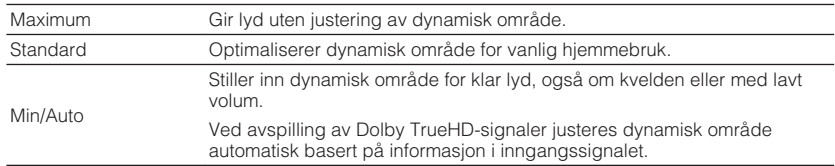

## **Stille inn grenseverdien for volumet**

Stiller inn grenseverdien for volumet som justeres ved bruk av f.eks. VOLUMEknappene på fjernkontrollen.

### **Setup-menyen**

"Sound" > "Volume" > "Max Volume"

### **Innstillingsområde**

-60,0 dB til +15,0 dB (5,0 dB intervall), +16,5 dB [20,0 til 95,0 (5,0 intervall), 97,0]

## **Stille det innledende volumet for når apparatet skrus på**

Stiller det innledende volumet når apparatet skrus på.

### **Setup-menyen**

"Sound" > "Volume" > "Initial Volume"

### **Innstillinger**

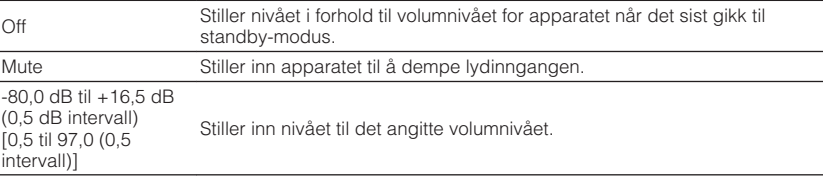

#### **MERK**

 Denne innstillingen fungerer kun når volumnivået er satt lavere enn "Max Volume". For mer informasjon om "Max Volume" i "Setup"-menyen, se følgende:

▪ "Stille inn grenseverdien for volumet" (s.93)

## <span id="page-93-0"></span>**Justerer volumet for Zone B sammen med volumet for Zone A**

Velger om volumet for Zone B skal justeres sammen med volumet for Zone A.

## **Setup-menyen**

"Sound" > "Volume" > "ZoneB Volume"

### **Innstillinger**

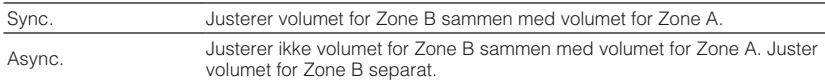

### **MERK**

 Hvis "ZoneB Volume" settes til "Async.", settes volumet for Zone B midlertidig til -40 dB. Ved behov kan du justere volumet med fjernkontrollen. For mer informasjon, se følgende:

▪ ["Justere volumet for Zone B separat" \(s.44\)](#page-43-0)

## <span id="page-94-0"></span>**Stille inn tidsrommet for auto-standby-funksjonen**

Still inn tidsrommet for auto-standby-funksjonen.

### **Setup-menyen**

"ECO" > "Auto Power Standby"

### **Innstillinger**

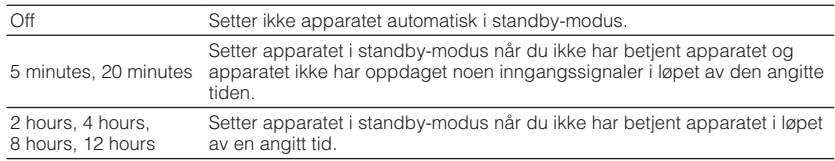

#### **MERK**

Rett før apparatet går i standby-modus, vises "AutoPowerStdby" og nedtellingen starter på frontdisplayet.

## **Stille inn bruk av ECO-modus**

Du kan redusere apparatets strømforbruk ved å sette ECO-modus på "On". Når du har endret innstillingen, husk å trykke på ENTER for å starte apparatet på nytt.

Når ECO-modus er aktivert kan du redusere apparatets strømforbruk.

#### **Setup-menyen**

"ECO" > "ECO Mode"

### **Innstillinger**

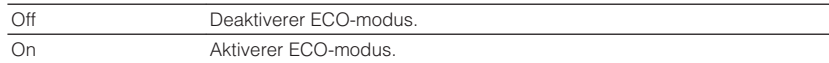

#### **MERK**

▪ Når "ECO Mode" er satt til "On", blir frontdisplay mørkt.

▪ Hvis du vil spille lyd på høyt volum, sett "ECO Mode" til "Off".

## <span id="page-95-0"></span>**Konfigurere funksjonsinnstillingene**

## **Automatisk endring av inngangskildenavnene som vises på frontdisplayet**

Endrer automatisk inngangskildenavnene som vises på frontdisplayet. Du kan velge et navn som er opprettet av Auto Rename-funksjonen.

### **Setup-menyen**

"Function" > "Input Rename"

### **Inngangkilder**

HDMI 1-4, AV 1-3, AUDIO 1-2

- **1 Bruk markørtastene for å velge en inngangskilde som skal ha nytt navn.**
- **2 Bruk markørtastene for å velge "Auto".**
- **3 Hvis du vil endre et annet inngangskildenavn, gjenta trinn 1 til 2.**

## **4 Trykk på SETUP.**

Dette fullfører innstillingene.

### **MERK**

Når "Auto" er valgt, lagres navnet som er opprettet også etter at den eksterne enheten er koblet fra. Hvis du vil tilbakestille til standardinnstillinger, skift innstillingen til "Manual" og så tilbake til "Auto".

## **Manuell endring av inngangskildenavnene som vises på frontdisplayet**

Gjør det mulig å angi inngangskildenavnene som vises på frontdisplayet manuelt.

### **Setup-menyen**

"Function" > "Input Rename"

### **Inngangkilder**

HDMI 1-4, AV 1-3, AUX, AUDIO 1-3, TUNER, MusicCast Link, SERVER, NET RADIO, USB

- **1 Bruk markørtastene for å velge en inngangskilde som skal ha nytt navn.**
- **2 Bruk markørtastene for å velge "Manual" og trykk på ENTER.** Redigeringsskjermen vises.
- **3 Bruk markørtastene og ENTER-tasten for å redigere navnet, og velg deretter "OK" og trykk på ENTER.**

### **MERK**

- Hvis du vil avbryte innleggingen, velg "CANCEL".
- Hvis du velger "RESET", vil standard inngangsnavn bli lagt inn i redigeringsfeltet.
- **4 Hvis du vil endre et annet inngangskildenavn, gjenta trinn 1 til 3.**

## **5 Trykk på SETUP.**

Dette fullfører innstillingene.

## <span id="page-96-0"></span>**Stille inn inngangskilder som skal utelates ved betjening av INPUT-knappen**

Still inn hvilken inngangskilde som utelates ved betjening av INPUT -knappen. Du kan velge ønsket inngangskilde raskt ved å bruke denne funksjonen.

### **Setup-menyen**

"Function" > "Input Skip"

### **Inngangkilder**

HDMI 1-4, AV 1-3, AUX, AUDIO 1-3, TUNER, NET, Bluetooth, USB

### **Innstillinger**

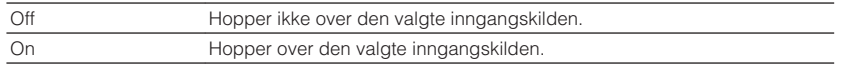

#### **MERK**

Ved bruk av AV CONTROLLER kan du velge inngangskilder som er satt til "On" i denne funksjonen.

## **Justere lysstyrken på frontdisplayet**

Justerer lysstyrken på frontdisplayet.

#### **Setup-menyen**

"Function" > "Dimmer"

#### **Innstillingsområde**

-4 til 0 (høyere for å gjøre lysere)

### **MERK**

Frontdisplayet kan bli mørkt når "ECO Mode" er satt til "On". For mer informasjon, se følgende:

▪ ["Stille inn bruk av ECO-modus" \(s.95\)](#page-94-0)

## **Hindre uforvarende endringer av innstillingene**

Hindrer uforvarende endringer av innstillingene.

### **Setup-menyen**

"Function" > "Memory Guard"

### **Innstillinger**

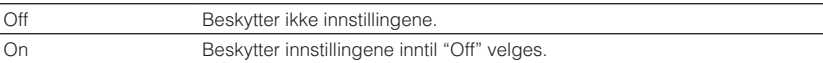

#### **MERK**

Når "Memory Guard" er satt til "On", vises lås-ikonet ( $\bigoplus$ ) på menyskjermen.

## <span id="page-97-0"></span>**Stille inn apparatets funksjoner for RED/GREEN/ YELLOW/BLUE-knappene på fjernkontrollen**

Still inn apparatets funksjoner for RED/GREEN/YELLOW/BLUE-knappene på fjernkontrollen.

### **Setup-menyen**

"Function" > "Remote Color Key"

### **Innstillinger**

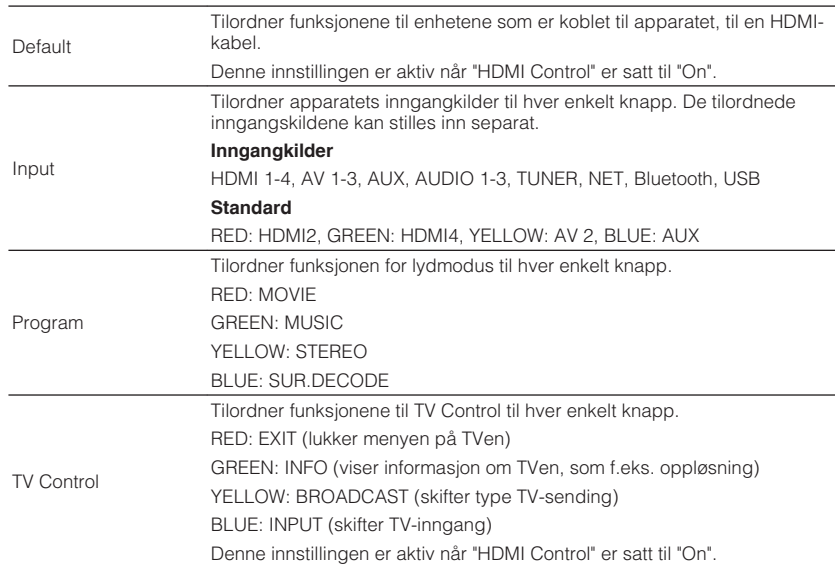

#### **MERK**

- For mer informasjon om "HDMI Control" i "Setup"-menyen, se følgende:
	- – ["Stille inn bruk av HDMI Control" \(s.88\)](#page-87-0)
- Hvis du vil bruke HDMI Control må du utføre link-oppsett for HDMI Control etter tilkobling av enheter som er kompatible med HDMI Control. For mer informasjon, se følgende:
	- – ["HDMI Control og synkroniserte operasjoner" \(s.136\)](#page-135-0)
- HDMI Control vil kanskje ikke fungere korrekt.

## <span id="page-98-0"></span>**Sjekke nettverksinformasjonen for apparatet**

Viser nettverksinformasjonen for apparatet.

#### **Setup-menyen**

"Network" > "Information"

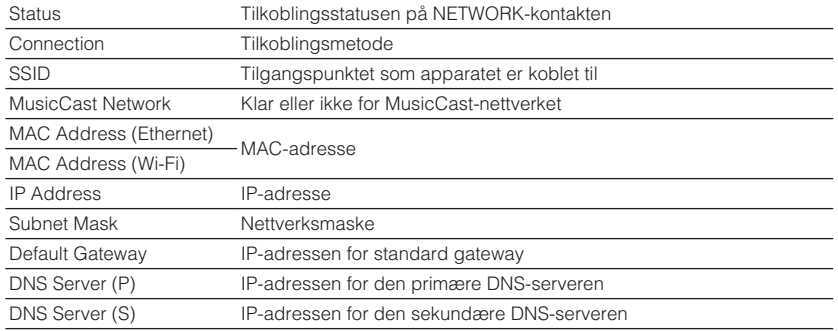

## **Stille inn metoden for nettverkstilkobling (Wired/ Wireless)**

Velger metoden for nettverkstilkobling.

#### **Setup-menyen**

"Network" > "Network Connection"

#### **Valgalternativer**

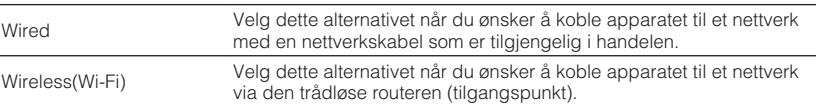

#### **MERK**

For mer informasjon om nettverkstilkoblingen, se følgende:

▪ ["Klargjøring for tilkobling til et nettverk" \(s.28\)](#page-27-0)

## **Stille inn nettverksparametrene automatisk (DHCP)**

Still inn nettverksparametrene (som f.eks. IP-adresse, nettverksmaske og standard gateway) automatisk ved hjelp av en DHCP-server.

### **Setup-menyen**

"Network" > "IP Address" > "DHCP"

### **Innstillinger**

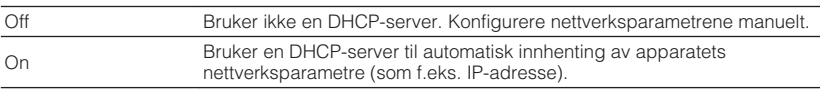

## <span id="page-99-0"></span>**Stille inn nettverkverksparametrene manuelt**

Stille inn nettverksparametrene (som f.eks. IP-adresse, nettverksmaske og standard gateway) manuelt.

### **Setup-menyen**

"Network" > "IP Address"

## **1 Sett "DHCP" til "Off".**

## **2 Bruk markørtastene for å velge en parametertype.**

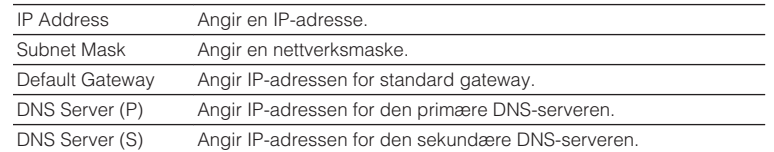

- **3 Bruk markørtastene til å flytte den redigerte posisjonen og for å velge en verdi.**
- **4 Hvis du vil stille inn en annen parameter, trykk på RETURN og gjenta trinnene 2 til 3.**

## **5 Trykk på SETUP.**

Dette fullfører innstillingene.

## **Stille inn MAC-adressefilteret**

Stiller inn MAC-adressefilteret for å begrense tilgangen til apparatet fra andre nettverksenheter.

#### **MERK**

- Betjening av AirPlay-funksjonen eller DMC begrenses ikke av denne innstillingen.
- Du kan angi opp til 10 nettverksenheter som tillates adgang til apparatet.

### **Setup-menyen**

"Network" > "MAC Address Filter" > "Filter"

### **Innstillinger**

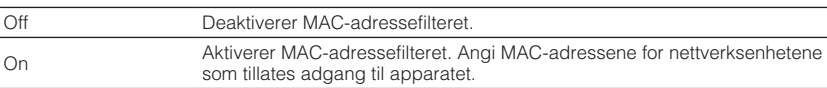

## **Når du velger "On"**

- **1 Bruk markørtastene for å velge et MAC-adressenummer.**
- **2 Bruk markørtastene til å flytte den redigerte posisjonen og for å velge en verdi.**
- **3 For å angi en annen MAC-adresse, trykk på RETURN og gjenta trinnene 1 til 2.**

## **4 Trykk på SETUP.**

Dette fullfører innstillingene.

## <span id="page-100-0"></span>**Stille inn bruk av en Digital Media Controller**

Velger om du tillater at en Digital Media Controller (DMC) styrer avspillingen. En Digital Media Controller (DMC) er en enhet som kontrollerer andre nettverksenheter via nettverket. Nå denne funksjonen er aktivert kan du kontrollere avspillingen på apparatet fra DMCer (som f.eks. Windows Media Player 12) på samme nettverk.

### **Setup-menyen**

"Network" > "DMC Control"

### **Innstillinger**

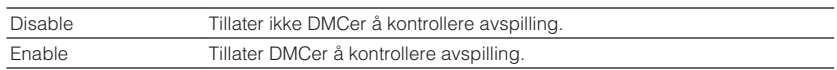

## **Stille inn bruk av Nettverk Standby-funksjonen**

Velger om apparatet kan slås på fra en annen nettverksenhet (nettverk standby).

### **Setup-menyen**

"Network" > "Network Standby"

## **Innstillinger**

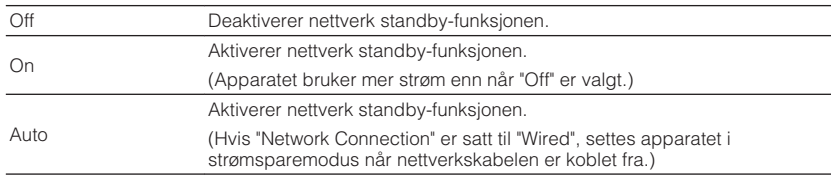

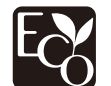

Ved hjelp av en avansert energisparedesign aktiverer dette produktet lavt effektforbruk helt nede i to watt når det er i Nettverk Standby-modus.

## <span id="page-101-0"></span>**Stille inn nettverksnavnet til apparatet**

Redigerer nettverksnavnet (apparatets navn på nettverket) som vises på andre nettverksenheter.

### **Setup-menyen**

"Network" > "Network Name"

- **1 Trykk på ENTER for å angi navnet i redigeringsskjermen.**
- **2 Bruk markørtastene og ENTER-knappen for å redigere navnet.**
- **3 Velg "OK" for å bekrefte det nye navnet og trykk på ENTER.**

## **4 Trykk på SETUP.**

Dette fullfører innstillingene.

## **Stille inn strømlås fra apparatet til MusicCastkompatible enheter**

Velger om det å slå på strømmen for master-enheten i MusicCast-nettverket (dette apparatet) også slår på strømmen for andre enheter i nettverket.

## **Setup-menyen**

"Network" > "MusicCast Link Power Interlock"

## **Innstillinger**

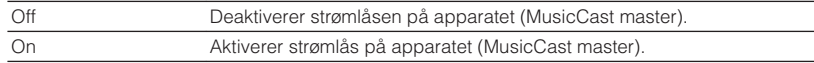

## **Oppdatere fastvaren via nettverket**

Oppdaterer fastvaren via nettverket. Du kan velge "Perform Update" når enheten er klar til fastvareoppdatering. Du kan også sjekke fastvareversjonen og system-ID.

### **Setup-menyen**

"Network" > "Network Update"

### **MERK**

- Fastvareoppdatering tar cirka 20 minutter eller mer.
- Hvis hastigheten på internettoppkoblingen er lav, eller hvis apparatet er koblet til det trådløse nettverket, kan det hende at nettverksoppdatering ikke er mulig, avhengig av forholdene på nettverket. I dette tilfellet skal du vente til fastvareoppdateringen er ferdig, eller oppdatere fastvaren ved hjelp av USBlagringsenheten. For mer informasjon om bruk av USB-lagringsenheten, se følgende:
	- – ["Oppdatere fastvaren \(UPDATE\)" \(s.109\)](#page-108-0)

## <span id="page-102-0"></span>**Stille inn bruk av Bluetooth®**

Aktiverer/deaktiverer Bluetooth-funksjonen.

#### **Setup-menyen**

"Bluetooth" > "Bluetooth"

### **Innstillinger**

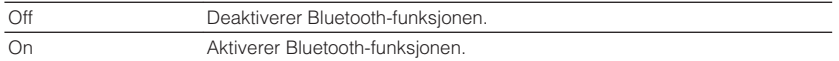

## **Avslutte tilkoblingen mellom en Bluetooth®-enhet og apparatet**

Avslutter Bluetooth-tilkoblingen mellom en Bluetooth-enhet (som f.eks. en smarttelefon) og apparatet.

### **Setup-menyen**

"Bluetooth" > "Audio Receive" > "Disconnect"

Velg "Disconnect" og trykk på ENTER for å avslutte Bluetooth-tilkoblingen.

#### **MERK**

Denne innstillingen er ikke tilgjengelig når ingen Bluetooth-enheter er tilkoblet.

## **Stille inn bruk av Bluetooth® Standby-funksjonen**

Velger aktivering/deaktivering av funksjonen som slår på apparatet fra Bluetoothenheter (Bluetooth standby). Hvis denne funksjonen er satt til "On", slås apparatet på automatisk når en tilkoblingsoperasjon utføres på Bluetooth-enheten.

#### **Setup-menyen**

"Bluetooth" > "Audio Receive" > "Bluetooth Standby"

#### **Innstillinger**

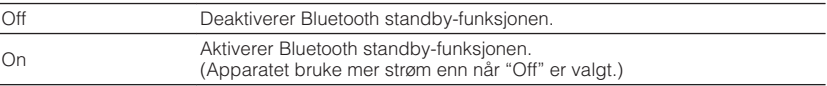

#### **MERK**

 Denne innstillingen er ikke tilgjengelig når "Network Standby" er satt til "Off". For mer informasjon, se følgende:

▪ ["Stille inn bruk av Nettverk Standby-funksjonen" \(s.101\)](#page-100-0)

## <span id="page-103-0"></span>**Stille inn bruk lydoverføring til en Bluetooth®-enhet**

Aktiverer/deaktiverer Bluetooth audio-sendefunksjon.

Når denne funksjonen er aktivert kan du nyte avspilling på apparatet ved hjelp av Bluetooth høyttalere/hodetelefoner.

### **Setup-menyen**

"Bluetooth" > "Audio Send" > "Transmitter"

### **Innstillinger**

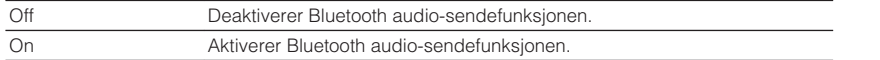

### **MERK**

 For mer informasjon om tilkobling av Bluetooth-enheter som det overføres lyd til (høyttalere, hodetelefoner osv.), se følgende:

▪ "Koble apparatet til en Bluetooth® -enhet som mottar overføring av lyd" (s.104)

## **Koble apparatet til en Bluetooth®-enhet som mottar overføring av lyd**

Oppretter en tilkobling mellom apparatet og Bluetooth-enheten som mottar lyd overført fra apparatet, som f.eks. høyttalere og hodetelefoner, når "Transmitter" er satt til "On" i "Setup"-menyen.

#### **MERK**

For mer informasjon om "Transmitter" i "Setup"-menyen, se følgende:

▪ "Stille inn bruk lydoverføring til en Bluetooth® -enhet" (s.104)

#### **Setup-menyen**

"Bluetooth" > "Audio Send" > "Device Search"

## **1 Trykk på ENTER.**

En liste med Bluetooth-enheter som kan kobles til apparatet vises.

## **2 Bruk markørtastene for å velge Bluetooth høyttalere/ hodetelefoner som skal kobles til apparatet og trykk på ENTER.**

Når tilkoblingsprosessen er fullført, vises "Completed".

## **3 Trykk på ENTER.**

Dette fullfører innstillingene.

#### **MERK**

- Hvis den ønskede Bluetooth-enheten ikke vises i listen, sett Bluetooth-enheten i paringsmodus og utfør operasjonen "Device Search" igjen.
- For å avslutte Bluetooth-tilkoblingen skal du utføre en frakoblingsoperasjon på Bluetooth-høyttalerne/ hodetelefonene.

## <span id="page-104-0"></span>**Velge språk for skjermmenyen**

Velg språk for skjermmenyen.

**Setup-menyen**

"Language"

## **Innstillinger**

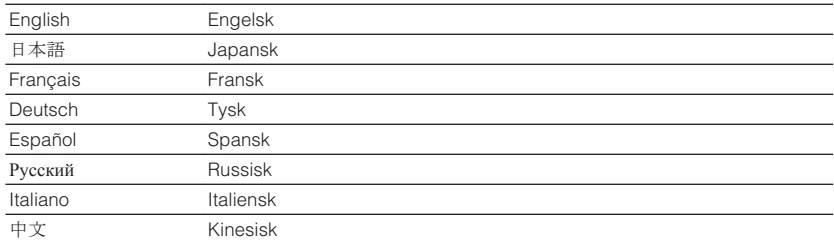

#### **MERK**

Informasjonen i frontdisplayet gis kun på engelsk.

## **Konfigurering av de avanserte innstillingene (ADVANCED SETUP-menyen)**

## **Grunnleggende bruk av ADVANCED SETUP-menyen**

Utfør følgende grunnleggende prosedyre for å bruke "ADVANCED SETUP"-menyen mens du ser på frontdisplayet.

## **1 Sett apparatet i standby-modus.**

**2** Mens du holder nede STRAIGHT på frontpanelet, trykk  $\Diamond$ (strøm).

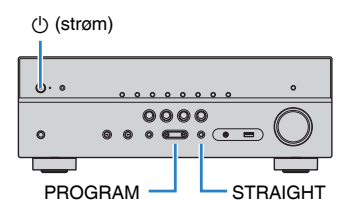

 Det øverste elementet og dets innstilling i "ADVANCED SETUP"-menyen vises på frontdisplayet.

- **3 Trykk på PROGRAM for å velge et element.**
- **4 Trykk på STRAIGHT for å velge en innstilling.**
- **5 Trykk på**  $\bigcirc$  **(strøm) for å sette apparatet i standby-modus og slå det på igjen.**

Dette fullfører innstillingene.

#### **MERK**

For mer informasjon om standardinnstillingene, se følgende:

▪ ["Standardinnstillinger i ADVANCED SETUP-menyen" \(s.145\)](#page-144-0)

## **ADVANCED SETUP-menyens elementer**

Bruk følgende tabell for å konfigurere systeminnstillingene på apparatet.

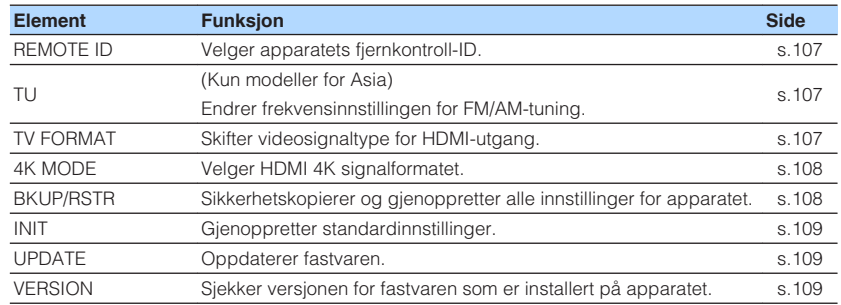

## <span id="page-106-0"></span>**Velge fjernkontroll-ID (REMOTE ID)**

## REMOTE ID••ID1

Endre apparatets fjernkontroll-ID slik at den stemmer med fjernkontrollens ID (standard: ID1). Når du bruker flere Yamaha AV-mottakere kan du stille inn hver enkelt fjernkontroll med en unik fjernkontroll-ID for tilhørende mottaker.

### **ADVANCED SETUP-menyen**

"REMOTE ID"

### **Innstillinger**

ID1, ID2

### **Endre fjernkontroll-ID for fjernkontrollen**

- For å velge ID1, hold inne venstre markørtast og hold samtidig inne SCENE (BD/ DVD) i 5 sekunder.
- For å velge ID2, hold inne venstre markørtast og hold samtidig inne SCENE (TV) i 5 sekunder.

## **Endre frekvensinnstilling for FM/AM-tuning (TU)**

### (Kun modeller for Asia)

## MUTE VIRTUAL TU••••FM50/AM9

Endre frekvensinnstillingen for FM/AM-tuning for apparatet avhengig av ditt land eller region.

## **ADVANCED SETUP-menyen**

"TU"

## **Innstillinger**

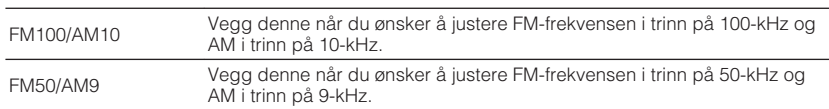

## **Skifte videosignaltype (TV FORMAT)**

# MUTE VIRTUAL TV FORMAT•NTSC

Skift videosignaltype for HDMI-utgang slik at den stemmer med formatet på din TV.

Fordi apparatet automatisk velger videosignaltype slik at den stemmer med TVen, er det vanligvis ikke nødvendig å endre den. Endre innstillingen kun når bildet på TVskjermen ikke vises korrekt.

### **ADVANCED SETUP-menyen**

"TV FORMAT"

### **Innstillinger**

NTSC, PAL

## <span id="page-107-0"></span>**Velge HDMI 4K signalformat (4K MODE)**

## 4K MODE•MODE

Velger formatet for signalinngang/-utgang på apparatet når HDMI 4K-kompatibel TV og avspillingsenhet er koblet til apparatet.

### **ADVANCED SETUP-menyen**

"4K MODE"

#### **Innstillinger**

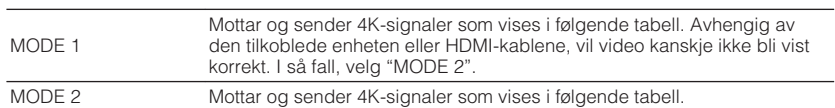

#### **MERK**

Når "MODE 1" er valgt, bruk en Premium High Speed HDMI-kabel eller Premium High Speed-kabel til Ethernet.

#### **Format**

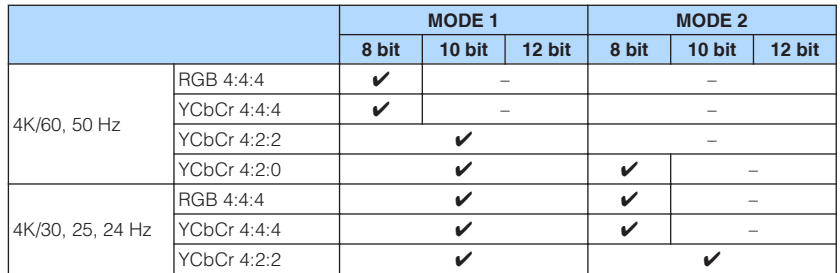

## **Sikkerhetskopiering og gjenoppretting av alle innstillinger (BKUP/RSTR)**

## BKUP/RSTR•BKUP

Sikkerhetskopierer og gjenoppretter alle innstillinger på apparatet ved hjelp av en USB-lagringsenhet. Klargjør på forhånd en USB-lagringsenhet som bruker FAT16- eller FAT32-format.

## **ADVANCED SETUP-menyen**

"BKUP/RSTR"

## **Innstillinger**

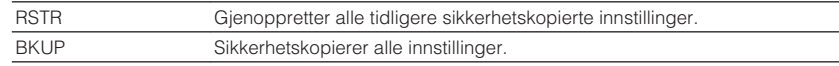

- **1 Koble USB-lagringsenheten til USB-kontakten på frontpanelet.**
- **2 For å starte prosessen, trykk på STRAIGHT for å velge "BKUP" eller "RSTR" og trykk deretter på INFO på frontpanelet.**
- **3 Trykk på INFO når bekreftelsesmeldingen vises på frontdisplayet.**
- **4 Når "Complete" vises på frontdisplayet, trykk på**  $\circled{}$  **(strøm) for å sette apparatet i standby-modus og slå det på igjen.**

 Hvis "Failed" vises på frontdisplayet, sjekk følgende og start prosessen igjen.
### <span id="page-108-0"></span>**I tilfellet "BKUP":**

- Du kan ikke overskrive det som er lagret. Når du lagrer innstillingene gjentatte ganger skal du flytte filen til en annen mappe.
- Filen lagres med navnet "MC\_backup\_(model name).dat" i roten på USBlagringsenheten.

### **I tilfellet "RSTR":**

• Kontroller at filen lagres i roten på USB-lagringsenheten.

#### **MERK**

- "RSTR" er aktiv etter oppbacking av alle innstillinger.
- Ikke slå av apparatet under oppbackings- og gjenopprettingsprosessen. Ellers vil innstillingene kanskje ikke bli lagret korrekt.
- Brukerinformasjonen (som f.eks. konto og passord) er ikke lagret.

# **Gjenopprette standardinnstillinger (INIT)**

# MUTE VIRTUAL INIT••••CANCEL

Gjenoppretter standardinnstillingene for apparatet.

#### **ADVANCED SETUP-menyen**

"INIT"

#### **Valgalternativer**

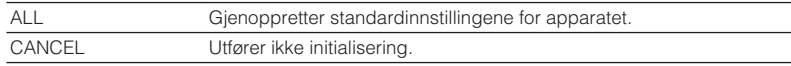

# **Oppdatere fastvaren (UPDATE)**

# MUTE VIRTUAL UPDATE•••••USB

Ny fastvare som tilfører ytterligere funksjoner eller produktforbedringer, vil blir utgitt ved behov. Oppdateringer kan lastes ned fra vårt nettsted til en USB-lagringsenhet. Du kan oppdatere fastvaren med denne USB-lagringsenhet. For mer informasjon, se informasjonen som gis med oppdateringene.

#### **ADVANCED SETUP-menyen**

"UPDATE"

#### **Valgalternativer**

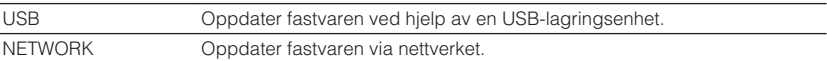

#### **MERK**

Ikke bruk denne menyen med mindre fastvareoppdatering er nødvendig. Sørg også for å lese informasjonen som leveres med oppdateringene før du oppdaterer fastvaren.

# **Sjekke fastvareversjonen (VERSION)**

# UERSION••xx.xx

Sjekke versjonen for fastvaren som er installert på apparatet.

**ADVANCED SETUP-menyen**

"VERSION"

# **FEILSØKING**

# **Når det oppstår et problem**

# **Hvis det oppstår et problem skal du først sjekke følgende:**

Kontroller følgende når apparatet ikke fungerer korrekt.

- Strømledningene til apparatet, TVen og avspillingsenhetene (som f.eks. BD/DVDspillere) er koblet korrekt til vegguttak.
- Apparatet, subwoofer, TV og avspillingsenheter (som f.eks. BD/DVD-spillere) er slått på.
- Kontaktene på hver enkelt kabel er korrekt satt inn i kontaktene på hver enkelt enhet.

Hvis strøm og kabler er i orden, se i instruksjonene som vises i "Når det oppstår et problem" og som gjelder problemet på apparatet.

Hvis problemet du erfarer ikke er nevnt i tabellen eller instruksjonene ikke er til hjelp, skru av apparatet, koble ut strømkabelen, og ta kontakt med nærmeste autoriserte Yamaha-forhandler eller servicesenter.

# **Problem med strøm, system eller fjernkontroll**

# **n**Strømmen kommer ikke på

#### l **Beskyttelseskretsen er aktivert tre ganger fortløpende.**

 Hvis standby-indikatoren på apparatet blinker når du prøver å slå på strømmen, betyr det at muligheten til å slå på strømmen er deaktivert som et sikkerhetstiltak. Ta kontakt med din nærmeste Yamaha-forhandler eller -servicesenter for reparasjon.

# **nder Strømmen slår seg ikke på synkronisert med TVen**

#### l **HDMI Control på apparatet er deaktivert.**

 Hvis det å slå av apparatet heller ikke er synkronisert med TVen, kontroller innstillingen av HDMI Control på apparatet. For mer informasjon om HDMI Control, se følgende:

– ["Stille inn bruk av HDMI Control" \(s.88\)](#page-87-0)

#### l **HDMI Control på TVen er deaktivert.**

 Hvis bare det å slå på apparatet ikke er synkronisert med TVen, sjekk innstillingen på TVen. For mer informasjon, se i instruksjonshåndboken for TVen og still inn HDMI Control på TVen.

#### l **På grunn av strømbrudd er apparatets strøm ikke lenger synkronisert.**

 Koble fra HDMI-kablene og strømkablene, og etter fem minutter kobler du til kablene til avspillingsenhetene først, og deretter apparatet, og så TVen. Deretter sjekker du at strømmen er synkronisert.

## n**Strømmen slås ikke av**

#### l **Den interne mikromaskinen har stoppet grunnet et eksternt elektrisk støt (som lynnedslag eller større statisk elektrisitet) eller et fall i strømforsyningens spenning.**

Hold inne  $\circlearrowleft$  (strøm) på frontpanelet i mer enn 15 sekunder for å utløse en omstart av apparatet. Hvis problemet fortsetter, trekke ut strømkabelens plugg fra vegguttaket og sette den inn igjen.

### **nd** Strømmen slår seg av (standby-modus) umiddelbart

### l **Apparatet ble skrudd på samtidig som en høyttalerkabel kortsluttet.**

 Tvinn de avisolerte lederne for hver høyttalerkabel fast sammen og koble dem til igjen på apparatet og høyttalerne. For mer informasjon, se følgende: – ["Koble til høyttaleren" \(s.18\)](#page-17-0)

# n**Apparatet går i standby-modus automatisk**

### $\bullet$  **Hviletid ble aktivert.**

Skru på apparatet og start avspilling igjen.

● Auto-standby-funksjonen er aktivert fordi apparatet ikke var i bruk i den angitte **tiden.**

 Hvis du vil deaktivere auto-standby-funksjonen, sett "Auto Power Standby" i "Setup"-menyen til "Off". For mer informasjon, se følgende:

– ["Stille inn tidsrommet for auto-standby-funksjonen" \(s.95\)](#page-94-0)

### l **Beskyttelseskretsen har blitt aktivert på grunn av en kortslutning.**

 Tvinn de avisolerte lederne for hver høyttalerkabel fast sammen og koble dem til igjen på apparatet og høyttalerne. For mer informasjon, se følgende:

– ["Koble til høyttaleren" \(s.18\)](#page-17-0)

# **n**Apparatet reagerer ikke

#### l **Den interne mikromaskinen har stoppet grunnet et eksternt elektrisk støt (som lynnedslag eller større statisk elektrisitet) eller et fall i strømforsyningens spenning.**

Hold inne (<sup>t</sup>) (strøm) på frontpanelet i mer enn 15 sekunder for å utløse en omstart av apparatet. Hvis problemet fortsetter, trekke ut strømkabelens plugg fra vegguttaket og sette den inn igjen.

# n**Apparatet kan ikke betjenes med fjernkontrollen**

### l **Apparatet er utenfor rekkevidde.**

 Bruk fjernkontrollen innenfor rekkevidden. For mer informasjon, se følgende: – ["Fjernkontrollens rekkevidde" \(s.8\)](#page-7-0)

 $\bullet$  **Batteriene er svake.** 

Skift ut med nye batterier.

 $\bullet$  **Apparatets fjernkontrollsensor er utsatt for direkte sollys eller kraftig belysning.**

Juster lysets vinkel eller plasser apparatet annerledes.

l **Fjernkontroll-IDene for apparatet og fjernkontrollen er ikke identiske.**

 Endre fjernkontrollens ID på apparatet eller på fjernkontrollen. For mer informasjon, se følgende:

– ["Velge fjernkontroll-ID \(REMOTE ID\)" \(s.107\)](#page-106-0)

#### l **Fjernkontrollen er satt til Zone B-driftsmodus.**

Still inn fjernkontrollen til Zone A-driftsmodus. For mer informasjon, se følgende:

– ["Delenes navn og funksjoner på fjernkontrollen" \(s.15\)](#page-14-0)

### **n**Kan ikke velge ønsket inngangskilde selv om jeg **trykker "INPUT"**

#### **• Funksionen som utelater noen inngangskilder er innstilt.**

 Still inn "Input Skip" for ønsket inngangskilde i "Setup"-menyen til "Off". For mer informasjon, se følgende:

– ["Stille inn inngangskilder som skal utelates ved betjening av INPUT](#page-96-0)[knappen" \(s.97\)](#page-96-0)

## n**RED/GREEN/YELLOW/BLUE-knappene på fjernkontrollen fungerer ikke**

l **Enheten som er koblet til apparatet via HDMI støtter ikke betjening med RED/ GREEN/YELLOW/BLUE-knappene.**

Bruk en enhet som støtter betjening med RED/GREEN/YELLOW/BLUE-knappene.

#### l **Innstillingene for RED/GREEN/YELLOW/BLUE-knappene på apparatets fjernkontroll har blitt endret.**

 Sett "Remote Color Key"-innstillingene i "Setup"-menyen til "Default". For mer informasjon, se følgende:

– ["Stille inn apparatets funksjoner for RED/GREEN/YELLOW/BLUE-knappene på](#page-97-0) [fjernkontrollen" \(s.98\)](#page-97-0)

# **Lydproblemer**

# **Ingen lyd**

### l **En annen inngangskilde er valgt.**

 Velg en egnet inngangskilde med knappene for valg av inngang. For mer informasjon, se følgende:

– ["Grunnleggende prosedyre for å spille av video og musikk" \(s.45\)](#page-44-0)

### l **Apparatet mottar signaler som den ikke kan reprodusere.**

 Noen digitale lydformater kan ikke spilles av på apparatet. Sørg for at signalene er av en type som apparatet kan spille av. For mer informasjon om formater som støttes, HDMI-lydformater eller kompatible dekodingsformater, se følgende:

– ["Støttede filformater" \(s.135\)](#page-134-0)

– ["Spesifikasjoner" \(s.140\)](#page-139-0)

### ● Zone B er deaktivert.

 Skyv Zone-bryteren til "ZONE B", og betjen deretter Zone B. For mer informasjon, se følgende:

– ["Betjening av Zone B" \(s.43\)](#page-42-0)

### l **Kabelen som kobler sammen apparatet og avspillingsenheten er defekt.**

Hvis det ikke er noe problem med tilkoblingen, skift ut med en annen kabel.

# n**Volumet kan ikke økes**

### ● Det maksimale volumet er innstilt for lavt.

 Bruk "Max Volume" i "Setup"-menyen til å justere det maksimale volumet. For mer informasjon, se følgende:

– ["Stille inn grenseverdien for volumet" \(s.93\)](#page-92-0)

#### l **En enhet som er koblet til utgangskontaktene på apparatet er ikke slått på.** Slå på alle enheter som er koblet til utgangskontaktene på apparatet.

# **Ingen lyd kommer fra en bestemt høyttaler**

### l **Avspillingskilden inneholder ikke et signal for denne kanalen.**

 For å sjekke det, bruk "Signal Information" i "Option"-menyen. For mer informasjon, se følgende:

– ["Sjekker informasjon om video/audio-signalene" \(s.73\)](#page-72-0)

l **Gjeldende valgte lydprogram/dekoder bruker ikke denne høyttaleren.**

 For å sjekke det, bruk "Test Tone" i "Setup"-menyen. For mer informasjon, se følgende:

– ["Sending av testtoner" \(s.87\)](#page-86-0)

### ● Lydutgangen til høyttaleren er deaktivert.

 Utfør YPAO eller bruk "Configuration" i "Setup"-menyen for å endre høyttalerinnstillingene. For mer informasjon, se følgende:

- – ["Optimalisere høyttalerinnstillingene automatisk \(YPAO\)" \(s.32\)](#page-31-0)
- – ["Stille inn bruk av en subwoofer" \(s.82\)](#page-81-0)
- – ["Stille inn størrelsen på fronthøyttalerne" \(s.83\)](#page-82-0)
- – ["Stille inn bruk av senterhøyttaler og dens størrelse" \(s.83\)](#page-82-0)
- – ["Stille inn bruk av surround-høyttalere og deres størrelse" \(s.84\)](#page-83-0)

### l **Volumet for høyttaleren er stilt for lavt.**

 Utfør YPAO eller bruk "Level" i "Setup"-menyen for å justere høyttalervolumet. For mer informasjon, se følgende:

- – ["Optimalisere høyttalerinnstillingene automatisk \(YPAO\)" \(s.32\)](#page-31-0)
- – ["Justere volumet for hver enkelt høyttaler" \(s.86\)](#page-85-0)

### l **Høyttalerkabelen som kobler sammen apparatet og høyttaleren er defekt.**

 Sjekk apparatets SPEAKERS-terminaler og høyttalerens terminaler. Hvis det ikke finnes problemer med tilkoblingen, skift ut ev. defekt høyttalerkabel med en annen høyttalerkabel.

 $\bullet$  **Høyttaleren har en feil.** 

 For å sjekke den, skift den ut med en annen høyttaler. Hvis problemet fortsetter også med bruk av annen høyttaler, kan det være feil på apparatet.

# **nDet kommer ikke lyd fra subwooferen**

#### l **Avspillingskilden inneholder ikke Low Frequency Effect (LFE) eller lavfrekvenssignaler.**

 For å sjekke det, sett "Extra Bass" i "Setup"-menyen til "On" for å sende ut frontkanal lavfrekvenskomponenter fra subwooferen. For mer informasjon, se følgende:

– ["Stille inn bruk av Extra Bass" \(s.85\)](#page-84-0)

### l **Subwoofer-utgangen er deaktivert.**

 Utfør YPAO eller sett "Subwoofer" i "Setup"-menyen til "Use". For mer informasjon, se følgende:

– ["Optimalisere høyttalerinnstillingene automatisk \(YPAO\)" \(s.32\)](#page-31-0)

– ["Stille inn bruk av en subwoofer" \(s.82\)](#page-81-0)

### l **Volumet til subwooferen er for lavt.**

Juster volumet på subwoofer.

l **Subwooferen har blitt slått av med dens auto-standby-funksjon.**

 Deaktiver auto-standby-funksjonen for subwooferen eller juster dens følsomhetsnivå.

# **Ingen lyd fra avspillingsenheten som er koblet til apparatet med HDMI**

- $\bullet$  **TVen støtter ikke HDCP (High-bandwidth Digital Content Protection).** Se i instruksjonshåndboken for TVen og sjekk TVens spesifikasjoner.
- l **Antall enheter som er koblet til HDMI OUT-kontakten overskrider begrensningen.**

Koble fra noen av HDMI-enhetene.

# **Ingen lyd fra TVen når HDMI Control brukes**

### l **TVen er stilt inn til å sende ut lyd fra TV-høyttalerne.**

 Endre innstillingen for lydutgangen for TVen slik at TV-lyden sendes ut fra høyttalerne som er koblet til apparatet.

- $\bullet$  **En TV som ikke støtter ARC er koblet til apparatet kun med en HDMI-kabel.**  Bruk en digital optisk kabel for lydtilkoblingen. For mer informasjon, se følgende: – ["HDMI-tilkobling til en TV" \(s.24\)](#page-23-0)
- Hyis TVen er koblet til apparatet med en lydkabel, vil TVens **lydinngangsinnstillinger ikke stemme med den faktiske tilkoblingen.** Bruk "TV Audio Input" i "Setup"-menyen til å velge korrekt lydinngangskontakt. For

mer informasjon, se følgende: – ["Stille inn lydkontakten som brukes til TVens lydinngang" \(s.89\)](#page-88-0)

l **Hvis du prøver å bruk ARC, er ARC deaktivert på apparatet eller TVen.**

 Sett "ARC" i "Setup"-menyen til "On", og aktiver ARC på TVen. For mer informasjon, se følgende:

– ["Stille inn bruk av ARC" \(s.89\)](#page-88-0)

# **nkun fronthøyttalerne fungerer på multikanalslyd**

### l **Avspillingsenheten er innstilt for å sende ut kun 2-kanals audio (som f.eks. PCM).**

 For å sjekke det, bruk "Signal Information" i "Option"-menyen. Om nødvendig, endre innstillingen for den digitale lydutgangen på avspillingsenheten. For mer informasjon, se følgende:

– ["Sjekker informasjon om video/audio-signalene" \(s.73\)](#page-72-0)

# n**Støy/brumming høres**

- l **Apparatet er for nær en annen digital enhet eller radiofrekvensenhet.** Flytt apparatet lenger unna enheten.
- l **Kabelen som kobler sammen apparatet og avspillingsenheten er defekt.** Hvis det ikke er noe problem med tilkoblingen, skift ut med en annen kabel.

# **Lyden er forvrengt**

### l **Volumet på apparatet er for høyt.**

 Skru ned volumet. Hvis "ECO Mode" i "Setup"-menyen er satt til "On", sett den til "Off". For mer informasjon, se følgende:

– ["Stille inn bruk av ECO-modus" \(s.95\)](#page-94-0)

l **En enhet (f.eks. en ekstern effektforsterker) som er koblet til apparatets utgangskontakter på er ikke slått på.**

Slå på alle enheter som er koblet til apparatets audioutgangskontakter.

# **Videoproblem**

# **Ingen video**

l **En annen inngangskilde er valgt på apparatet.**

Velg en egnet inngangskilde med knappene for valg av inngang.

- l **En annen inngangskilde er valgt på TVen.** Skift TV-inngangen til å vise video fra apparatet.
- l **Videosignalutgangen fra apparatet støttes ikke av TVen.** Sjekk innstillingen for videoutgang på avspillingsenheten. For informasjon om videosignaler som støttes av TVen, se i instruksjonshåndboken for TVen.
- l **Kabelen som kobler sammen apparatet og TVen (eller avspillingsenheten) er defekt.**

Hvis det ikke er noe problem med tilkoblingen, skift ut med en annen kabel.

# **Ingen video fra avspillingsenheten som er koblet til apparatet med HDMI**

l **Videoinngangssignalet (oppløsning) støttes ikke av apparatet.**

 For å sjekke informasjonen om gjeldende videosignal (oppløsning) og videosignaler som støttes av apparatet, se følgende:

- – ["Sjekker informasjon om video/audio-signalene" \(s.73\)](#page-72-0)
- – ["HDMI signalkompatibilitet" \(s.138\)](#page-137-0)
- $\bullet$  **TVen støtter ikke HDCP (High-bandwidth Digital Content Protection).** Se i instruksjonshåndboken for TVen og sjekk TVens spesifikasjoner.
- l **Antall enheter som er koblet til HDMI OUT-kontakten er over begrensningen.** Koble fra noen av HDMI-enhetene.

# **Intet bilde (innholdet krever HDCP 2.2/2.3 - kompatibel HDMI-enhet) fra avspillingsenheten**

### l **TVen (HDMI-inngangskontakt) støtter ikke HDCP 2.2/2.3.**

 Koble apparatet til TVen (HDMI-inngangskontakt) som støtter HDCP 2.2/2.3. (Advarselmeldingen kan vises på TV-skjermen.)

# n**Apparatets meny vises ikke på TVen**

### $\bullet$  **TVen er ikke koblet til apparatet via HDMI.**

 Du kan vise apparatets meny på TVen kun når de er tilkoblet med en HDMI-kabel. Om nødvendig, bruk en HDMI-kabel til å koble dem sammen. For mer informasjon, se følgende:

– ["HDMI-tilkobling til en TV" \(s.24\)](#page-23-0)

### l **En annen inngangskilde er valgt på TVen.**

Skift TV-inngangen over til å vise video fra apparatet (HDMI OUT-kontakt).

# **Problemer med FM/AM-radio**

### n**FM-radiomottaket er svakt og har støy**

#### $\bullet$  Det er forstyrrelser i flere baner.

Juster FM-antennens høyde eller retning, eller plasser den et annet sted.

l **Din plassering er for langt unna FM-stasjonens sender.**

 For å velge FM-radiomottak i mono, sett "FM Mode" i "Option"-menyen til "Monaural". Eller bruk en utendørs FM-antenne. For mer informasjon om "FM Mode", se følgende:

– ["Skifter mellom stereo og mono for FM-radiomottak" \(s.74\)](#page-73-0)

# n**AM-radiomottak er svakt og har støy**

l **Støyen kan være forårsaket av lysstofflamper, motorer, termostater eller annet elektrisk utstyr.**

 Det er vanskelig å eliminere støy fullstendig. Den kan reduseres ved hjelp av utendørs AM-antenne.

# n**Radiostasjoner kan ikke velges automatisk**

### l **Din plassering er for langt unna FM-stasjonens sender.**

 Velg stasjonen automatisk. Eller bruk en utendørs antenne. Vi anbefaler å bruke en følsom multi-element-antenne. For mer informasjon om å velge stasjonen manuelt, se følgende:

– ["Velge en frekvens for mottak" \(s.50\)](#page-49-0)

#### $\bullet$  **AM-radiosignalet er svakt.**

 Juster AM-antennens orientering. Velg stasjonen automatisk. Bruk en utendørs AM-antenne. For mer informasjon om å velge stasjonen manuelt, se følgende:

– ["Velge en frekvens for mottak" \(s.50\)](#page-49-0)

# n**AM-radiostasjoner kan ikke registreres som forhåndsinnstillinger**

### $\bullet$  **Auto Preset har blitt brukt.**

 Auto Preset er kun for registrering av FM-radiostasjoner. Registrer AMradiostasjoner manuelt. For mer informasjon, se følgende:

– ["Manuell registrering av en radiostasjon" \(s.52\)](#page-51-0)

# **USB-problemer**

# n**Apparatet oppdager ikke USB-enheten**

- l **USB-enheten er ikke koblet til USB-kontakten på riktig måte.** Slå av apparatet, koble til USB-enheten på nytt, og slå på apparatet igjen.
- l **Filsystemet på USB-enheten er ikke FAT16 eller FAT32.** Bruk en USB-enhet med FAT16- eller FAT32-format.

# **n Mapper og filer på USB-enheten kan ikke vises**

#### l **Data på USB-enheten er beskyttet med kryptering.** Bruk en USB-enhet uten krypteringsfunksjon.

# **n**Apparatet utfører ikke kontinuerlig avspilling av filer **på en USB-enhet**

#### l **Når apparatet oppdager en serie med filer som ikke støttes under avspilling, stopper avspillingen automatisk.**

 Ikke lagre filer som ikke støttes (som f.eks. bilder og skjulte filer) i mapper som brukes til avspilling.

### **nNettverksfunksjonen fungerer ikke**

### l **Nettverksparametrene (IP-adresse) har ikke blitt innhentet korrekt.**

 Aktiver DHCP-serverfunksjonen på din router og sett "DHCP" i "Setup"-menyen til "On" på apparatet. Hvis du ønsker å konfigurere nettverksparametrene manuelt, sjekk at du bruker en IP-adresse som ikke brukes av andre nettverksenheter i nettverket ditt. For mer informasjon, se følgende:

- – ["Stille inn nettverksparametrene automatisk \(DHCP\)" \(s.99\)](#page-98-0)
- – ["Stille inn nettverkverksparametrene manuelt" \(s.100\)](#page-99-0)

#### l **Apparatet støtter ikke IPv6-nettverk.**

Koble til IPv4-nettverk.

# n**Apparatet kan ikke koble til Internett via en trådløs router (tilgangspunkt)**

### l **Den trådløse routeren (tilgangspunkt) er avslått.**

Skru på den trådløse routeren.

- l **Apparatet og den trådløse routeren (tilgangspunkt) er for langt fra hverandre.** Plasser apparatet mellom den trådløse routeren (tilgangspunkt) nærmere hverandre.
- l **Det er en hindring mellom apparatet og den trådløs routeren (tilgangspunkt).**

 Flytt apparatet og den trådløse routeren (tilgangspunkt) slik at det ikke er noen hindringer mellom dem.

l **Den trådløse routeren (tilgangspunkt) er innstilt for å bruke den trådløse kanal 14.**

 Endre innstillingene på den trådløse routeren (tilgangspunkt) for å bruke en av de trådløse kanalene fra 1 til 13.

# n**Kunne ikke finne trådløse nettverk**

l **Mikrobølgeovner eller andre trådløse enheter i nabolaget kan forstyrre den trådløse kommunikasjonen.**

Slå av disse enhetene.

l **Tilgang til nettverket er begrenset av brannmurinnstillingene til den trådløse routeren (tilgangspunkt).**

Sjekk brannmurinnstillingene og den trådløse routeren (tilgangspunkt).

# **n**Apparatet oppdager ikke mediaserveren (PC/NAS)

### l **Mediadelingsinnstillingene er ikke korrekte.**

 Konfigurer delingsinnstillingene og velg apparatet som en enhet som musikkinnhold deles til. For mer informasjon, se følgende:

- – ["Oppsett av mediadeling på mediaservere \(PCer/NAS\)" \(s.59\)](#page-58-0)
- l **En sikkerhetsprogramvare som er installert på din mediaserver blokkerer apparatets tilgang til mediaserveren.**

 Sjekk innstillingene for sikkerhetsprogramvaren som er installert på din mediaserver.

### l **Apparatet og mediaserveren er ikke på samme nettverk.**

 Kontroller nettverkstilkoblingene og dine routerinnstillinger, og koble deretter apparatet og mediaserveren til samme nettverk.

### l **MAC-adressefilteret er aktivert på apparatet.**

 I "MAC Address Filter" i "Setup"-menyen, deaktiver MAC-adressefilteret eller angi MAC-adressen for din mediaserver slik at den får tilgang til apparatet. For mer informasjon, se følgende:

– ["Stille inn MAC-adressefilteret" \(s.100\)](#page-99-0)

# **nFilene i mediaserveren (PC/NAS) kan ikke vises eller spilles av**

### l **Filene er ikke støttet av apparatet eller mediaserveren.**

 Bruk filformatet som støttes av både apparatet og mediaserveren. For informasjon om filformatene som støttes av apparatet, se følgende:

– ["Støttede filformater" \(s.135\)](#page-134-0)

### **Internettradio kan ikke spilles av**

l **Den valgte internettradiostasjonen er ikke tilgjengelig i øyeblikket.**

Det kan være et nettverksproblem hos radiostasjonen, eller tjenesten kan ha blitt stoppet. Prøv kanalen senere eller velg en annen kanal.

l **Den valgte radiokanalen på Internett kringkaster i øyeblikket uten innhold.** Noen radiokanaler på Internett kringkaster uten innhold visse tider på døgnet. Prøv kanalen senere eller velg en annen kanal.

### l **Tilgang til nettverket er begrenset av brannmurinnstillingene på dine nettverksenheter (for eksempel routeren).**

 Kontroller brannmurinnstillingene på dine nettverksenheter. Internettradioen kan kun brukes når den passerer gjennom en port som er tilordnet av hver enkelt radiokanel. Portnummeret varierer, avhengig av radiostasjonen.

# n**Din iPhone gjenkjenner ikke apparatet når AirPlay er i bruk**

### l **Apparatet er koblet til en router med flere SSIDer.**

 Tilgang til apparatet kan være begrenset av nettverksseparasjonsfunksjonen i routeren. Koble din iPhone til den SSIDen som har tilgang til apparatet. (Koble den til primær SSID øverst i listen.)

# **n**Applikasjonen for mobile enheter oppdager ikke **apparatet**

### l **Apparatet og den mobile enheten er ikke på samme nettverk.**

 Kontroller nettverkstilkoblingene og dine routerinnstillinger, og koble deretter apparatet og mobilenheten til samme nettverk.

### l **MAC-adressefilteret er aktivert på apparatet.**

 I "MAC Address Filter" i "Setup"-menyen, deaktiver MAC-adressefilteret eller angi MAC-adressen for din mobile enhet slik at den får tilgang til apparatet. For mer informasjon, se følgende:

– ["Stille inn MAC-adressefilteret" \(s.100\)](#page-99-0)

### l **Apparatet er koblet til en router med flere SSIDer.**

 Tilgang til apparatet kan være begrenset av nettverksseparasjonsfunksjonen i routeren. Koble din iPhone til den SSIDen som har tilgang til apparatet. (Koble den til primær SSID øverst i listen.)

# **nFastvareoppdatering via nettverket har feilet**

### l **Oppdatering er kanskje ikke mulig, avhengig av forholdene på nettverket.**

 Oppdater fastvaren via nettverket igjen eller bruk en USB-lagringsenhet. For mer informasjon, se følgende:

– ["Oppdatere fastvaren via nettverket" \(s.102\)](#page-101-0)

# **Bluetooth®-problemer**

### **En Bluetooth-tilkobling kan ikke opprettes**

#### l **Bluetooth-funksjonen på apparatet er deaktivert.**

 Aktiverer Bluetooth-funksjonen. For mer informasjon, se følgende: – ["Stille inn bruk av Bluetooth](#page-102-0)[®](#page-102-0) [" \(s.103\)](#page-102-0)

l **En annen Bluetooth-enhet er allerede koblet til apparatet.**

 Avslutt nåværende Bluetooth-tilkobling og etabler en ny tilkobling. For mer informasjon, se følgende:

– ["Spille av musikk fra Bluetooth](#page-54-0)[®](#page-54-0)[-enhet på apparatet" \(s.55\)](#page-54-0)

l **Apparatet og Bluetooth-enheten er for langt fra hverandre.**

Flytt Bluetooth-enheten nærmere apparatet.

l **Det finnes en enhet i nærheten (som f.eks. en mikrobølgeovn eller et trådløs nettverk) som sender ut signaler i frekvensbåndet 2,4 GHz.**

Flytt apparatet og Bluetooth-enheten bort fra de aktuelle enhetene.

l **Bluetooth-enheten støtter ikke A2DP.**

Bruk en Bluetooth-enheten som støtter A2DP.

l **Tilkoblingsinformasjonen som er registrert på Bluetooth-enheten fungerer ikke av en eller annen grunn.**

 Slett tilkoblingsinformasjonen på Bluetooth-enheten og opprett en tilkobling mellom Bluetooth-enheten og apparatet på nytt. For mer informasjon, se følgende:

– ["Spille av musikk fra Bluetooth](#page-54-0)[®](#page-54-0)[-enhet på apparatet" \(s.55\)](#page-54-0)

# **nd Det kommer ingen lyd eller lyden avbrytes under avspilling med Bluetooth®-tilkobling**

- l **Volumet på Bluetooth-enheten er stilt for lavt.** Skru opp volumet på Bluetooth-enhet.
- l **Bluetooth-enhet er ikke stilt inn for å sende lydsignaler til apparatet.** Skift lydutgangen på Bluetooth-enheten over til apparatet.
- l **Bluetooth-tilkoblingen har blitt avsluttet.**

 Opprett en Bluetooth-tilkoblingen mellom Bluetooth-enheten og apparatet igjen. For mer informasjon, se følgende:

– ["Spille av musikk fra Bluetooth](#page-54-0)[®](#page-54-0)[-enhet på apparatet" \(s.55\)](#page-54-0)

- l **Apparatet og Bluetooth-enheten er for langt fra hverandre.** Flytt Bluetooth-enheten nærmere apparatet.
- l **Det finnes en enhet i nærheten (som f.eks. en mikrobølgeovn eller et trådløs nettverk) som sender ut signaler i frekvensbåndet 2,4 GHz.**

Flytt apparatet og Bluetooth-enheten bort fra de aktuelle enhetene.

# **Feilindikasjoner på frontdisplayet**

Se i følgende tabell når en feilmelding indikeres på frontdisplayet.

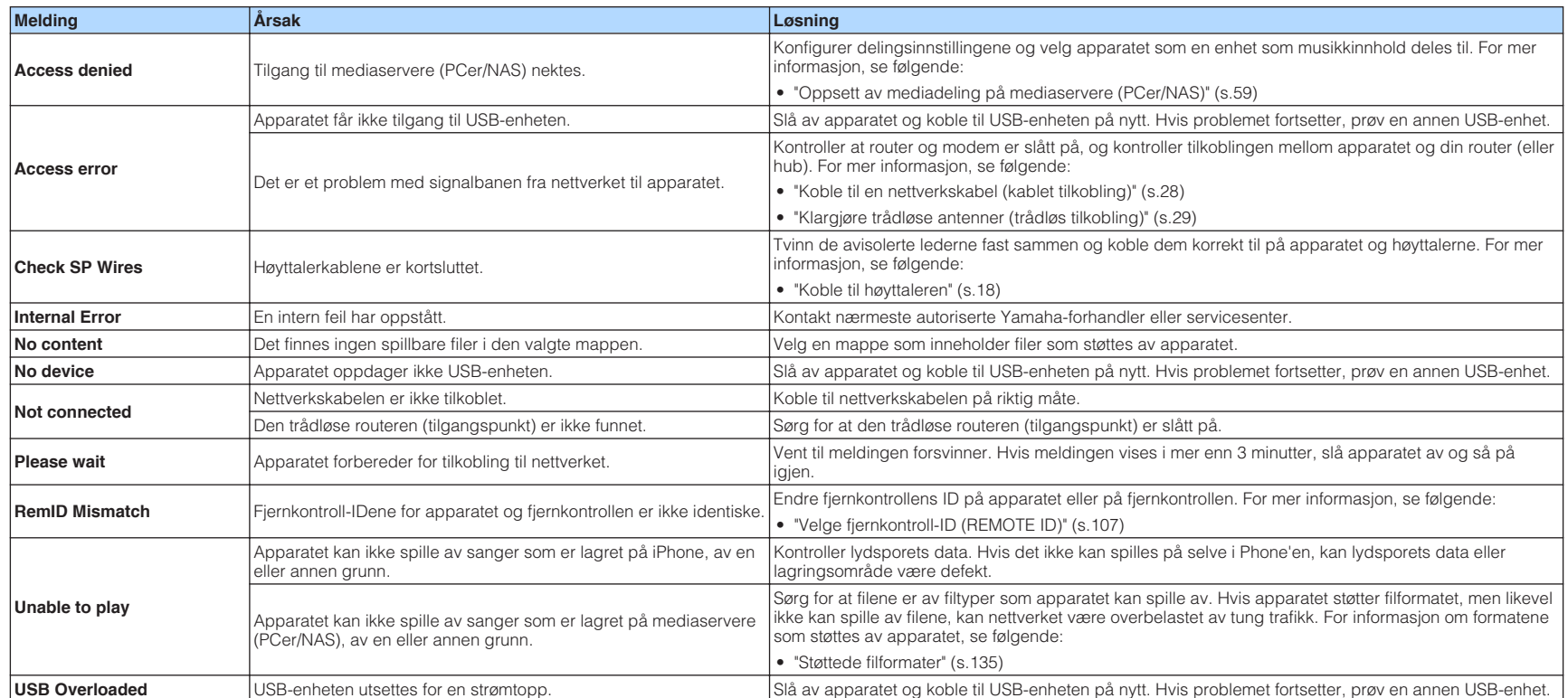

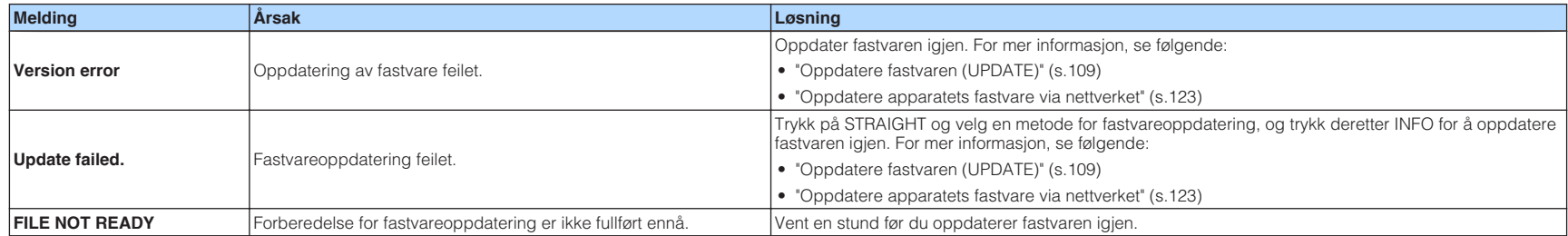

# **TILLEGG**

# **Oppdatere apparatets fastvare via nettverket**

# **Fastvareoppdateringer**

Ny fastvare som tilfører ytterligere funksjoner eller produktforbedringer, vil blir utgitt ved behov. Hvis apparatet er koblet til Internett, vil ny fastvare bli lastet ned via nettverket. Når en fastvareoppdatering er klar, vises følgende melding etter at SETUP er trykket.

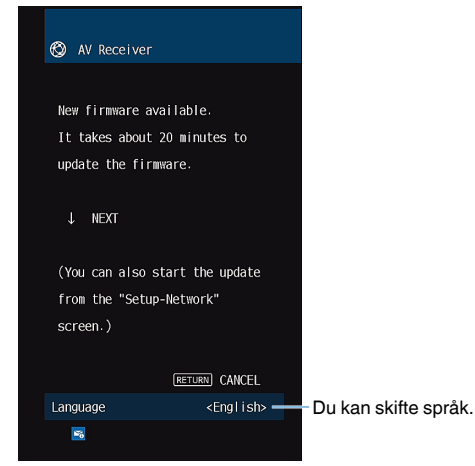

For mer informasjon om fastvareoppdatering, se følgende:

• ["Oppdatere apparatets fastvare via nettverket" \(s.123\)](#page-122-0)

#### **MERKNAD**

▪ Ikke betjen apparatet og ikke koble fra strømkabelen eller nettverkskabelen under en fastvareoppdatering. Hvis fastvareoppdateringen avbrytes, er de en mulighet for at det oppstår en feil på apparatet. Hvis det skjer, kontakt med din nærmeste autoriserte Yamaha-forhandler eller servicesenter for reparasjon.

- Fastvareoppdateringens indikator på frontdisplayet lyser når en fastvareoppdatering er klar. Denne indikatoren vil kanskje ikke lyse når nettverkstilkoblingens hastighet er for lav eller en nyere fastvareoppdatering er tilgjengelig.
- Fastvareoppdatering tar cirka 20 minutter eller mer.
- Du vil kanskje ikke få meldingen eller se lys i fastvareoppdateringens indikator på frontdisplayet, avhengig av forholdene på nettverkstilkoblingen. I så fall skal du oppdatere fastvaren ved hjelp av en USBlagringsenhet. For mer informasjon, se følgende:
- – ["Oppdatere fastvaren \(UPDATE\)" \(s.109\)](#page-108-0)
- For mer informasjon om fastvareoppdateringer, besøk Yamaha's nettsted.

# <span id="page-122-0"></span>**Oppdatere apparatets fastvare via nettverket**

Bekreft beskrivelsen på skjermen som vises etter at SETUP er trykket, og start fastvareoppdateringen.

### **1 Les beskrivelsen på skjermen og trykk på ned-markørtasten.**

Den neste skjermen vises.

### **2 For å starte fastvareoppdateringen, trykk på ENTER.**

Skjermvisningen slås av.

### **3 Hvis "UPDATE SUCCESS PLEASE POWER OFF!" vises på** frontdisplayet, trykk på  $\circlearrowright$  (strøm) på frontpanelet.

Fastvareoppdateringen er fullført.

- Fastvareoppdatering tar cirka 20 minutter eller mer.
- Du vil kanskje ikke få meldingen eller se lys i fastvareoppdateringens indikator på frontdisplayet, avhengig av forholdene på nettverkstilkoblingen. I så fall skal du oppdatere fastvaren ved hjelp av en USBlagringsenhet. For mer informasjon om bruk av USB-lagringsenheten, se følgende:
- – ["Oppdatere fastvaren \(UPDATE\)" \(s.109\)](#page-108-0)
- For mer informasjon om oppdatering, besøk Yamaha's nettsted.
- Hvis du vil utføre oppdatering når du slår av enheten, ikke trykk på ENTER, men trykk på nedmarkørtasten i trinn 2 og følg instruksjonene på skjermen. Når du slår apparatet av vises en skjerm som ber deg bekrefte fastvareoppdateringen, og du må trykke på ENTER for å starte fastvareoppdateringen. Når fastvareoppdateringen er fullført vil apparatet slå seg av umiddelbart.
- For å utføre oppdatering når du slår apparatet av, se følgende instruksjoner og tilleggsforklaringer.
	- Fastvareoppdateringen kan startes ved å trykke INFO på frontpanelet.
	- Apparatet slår seg av automatisk uten å utføre fastvareoppdatering hvis det går to minutter etter at skjermen for bekreftelse av fastvareoppdatering vises.
	- Hvis du vil avbryte prosessen med fastvareoppdatering, trykk på RETURN, og apparatet vil slå seg av.
	- Apparatet slår seg av uten å utføre fastvareoppdateringen hvis du slår av apparatet med AV CONTROLLER eller MusicCast CONTROLLER.

# **Bruk av trådløse surround-høyttalere (MusicCast Surround-funksjon)**

# **Bruk av trådløse surround-høyttalere (MusicCast Surround-funksjon)**

Når du bruker enheter som støtter MusicCast Surround-funksjonen, kan du nyte et 5.1 kanals system med trådløse surround-høyttalere og subwoofer.

#### **MERK**

- For mer informasjon om 5.1-kanals system, se følgende:
	- – ["Bruke 5.1-kanals system" \(s.20\)](#page-19-0)
- Se i instruksjonshåndboken for enhetene som støtter MusicCast Surround-funksjonen for informasjon om innstillinger og betjening.

#### n **Enheter som støtter MusicCast Surround**

Wireless Streaming Speaker Network Subwoofer

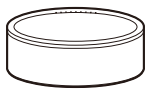

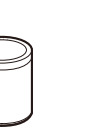

MusicCast 50 MusicCast 20 MusicCast SUB 100

Per 1. desember 2018

#### **n** Sample-høyttaleroppsett

Det følgende er et 5.1-kanals system som bruker to MusicCast 20-høyttalere som surround-høyttalere og en MusicCast SUB 100 som subwoofer.

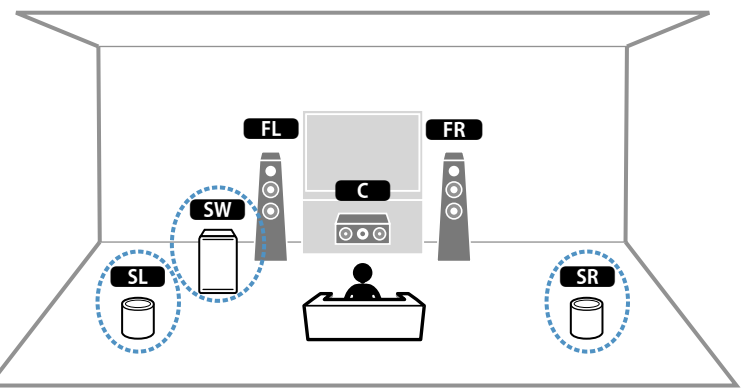

- I et 5.1-kanals system kan surround-høyttalerne og subwooferen være trådløse. Med andre systemer er det kun subwooferen som kan være trådløs.
- Med trådløse surround-høyttalere
	- Det vil ikke ble sendt ut lyd fra høyttalerterminalene (SURROUND) på apparatet.
- Med en trådløs subwoofer
- Én subwoofer kan være trådløs.
- Det vil ikke ble sendt ut lyd fra pre-out-kontaktene (SUBWOOFER) på apparatet. Derfor er det ikke mulig å bruke en annen subwoofer ved å koble den til med en lydkabel.
- Følgende audio kan ikke sendes ut fra de trådløse surround-høyttalerne og subwooferen.
	- DSD audio
	- DVD-Audio og Super Audio CD (SACD) fra HDMI-inngang
- **1 Apparatet og enhetene som støtter MusicCast Surround må registreres med den samme plasseringen som MusicCast CONTROLLER-appen.**
- **2 Følg appens skjerminstruksjoner for å fullføre oppsettet av MusicCast Surround-funksjonen.**

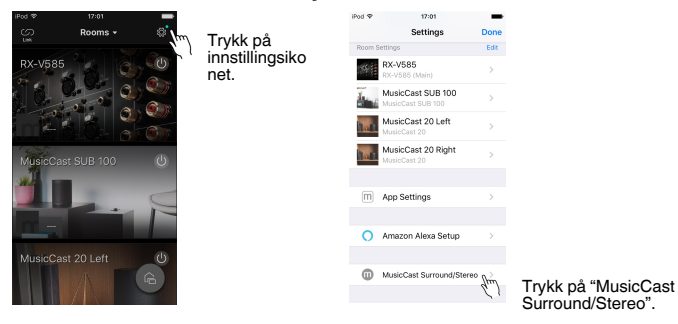

 For detaljerte oppsettfunksjoner, se følgende. <https://download.yamaha.com/files/tcm:39-1212383>

### **3 Juster høyttalerinnstillingene automatisk (YPAO).**

#### **MERK**

For mer informasjon om YPAO, se følgende:

▪ ["Optimalisere høyttalerinnstillingene automatisk \(YPAO\)" \(s.32\)](#page-31-0)

### **4 Kontroller innstillingene.**

 Deretter kan du nyte avspilling av innhold med MusicCast CONTROLLERappen.

# **Koble til et nettverk trådløst**

# **Velge en tilkoblingsmetode for trådløst nettverk**

Velg en tilkoblingsmetode for trådløst nettverk som er i samsvar med ditt nettverksmiljø.

#### **MERK**

- Du må konfigurere nettverksinnstillingene hvis routeren din ikke støtter DHCP eller hvis du ønsker å konfigurere nettverksparametrene manuelt. For mer informasjon, se følgende:
	- – ["Stille inn nettverkverksparametrene manuelt" \(s.100\)](#page-99-0)
- Når apparatet legges til i et MusicCast-nettverk kan nettverksinntillingene konfigureres samtidig. Hvis du bruker MusicCast, anbefales denne metoden. For mer informasjon, se følgende:
	- – ["Legge til apparatet på MusicCast-nettverket" \(s.36\)](#page-35-0)

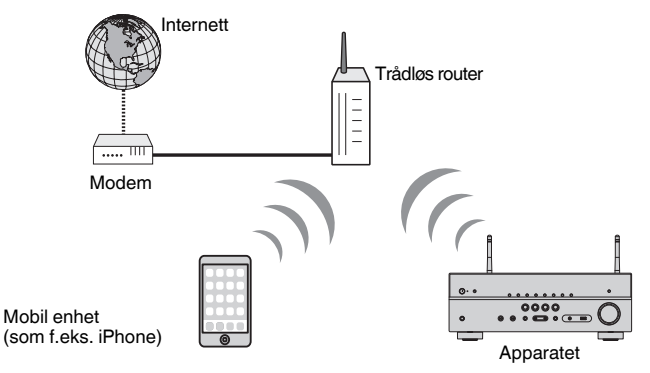

- **1 Trykk på**  $\circled{}$  **(mottakerens strøm) for å slå på apparatet.**
- **2 Slå på TVen og sett TV-inngangen til å vise video fra apparatet (HDMI OUT-kontakten).**
- **3 Trykk på SETUP.**
- **4 Bruk markørtastene til å velge "Network" og trykk på ENTER.**
- **5 Bruk markørtastene til å velge "Network Connection" og trykk på ENTER.**

### **6 Bruk markørtastene for å velge "Wireless(Wi-Fi)" og trykk på ENTER.**

Følgende tilkoblingsmetoder er tilgjengelig.

- • ["Sette opp trådløs tilkobling ved hjelp av WPS-knappen" \(s.127\)](#page-126-0)
- • ["Sette opp en trådløs tilkobling ved hjelp av en iOS-enhet" \(s.127\)](#page-126-0)
- • ["Sette opp en trådløs tilkobling ved å velge fra listen med tilgjengelige](#page-127-0) [tilgangspunkter" \(s.128\)](#page-127-0)
- • ["Sette opp en trådløs tilkobling manuelt" \(s.129\)](#page-128-0)
- • ["Sette opp trådløs tilkobling ved hjelp av WPS PIN-kode" \(s.130\)](#page-129-0)

# <span id="page-126-0"></span>**Sette opp trådløs tilkobling ved hjelp av WPSknappen**

Du kan enkelt sette opp et trådløst nettverk med ett trykk på WPS-knappen.

#### **Setup-menyen**

"Network" > "Network Connection" > "Wireless(Wi-Fi)"

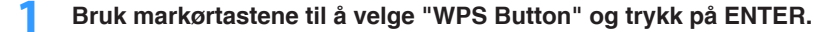

### **2 Les beskrivelsen på skjermen og trykk på WPS-knappen på den trådløse routeren (tilgangspunkt).**

Når tilkoblingsprosessen er fullført, vises "Completed" på frontdisplayet.

 Hvis "Not connected" vises, gjenta fra trinn 1 eller prøv en annen tilkoblingsmetode.

Dette fullfører nettverksinnstillingene.

#### **MERK**

- Apparatet vil kanskje ikke koble seg til den trådløse routeren (tilgangspunkt) ved bruk av WEP som krypteringsmetode. I så fall, prøv en annen tilkoblingsmetode.
- Du kan bruke INFO (WPS) på frontpanelet. Hold inne INFO (WPS) i noen sekunder for å sette opp en trådløs tilkobling, deretter vises "Press WPS button on Access Point" på apparatets frontdisplay og du skal trykke på WPS-knappen.

#### **Om WPS**

▪ WPS (Wi-Fi Protected Setup) er en standard som er opprettet av Wi-Fi Alliance, og som gjør det mulig med enkel etablering av trådløst hjemmenettverk.

# **Sette opp en trådløs tilkobling ved hjelp av en iOSenhet**

Du kan sette opp en trådløs tilkobling ved å bruke tilkoblingsinnstillingene på en iOSenhet (iPhone/iPad/iPod touch).

Før du går videre, kontroller at din iOS-enhet er koblet til en trådløs router.

#### **MERK**

- Denne prosessen vil gjenopprette standardinnstillinger for følgende.
	- Nettverksinnstillinger
- Bluetooth-innstillinger
- Innhold på Bluetooth, USB, mediaserver og nettverk som er registrert som snarveier
- Internettradiostasjoner som er registrert i "Favorites"
- Kontoinformasjon for nettverkstjenester
- Du må ha en iOS-enhet med iOS 7 eller nyere. (Følgende prosedyre er et eksempel på oppsett for iOS 10.)
- Denne konfigureringen fungerer ikke hvis sikkerhetsmetoden for din trådløse router (tilgangspunkt) er WEP. I så fall, bruk en annen tilkoblingsmetode.

#### **Setup-menyen**

"Network" > "Network Connection" > "Wireless(Wi-Fi)"

### **1 Bruk markørtastene for å velge "WAC(iOS)" og trykk på ENTER.**

### **2 Les beskrivelsen på skjermen og trykk på ENTER.**

#### **MERK**

Når du bruker en kablet nettverkstilkobling, vises en advarselmelding på skjermen. Koble nettverkskabelen fra apparatet, og trykk deretter på ENTER.

### **3 På iOS-enheten skal du velge apparatet som AirPlay-høyttaleren i Wi-Fi-skjermen.**

#### **iOS 10 (eksempel fra engelsk versjon)**

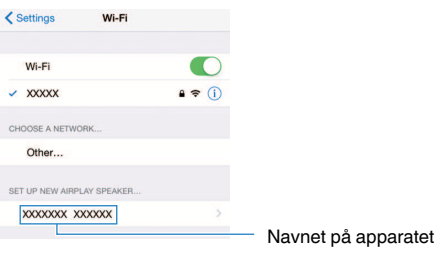

### <span id="page-127-0"></span>**4 Velg nettverket (tilgangspunktet) der du ønsker å dele innstillingene med apparatet.**

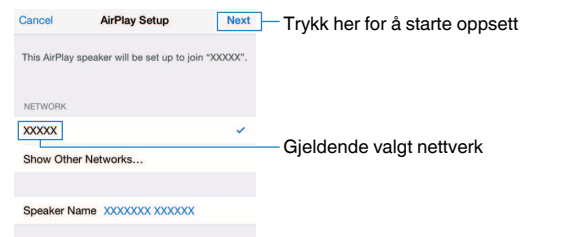

 Når delingsprosessen avsluttes, kobles apparatet automatisk til det valgte nettverket (tilgangspunkt) og "Completed" vises på frontdisplayet.

Hvis "Not shared" eller "Not connected" vises, trykk på ENTER for å gjenta fra trinn 1, eller prøv en annen tilkoblingsmetode.

# **5 Trykk på SETUP.**

Dette fullfører nettverksinnstillingene.

# **Sette opp en trådløs tilkobling ved å velge fra listen med tilgjengelige tilgangspunkter**

Du kan sette opp en trådløs tilkobling ved å velge et tilgangspunkt fra listen med trådløse LAN-routere (tilgangspunkter) som ble funnet av dette apparatet. Du må angi sikkerhetsnøkkelen manuelt.

#### **Setup-menyen**

"Network" > "Network Connection" > "Wireless(Wi-Fi)"

### **1 Bruk markørtastene til å velge "Access Point Scan" og trykk på ENTER.**

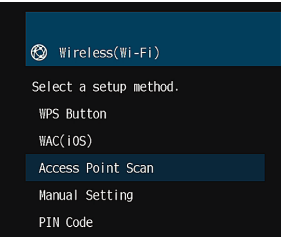

 Etter søket etter tilgangspunkter vil listen med tilgangspunkter bli vist på TVen.

### **2 Bruk markørtastene for å velge ønsket tilgangspunkt og trykk på ENTER.**

Innstillingsskjermen for trådløs tilkobling vises på TVen.

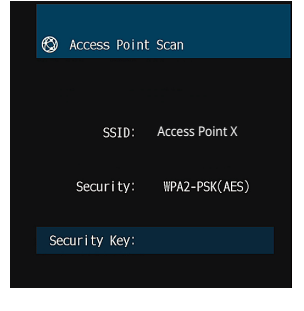

### **3 Trykk på ENTER.**

Redigeringsskjermen vises.

<span id="page-128-0"></span>**4 Bruk markørtastene og ENTER for å legge inn sikkerhetsnøkkelen.**

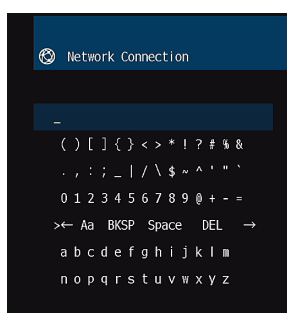

**5 Når du har lagt inn nøkkelen, bruk markørtastene til å velge "OK" og trykk på ENTER.**

Forrige innstillingsskjerm for trådløs tilkobling vises på TVen.

**6 Bruk markørtastene for å velge "Connect" og trykk på ENTER for å starte tilkoblingsprosessen.**

Når tilkoblingsprosessen er fullført, vises "Completed" på TV-skjermen.

 Hvis "Not connected" vises, gjenta fra trinn 2 eller prøv en annen tilkoblingsmetode.

### **7 Trykk på SETUP.**

Dette fullfører nettverksinnstillingene.

# **Sette opp en trådløs tilkobling manuelt**

Du kan sette opp en trådløs tilkobling ved å angi nødvendig informasjon manuelt. Du må sette opp SSID (nettverksnavn), krypteringsmetode og sikkerhetsnøkkel for nettverket ditt.

#### **Setup-menyen**

"Network" > "Network Connection" > "Wireless(Wi-Fi)"

### **1 Bruk markørtastene til å velge "Manual Setting" og trykk på ENTER.**

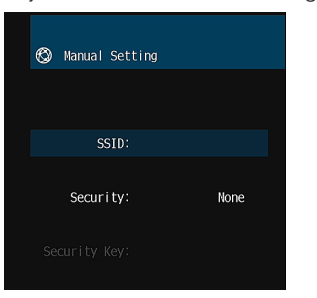

Skjermen for manuell innstilling vises.

### **2 Bruk markørtastene til å velge "SSID" og trykk på ENTER.**

Redigeringsskjermen vises.

**3 Bruk markørtastene ENTER til å legge inn SSIDen for tilgangspunktet.**

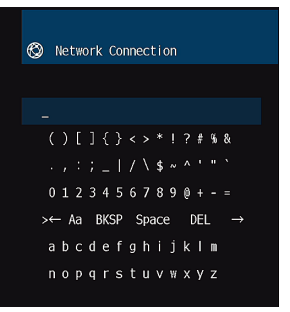

### <span id="page-129-0"></span>**4 Når du har lagt inn nøkkelen, bruk markørtastene til å velge "OK" og trykk på ENTER.**

Forrige skjerm for manuell innstilling vises på TVen.

### **5 Bruk markørtastene for å velge "Security" og velg krypteringsmetode.**

### **Valgalternativer**

None, WEP, WPA-PSK(AES), Mixed Mode

**MERK**

Hvis du velger "None", kan tilkoblingen blir usikker fordi kommunikasjonen ikke er kryptert.

### **6 Bruk markørtastene til å velge "Security Key" og trykk på ENTER.**

Redigeringsskjermen vises.

**MERK**

Hvis du velger "None" i trinn 5, er dette elementet ikke tilgjengelig.

- **7 Bruk markørtastene og ENTER for å legge inn sikkerhetsnøkkelen.**
- **8 Når du har lagt inn nøkkelen, bruk markørtastene til å velge "OK" og trykk på ENTER.**

Forrige skjerm for manuell innstilling vises på TVen.

### **9 Bruk markørtastene for å velge "Connect" og trykk på ENTER for å starte tilkoblingsprosessen.**

Når tilkoblingsprosessen er fullført, vises "Completed" på TV-skjermen.

 Hvis "Not connected" vises, kontroller at all informasjon er lagt inn korrekt, og gjenta fra trinn 2.

# **10 Trykk på SETUP.**

Dette fullfører nettverksinnstillingene.

# **Sette opp trådløs tilkobling ved hjelp av WPS PINkode**

Du kan sette opp en trådløs tilkobling ved å angi apparatets PIN-kode i den trådløse routeren (tilgangspunkt). Metoden er tilgjengelig hvis den trådløse routeren (tilgangspunktet) støtter metoden med WPS PIN-kode.

### **Setup-menyen**

"Network" > "Network Connection" > "Wireless(Wi-Fi)"

# **1 Bruk markørtastene til å velge "PIN Code" og trykk på ENTER.**

Listen med tilgjengelige tilgangspunkter vises på TVen.

### **2 Bruk markørtastene for å velge ønsket tilgangspunkt og trykk på ENTER.**

PIN-koden for apparatet vises på TV-skjermen.

### **3 Legg inn apparatets PIN-kode i den trådløse routeren (tilgangspunkt).**

 For mer informasjon om innstillinger, se i instruksjonshåndboken for den trådløse routeren (tilgangspunkt).

# **4 Trykk på ENTER for å starte tilkoblingsprosessen.**

 Når tilkoblingsprosessen er fullført, vises "Completed" på TV-skjermen. Hvis "Not connected" vises, gjenta fra trinn 2 eller prøv en annen tilkoblingsmetode.

# **5 Trykk på SETUP.**

Dette fullfører nettverksinnstillingene.

# <span id="page-130-0"></span>**Inn- og utgangskontakter og kabler**

# **Video/audio-kontakter**

# **HDMI-kontakter**

Sende digital video og digital lyd gjennom én enkelt kontakt. Bruk en HDMI-kabel.

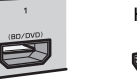

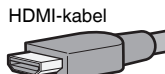

#### **MERK**

- Bruk en 19-pinners HDMI-kabel med HDMI-logoen. Vi anbefaler å bruke en kabel som er så kort som mulig for å unngå forringelse av signalkvaliteten.
- Apparatets HDMI-kontakter støtter funksjonene HDMI Control, Audio Return Channel (ARC) samt 3D og 4K Ultra HD videooverføring (through-utgang).
- Bruk en Premium High Speed HDMI-kabel eller Premium High Speed-kabel for Ethernet til å se 3D eller 4K Ultra HD videoer.

# **Video-kontakter**

# n**VIDEO-kontakter**

Send analoge videosignaler. Bruk en pin-videokabel.

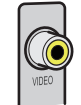

Pin-videokabel

# **Audio-kontakter**

# **nOPTICAL-kontakt**

Send digitale lydsignaler. Bruk en digital optisk kabel. Hvis det finnes en beskyttelseskappe på tuppen av kabelen, fjern den før du bruker kabelen.

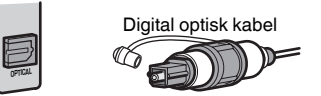

# n**COAXIAL-kontakter**

Send digitale lydsignaler. Bruk en digital koaksialkabel.

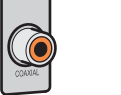

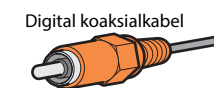

# n**AUDIO-kontakter**

Send analoge stereolydsignaler.

**(Stereo L/R-kontakter)** Bruk en pin-stereokabel (RCA-kabel).

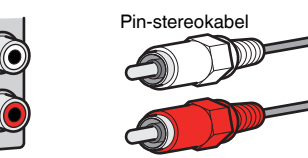

**(Stereo mini-jack)** Bruk en stereo mini-pluggkabel.

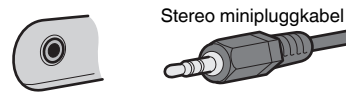

# **Ordbok for audio-informasjon**

### **nOrdbok audio-dekodingformat**

Dette er en ordbok med tekniske uttrykk innenfor audio-dekodingformat som brukes i denne håndboken.

#### **Dolby Digital**

Dolby Digital er et komprimert digitalt lydformat som er utviklet av Dolby Laboratories, Inc. og som støtter 5.1-kanals audio. Denne teknologien brukes til audio på de fleste DVD-plater.

#### **Dolby Digital Plus**

Dolby Digital Plus er et komprimert digitalt lydformat som er utviklet av Dolby Laboratories, Inc. og som støtter 7.1-kanals audio. Dolby Digital Plus er fullt ut kompatibel med eksisterende multikanals audiosystemer som støtter Dolby Digital. Denne teknologien brukes for audiostrømmetjenester på Internett og audio på BD (Blu-ray Disc).

#### **Dolby Pro Logic II**

Dolby Pro Logic II gir 5-kanals avspilling fra 2-kanals kilder. Det finnes tre tilgjengelige moduser: "Music mode" for musikkilder, "Movie mode" for filmkilder og "Game mode" for spill-kilder.

#### **Dolby TrueHD**

Dolby TrueHD er et avansert tapsløst audioformat som er utviklet av Dolby Laboratories, Inc. for å tilby High-Definition hjemmekinoopplevelse med kvalitet tilsvarende en studio master. Dolby TrueHD kan benytte inntil 8 kanaler med 96 kHz/24-bit audio (opp til 6 kanaler med 192 kHz/24-bit audio) samtidig. Denne teknologien brukes til audio på BD (Blu-ray Disc).

#### **DTS 96/24**

DTS 96/24 er et komprimert digitalt audioformat som støtter 5.1-kanals og 96 kHz/24-bit audio. Dette formatet er fullt ut kompatibelt med eksisterende multikanals audiosystemer som støtter DTS Digital Surround. Denne teknologien brukes til musikk-DVDer osv.

#### **DTS Digital Surround**

DTS Digital Surround er et komprimert digitalt audioformat som er utviklet av DTS, Inc. og som støtter 5.1-kanals audio. Denne teknologien brukes til audio på de fleste DVD-plater.

#### **DTS Express**

DTS Express er et komprimert digitalt audioformat som støtter 5.1-kanals audio og gir høyere kompresjonsgrad enn DTS Digital Surround-formatet, utviklet av DTS, Inc. Denne teknologien er utviklet for audio-strømmetjenester på Internett og for sekundær audio på BD (Blu-ray Disc).

#### **DTS-HD High Resolution Audio**

DTS-HD High Resolution Audio er et komprimert digitalt audioformat som er utviklet av DTS, Inc. og som støtter 7.1-kanals og 96 kHz/24-bit audio. DTS-HD High Resolution Audio er fullt ut kompatibelt med eksisterende multikanals audiosystemer som støtter DTS Digital Surround. Denne teknologien brukes til audio på de fleste BD (Blu-ray Disc).

#### **DTS-HD Master Audio**

DTS-HD Master Audio er et avansert tapsløst audioformat som er utviklet for å tilby High-Definition hjemmekinoopplevelse med kvalitet tilsvarende en studio master, av DTS, Inc. DTS-HD Master Audio kan benytte inntil 8 kanaler med 96 kHz/24-bit audio (opp til 6 kanaler med 192 kHz/24-bit audio) samtidig. Denne teknologien brukes til audio på BD (Blu-ray Disc).

#### **DTS Neo: 6**

DTS Neo: 6 gir 6-kanals avspilling fra 2-kanals kilder. Det finnes to tilgjengelige moduser: "Music mode" for musikkilder og "Cinema mode" for filmkilder. Denne teknologien gir diskret, fullbåndbredde matrisekanaler med surroundlyd.

#### **DSD (Direct Stream Digital)**

DSD (Direct Stream Digital) er en teknologi som lagrer audiosignaler på digitale lagringsmedier, som f.eks. SACD (Super Audio CDs). Signalene lagres ved høy samplingsfrekvens (som f.eks. 11,2 MHz). Den høyeste frekvensresponsen er lik eller høyere enn 100 kHz, med et dynamisk område på 120 dB. Denne teknologien tilbyr bedre lydkvalitet enn den som brukes på CDer.

#### **FLAC**

FLAC er et filformat for tapsløs komprimering av audiodata. FLAC har lavere kompresjonsgrad enn lossy-komprimerte audioformater, men gir høyere lydkvalitet.

#### **MP3**

Ett av de komprimerte digitale audioformatene som brukes av MPEG. Med 'psychoacoustic' teknologi oppnår denne kompresjonsmetoden høy kompresjonsgrad. Det rapporteres at den kan komprimere datamengder til cirka 1/10 og opprettholde et visst nivå av lydkvalitet.

#### **MPEG-4 AAC**

En MPEG-4 audiostandard. Den brukes til mobiltelefoner, bærbare musikkspillere og audiostrømmetjenester på Internett fordi den tillater høy kompresjonsgrad for data og samtidig opprettholder bedre lydkvalitet enn MP3.

#### **PCM (Pulse Code Modulation)**

PCM er et signalformat der et analogt audiosignal digitaliseres, tas opp og sendes. Denne teknologien er grunnlaget for alle andre audioformater. Denne teknologien brukes som et tapsløst audioformat som kalles Linear PCM for audio på en rekke forskjellige media, inkludert CDer.

#### **Samplingsfrekvens/Kvantiserings-bit**

Samplingsfrekvens og kvantiserings-bit indikerer mengden med informasjon når et analogt audiosignal digitaliseres. Disse verdien angis som i følgende eksempel: "48 kHz/24-bit".

- Samplingsfrekvens Samplingsfrekvens (antall ganger signalet samples per sekund) kalles samplingsgrad. Når samplingsfrekvensen er høyere, er området av frekvenser som kan spilles av bredere.
- Kvantiserings-bit

Antall kvantiserings-bits indikerer graden av nøyaktighet ved konvertering av lydnivået til en numerisk verdi. Når antall kvantiserings-bits er høyere, er uttrykket i lydnivå mer nøyaktig.

#### **WAV**

Windows standard lydfilformat, som definerer metoden for opptak av digitale data som oppnås ved å konvertere audiosignaler. Som standard brukes PCM-metoden (ingen kompresjon), men man kan også bruke andre kompresjonsmetoder.

#### **WMA (Windows Media Audio)**

Ett av de komprimerte digitale audioformatene som er utviklet av Microsoft Corporation. Med 'psychoacoustic' teknologi oppnår denne kompresjonsmetoden høy kompresjonsgrad. Det rapporteres at den kan komprimere datamengder til cirka 1/20 og opprettholde et visst nivå av lydkvalitet.

### **ndbok audioinformasjon på andre områder enn audio-dekodingformat**

Dette er en ordbok med tekniske uttrykk innenfor audioinformasjon som brukes i denne håndboken.

#### **Bi-amplification-tilkobling (Bi-amp)**

En bi-amplification-tilkobling bruke to forsterkere for en høyttaler. Når du bruke en bi-amplificationtilkobling vil apparatet drive tweeter og woofer i en høyttaler med de individuelle forsterkerne. Som en konsekvens gir tweeter og woofer klare audiosignaler uten forstyrrelser.

#### **LFE (Low Frequency Effects) 0.1 channel**

Denne kanalen reproduserer lavfrekvente bass-signaler og har et frekvensområde fra 20 Hz til 120 Hz. Denne kanalen legges til kanalene for alle bånd med Dolby Digital eller DTS for å forbedre lavfrekvente lydeffekter. Denne kanalen har betegnelsen 0.1 fordi den er begrenset til kun lavfrekvent lyd.

#### **Lip sync**

Videosignalene sakker noen ganger akterut i forhold til audiosignalene på grunn av kompleksiteten i signalbehandlingen som er forårsaket av en økning i videosignalkapasiteten. Lip sync er en teknikk for automatisk korrigering av tidsforsinkelse mellom audio- og videosignaler.

# **Ordbok HDMI- og video-informasjon**

Dette er en ordbok med tekniske uttrykk innenfor HDMI- og video-informasjon som brukes i denne håndboken.

#### **Composite videosignal**

Med composite-videosignalsystemet kombineres datasignaler for farge, lysstyrke og synkronisering, og sendes med én enkelt kabel.

#### **Deep Color**

Deep Color er en teknologi som støttes av HDMI-spesifikasjonen. Deep Color øker antall tilgjengelige farger innenfor grensene som defineres av fargerommene RGB eller YCbCr. Konvensjonelle fargesystemer behandler farger ved hjelp av 8 bits. Deep Color behandler fargene med 10, 12, eller 16 bits. Denne teknologien gir HDTVer og andre skjermer en økning fra millioner av farger til milliarder av farger, og eliminerer fargebånd på skjermen for å oppnå jevne tonale overganger og fine nyanseringer mellom farger.

#### **HDMI**

HDMI (High-Definition Multimedia Interface) er en verdensomspennende standard grensesnitt for digital overføring av audio/video-signaler. Dette grensesnittet overfører både digitale audiosignaler og digitale videosignaler med én enkelt kabel uten tap. HDMI samsvarer med HDCP (High-bandwidth Digital Content Protection) og utgjør et sikkert audio/video-grensesnitt. For mer informasjon om HDMI, gå til HDMI-nettstedet på "http://www.hdmi.org/".

#### **x.v.Color**

"x.v.Color" er en teknologi som støttes av HDMI-spesifikasjonen. Dette er et mer omfattende fargerom enn sRGB og det gir mulighet for å uttrykke farger som tidligere ikke var mulig å uttrykke. Samtidig som den fremdeles er kompatibel med fargeskalaen i sRGB-standarden, utvider "x.v.Color" fargerommet og kan dermed produsere mer livfulle og naturlige bilder.

# **Ordbok for nettverksinformasjon**

Dette er en ordbok med tekniske uttrykk innenfor nettverksinformasjon som brukes i denne håndboken.

#### **SSID**

SSID (Service Set Identifier) er et navn som identifiserer et bestemt trådløst LAN-tilgangspunkt.

#### **Wi-Fi**

Wi-Fi (Wireless Fidelity) er en teknologi som gjør det mulig for en elektronisk enhet å utveksle data eller koble seg til Internett trådløst ved hjelp av radiobølger. Wi-Fi har den fordelen at den eliminerer kompleksiteten i å sette opp en tilkobling med LAN-kabler ved at den bruker trådløs tilkobling. Kun produkter som har gjennomgått Wi-Fi Alliance sine interoperabilitetstester kan utstyres med varemerket "Wi-Fi Certified".

#### **WPS**

WPS (Wi-Fi Protected Setup) er en standard som er opprettet av Wi-Fi Alliance, og som gjør det mulig med enkel etablering av trådløst hjemmenettverk.

# **Ordbok for Yamaha's teknologier**

Dette er en ordbok med tekniske uttrykk innenfor Yamaha's teknologier som brukes i denne håndboken.

#### **CINEMA DSP (Digital Sound Field Processor)**

Fordi surround-lydsystemene opprinnelig ble designet for bruk i kinosaler, oppleves effekten best i en sal som har mange høyttalere som er designet for akustiske effekter. Forholdene i et hjem (som f.eks romstørrelse, veggmaterialer og antall høyttalere) kan variere kraftig, er det ikke til å unngå at det er forskjeller i den lyden man oppnår. Basert på en stor mengde faktiske målte data, gir CINEMA DSP, Yamaha's originale DSP-teknologi, den audiovisuelle opplevelsen av en kinosal i ditt eget hjem.

#### **CINEMA DSP 3D**

De faktiske målte lydfeltdataene inneholder informasjonen om høyden på lydbildene. CINEMA DSP 3D-modus oppnår reproduksjon av den nøyaktige høyden på musikkbildene, slik at den skaper det nøyaktige og intense 3D-lydfeltet i det rommet man lytter i.

#### **Compressed Music Enhancer**

Funksjonen Compressed Music Enhancer kompenserer for manglende harmoni i komprimerte musikkformater (som f.eks. MP3). Som resultat leverer denne teknologien forbedret ytelse for lydsystemet som helhet.

#### **SILENT CINEMA**

Yamaha har utviklet en naturlig, realistisk DSP lydeffektalgoritme for hodetelefoner. Parametere for hodetelefoner er fastsatt for hvert enkelt lydprogram, slik at man oppnår nøyaktige representasjoner av alle lydprogrammer i hodetelefonene.

#### **Virtual CINEMA DSP**

Virtual CINEMA DSP setter systemet i stand til å produsere virtuell reproduksjon av lydfeltet for surround-høyttalere med front venstre og front høyre høyttalere. Selv om surround-høyttaleren ikke er tilkoblet, skaper apparatet det realistiske lydfeltet i rommet man lytter i.

#### **Virtual Presence Speaker (VPS)**

En Virtual Presence-høyttaler gjør at systemet kan utføre virtuell reproduksjon av høyden i 3Dlydfeltet uten presence-høyttalere. Selv om presence-høyttalerne ikke er tilkoblet, vil apparatet skape 3D-lydfeltet i rommet.

#### **YPAO (Yamaha Parametric room Acoustic Optimizer)**

Funksjonen Yamaha Parametric room Acoustic Optimizer (YPAO) oppdager høyttalertilkoblinger, måler avstanden fra disse til din(e) lytteposisjon(er), og optimaliserer deretter automatisk høyttalerinnstillingene, som for eksempel volumbalanse og akustiske parametere, for å tilpasse til rommet.

# **Støttede enheter og filformater**

# **Støttede Bluetooth®-enheter**

Følgende Bluetooth-enheter kan brukes av apparatet.

- Bluetooth-enheter som støtter A2DP kan brukes.
- Betjening av alle Bluetooth-enheter kan ikke garanteres.

# **Støttede USB-enheter**

Følgende USB-enheter kan brukes av apparatet.

• Dette apparatet er kompatibelt med USB-lagringsenheter som har FAT16- eller FAT32-format.

Ikke koble til andre typer USB-enheter.

- USB-enheter med kryptering kan ikke brukes.
- Bruk av alle USB-enheter kan ikke garanteres.

# **Støttede AirPlay-enheter**

AV-mottaker er kompatibel med AirPlay 2. iOS 11.4 eller senere kreves.

# <span id="page-134-0"></span>**Støttede filformater**

Følgende filformater kan brukes av apparatet.

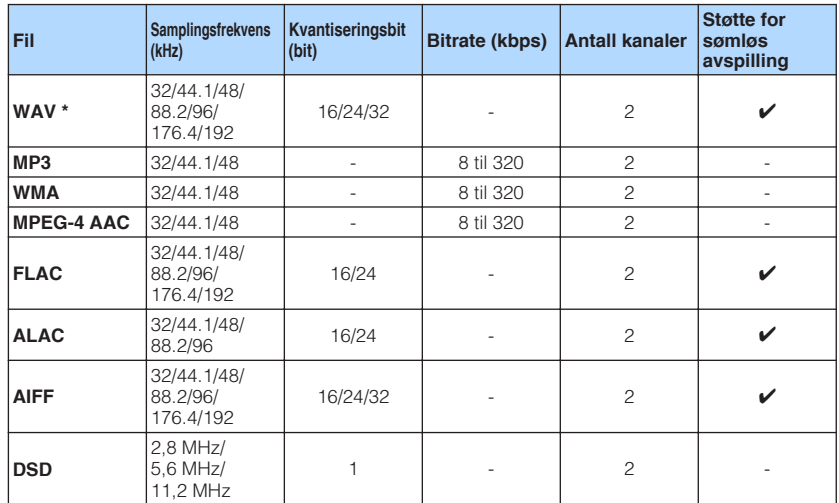

\* Kun lineært PCM-format. 32 bit-float-filer kan ikke spilles av.

• De spillbare filformatene varierer avhengig av programvaren som er installert på mediaservere (PCer/NAS). Se i instruksjonshåndboken for serverens programvare for mer informasjon.

• Digital Rights Management (DRM)-innhold kan ikke spilles av.

# **Video-signalflyt**

# **Video-signalflyt**

Video-signaler som mottas fra en video-enhet til apparatet sendes ut til en TV på følgende måte.

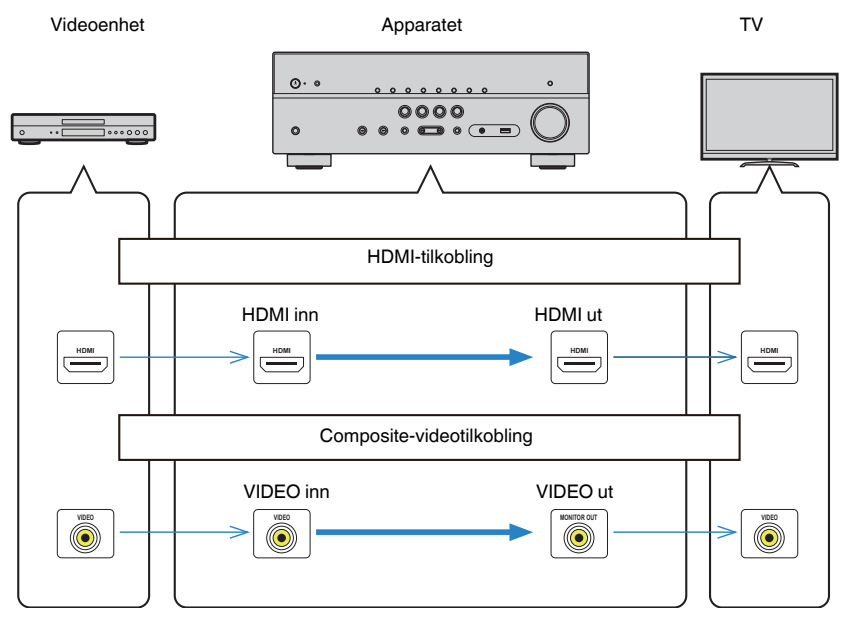

# <span id="page-135-0"></span>**Tilleggsinformasjon om HDMI**

### **HDMI Control og synkroniserte operasjoner**

HDMI Control gir deg muligheten til å betjene eksterne enheter via HDMI. Hvis du kobler til en TV som støtter HDMI Control på apparatet med en HDMI-kabel, kan du kontrollere apparatet (som f.eks. strøm og volum) med TVens fjernkontroll. Du kan også kontrollere eksterne enheter (som f.eks. HDMI Control-kompatible BD/DVDspillere) som er koblet til apparatet med en HDMI-kabel.

#### **Betjening som er tilgjengelig fra TVens fjernkontroll**

- Standby
- Volumkontroll inkludert demping
- Skifte til lydinngang fra TV når TV-inngangen skiftes til TVens innebygde tuner
- Skifte til mottak av video/audio fra den valgte avspillingsenheten
- Skifte mellom lydutgangsenheter (apparatet eller TV-høyttaler)

### **(Eksempel)**

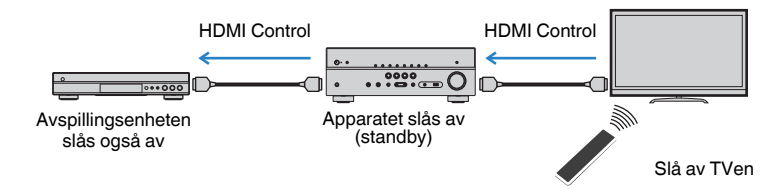

#### **Betjening er tilgjengelig fra apparatets fjernkontroll**

- Starte avspilling på avspillingsenheten og slå på TVen med et scenevalg
- Skifte TV-inngang for å vise "Setup"-menyen (når SETUP er trykket)
- Kontrollere den eksterne enheten som sender videosignalene som vises på TVen (avspilling og menybetjening)
- Kontrollere TVen når du velger TVens audioinngang som stilles inn i "TV Audio Input" i "Setup"-menyen
- Kontrollere TVen med de fargede (RED/GREEN/YELLOW/BLUE) knappene på fjernkontrollen når "TV Control" er innstilt for fargeknappene

### **(Eksempel)**

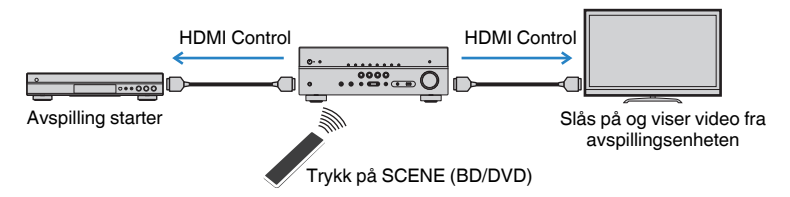

#### **MERK**

- HDMI Control vil kanskje ikke fungere korrekt.
- For mer informasjon om scenevalg, se følgende:
	- – ["Velge en registrert scene" \(s.63\)](#page-62-0)
- For mer informasjon om TVens audioinngang, se følgende:
	- – ["Stille inn lydkontakten som brukes til TVens lydinngang" \(s.89\)](#page-88-0)
- For mer informasjon om funksjonene til RED/GREEN/YELLOW/BLUE-knappene, se følgende:
	- – ["Stille inn apparatets funksjoner for RED/GREEN/YELLOW/BLUE-knappene på fjernkontrollen" \(s.98\)](#page-97-0)

For å bruke HDMI Control må du utføre link-oppsett for HDMI Control etter tilkobling av TVen og avspillingsenheter.

For mer informasjon om innstillinger og betjening av din TV, se i instruksjonshåndboken for TVen.

#### **MERK**

Dette oppsettet er nødvendig hver gang du legger til en ny HDMI Control-kompatibel enhet i systemet.

**1 Skru på apparatet, TV og avspillingsenheter.**

#### **2 Aktiver HDMI Control-funksjonen på apparatet, TVen og HDMI Control-kompatible avspillingsenheter (som f.eks. BD/DVDspillere).**

 For å aktivere HDMI Control-funksjonen på apparatet, sett "HDMI Control" i "Setup"-menyen til "On", og konfigurer deretter innstillingene i aktuelle elementer ("TV Audio Input", "Standby Sync", "ARC" og "SCENE"). For mer informasjon, se følgende:

▪ ["Stille inn bruk av HDMI Control" \(s.88\)](#page-87-0)

### **3 Skru av hovedstrømmen til TVen og slå deretter av apparatet og avspillingsenhetene.**

- **4 Slå på apparatet og avspillingsenhetene, og slå deretter på TVen.**
- **5 Skift TV-inngangen til å vise video fra apparatet.**
- **6 Kontroller at inngang der avspillingsenheten er koblet til på apparatet er valgt.**

Hvis ikke, velg inngangskilde manuelt.

**7 Kontroller at video fra avspillingsenheten vises på TVen.**

#### **8 Kontroller at apparatet er korrekt synkronisert med TVen ved å slå av TVen eller justere TV-volumet med TVens fjernkontroll.**

#### **MERK**

- Hvis HDMI Control ikke fungerer korrekt, kan problemet løses ved å slå avspillingsenheten av og på igjen, eller ved å trekke ut strømpluggen og sette den inn igjen. Det kan også hende at HDMI Control ikke fungerer korrekt hvis antall tilkoblede enheter overskrider grensen. I så fall, deaktiver HDMI Control på enheter som ikke er i bruk.
- Hvis apparatet ikke er synkronisert med TVens strømbetjening, kontroller prioriteten for lydutganginnstillingen på TVen.
- Vi anbefaler å bruke TV og avspillingsenheter fra samme produsent slik at HDMI Control fungerer mer effektivt.

# **Audio Return Channel (ARC)**

ARC lar deg sende TV-lyd til apparatet med HDMI-kabelen som sender videosignal til TVen.

Kontroller følgende etter HDMI Control-innstillingene.

**MERK**

For mer informasjon om HDMI Control-innstillingene, se følgende:

▪ ["HDMI Control og synkroniserte operasjoner" \(s.136\)](#page-135-0)

### **1 Velg et TV-program med TVens fjernkontroll.**

### **2 Kontroller at inngangkilden til apparatet automatisk vil skifte til "AUDIO1" og at TV-lyden vil bli avspilt på apparatet.**

Hvis du ikke kan høre TV-lyden, kontroller følgende:

- "ARC" i "Setup"-menyen er satt til "On". For mer informasjon, se følgende: – ["Stille inn bruk av ARC" \(s.89\)](#page-88-0)
- HDMI-kabelen er koblet til den ARC-kompatible HDMI-kontakten (HDMI-kontakt merket "ARC") på TVen.

Noen HDMI-kontakter på TVen er ikke kompatible med ARC. For mer informasjon, se i instruksjonshåndboken for TVen.

- Hvis lyden blir brutt under bruk av ARC, sett "ARC" i "Setup"-menyen til "Off" og bruk en digital optisk kabel til å sende TV-lyd til apparatet. For mer informasjon, se følgende:
	- – ["Stille inn bruk av ARC" \(s.89\)](#page-88-0)
	- – ["OPTICAL-kontakt" \(s.131\)](#page-130-0)
- Når du bruker ARC skal du koble til en TV med en HDMI-kabel som støtter ARC.
- "AUDIO1" er innstilt som TV-lydinngang fra fabrikken. Hvis du har koblet en ekstern enhet til AUDIO 1 kontakten, bruk "TV Audio Input" i "Setup"-menyen til å endre valget av TV-lydinngang. For å bruke SCENE-funksjonen, må du også endre inngangsvalget for SCENE (TV). For mer informasjon, se følgende:
- – ["Stille inn lydkontakten som brukes til TVens lydinngang" \(s.89\)](#page-88-0)
- – ["Registrere en scene" \(s.64\)](#page-63-0)

# <span id="page-137-0"></span>**HDMI signalkompatibilitet**

Bekreft følgende HDMI-signal som brukes av apparatet.

- Når CPPM-kopibeskyttet DVD-Audio spilles av, kan det hende at video/audio-signal ikke sendes ut, avhengig av type DVD-spiller.
- Apparatet er ikke kompatibel med HDCP-inkompatible HDMI- eller DVI-enheter. For mer informasjon, se i instruksjonshåndboken for hver enkelt enhet.
- For å dekode bitstream audio-signaler på apparatet må du stille inn avspillingsenheten riktig slik at enheten sender ut bitstream audio-signaler direkte (og ikke dekoder bitstream-signalene på avspillingsenheten). For mer informasjon, se i instruksjonshåndboken for avspillingsenheten.
- Hvis avspillingsenheten kan dekode bitstream audiosignaler for lydkommentarer, kan du spille av lydkildene med lydkommentarer som er mikset ned ved hjelp av digital lydinngang (OPTICAL- eller COAXIAL-kontakter). For mer informasjon, se i instruksjonshåndboken for avspillingsenheten. Apparatet er ikke kompatibelt med lydkommentarer for BD, som f.eks. lydinnhold som er lastet ned fra Internett.

# **Varemerker**

### **Varemerker**

Varemerkene som brukes i denne håndboken er som følger.

**TTI DOLBY AUDIO** 

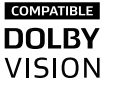

Produsert under lisens fra Dolby Laboratories. Dolby, Dolby Audio, Pro Logic, Dolby Vision og double-D-symbolet er varemerker for Dolby Laboratories.

# **Sdts-HD**

For DTS-patenter, se http://patents.dts.com. Produsert under lisens fra DTS Licensing Limited. DTS, DTS-HD, symbolet, & DTS og symbol sammen, er registrerte varemerker for DTS, Inc. © DTS, Inc. Alle rettigheter forbeholdes.

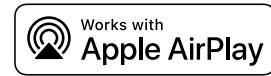

AV-mottaker er kompatibel med AirPlay 2. iOS 11.4 eller senere kreves.

Works with Apple-merket betyr at et apparat har blitt laget for å fungere med teknologien som merket viser, og det har blitt sertifisert av utvikleren at det tilfredsstiller Apples standarder for ytelser.

Apple, AirPlay, Apple TV, Apple Watch, iPad, iPad Air, iPad Pro, iPhone, Lightning og iTunes er varemerker for Apple Inc., registrert i USA og andre land.

#### **App StoreSM**

App Store er et tjenestemerke for Apple Inc.

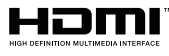

Betegnelsene HDMI, HDMI-logoen og High-Definition Multimedia Interface er varemerker eller registrerte varemerker for HDMI Licensing LLC i USA og andre land.

#### **x.v.Color™**

"x.v.Color" er et varemerke for Sony Corporation.

#### **Windows™**

Windows er et registrert varemerke for Microsoft Corporation i USA og andre land.

Internet Explorer, Windows Media Audio og Windows Media Player er enten registrerte varemerker eller varemerker for Microsoft Corporation i USA og/eller i andre land.

#### **Android™**

#### **Google Play™**

Android og Google Play er varemerker for Google Inc.

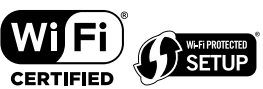

Wi-Fi CERTIFIED™-logoen og Wi-Fi Protected Setup er et sertifiseringsmerke for Wi-Fi Alliance® .

Wi-Fi, Wi-Fi CERTIFIED, Wi-Fi Protected Setup og WPA2 er registrerte varemerker eller varemerker for Wi-Fi Alliance® .

# **&3 Bluetooth**°

Bluetooth® -ordmerket og logoene er registrerte varemerker eid av Bluetooth SIG, Inc. og enhver bruk av slike merker av Yamaha Corporation er under lisens.

#### SILENT<sup>\*</sup> **CINEMA**

"SILENT CINEMA" er et varemerke for Yamaha Corporation.

# MusicCast

MusicCast er et varemerke eller registrert varemerke for Yamaha Corporation.

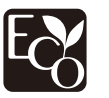

Yamaha Eco-merke er et merke som sertifiserer produkter med høye miljøytelser.

#### **Google Noto Fonts**

Dette produktet bruker følgende fonter.

Copyright © June 2015, Google (https://www.google.com/get/noto/#sans-lgc), med forbeholdt fontnavn Noto Sans Version 1.004.

Copyright © June 2015, Google (https://www.google.com/get/noto/help/cjk/), med forbeholdt fontnavn Noto Sans CJK Version 1.004.

Denne Font Software er lisensiert under SIL Open Font License, Version1.1.

Denne lisensen er tilgjengelig med en FAQ på: http://scripts.sil.org/OFL

#### **Forklaringer av GPL**

Dette produktet bruker GPL/LGPL programvare med åpen kildekode i noen deler. Du har kun rett til å anskaffe, kopiere, modifisere og redistribuere denne åpne kildekoden. For informasjon om GPL/LGPL programvare med åpen kildekode, hvordan den anskaffes, og om GPL/LGPL-lisens, se på nettstedet til Yamaha Corporation

(http://download.yamaha.com/sourcecodes/musiccast/).

#### **Lisenser**

For informasjon om lisenser for tredjeparts programvare i dette produktet, se følgende.

http://(IP-adresse for dette produktet\*)/licenses.html

IP-adresse for dette produktet kan sjekkes med MusicCast CONTROLLER.

# <span id="page-139-0"></span>**Spesifikasjoner**

# **Spesifikasjoner**

Spesifikasjonene for dette apparatet er som følger.

### **Inngangskontakter**

Analog audio

• Audio x 4 (inkludert AUX)

Digital audio (Støttede frekvenser: 32 kHz til 96 kHz)

- Optisk x 1
- Koaksial x 2

#### Video

• Composite x 3

#### HDMI-inngang

 $\bullet$  HDMI  $\times$  4

### Andre kontakter

• USB x 1 (USB2.0)

• NETWORK (kablet) x 1 (100Base-TX/10Base-T)

### **Utgangskontakter**

#### Analog audio

- Høyttaler ut x 5 (FRONT L/R, CENTER, SURROUND L/R\*)
- \* Merk: tilordning er mulig [SURROUND, BI-AMP (FRONT L/R), ZONE B]
- Subwoofer ut x 1
- Hodetelefon x 1

Video

• Composite x 1

HDMI-utgang

• HDMI OUT x 1

### **Andre kontakter**

YPAO MIC x 1

### **HDMI**

HDMI-funksjoner:

• 4K UltraHD Video (inkluderer 4K/60, 50Hz 10/12bit), 3D Video, ARC (Audio Return Channel), HDMI Control (CEC), Auto Lip Sync, Deep Color, "x.v.Color", HD-lydavspilling, Mulig å velge HDMI-inngang i HDMI standby-modus, 21:9 sideforhold, BT.2020 fargemetrikk, HDR-kompatibel (HDR10, Dolby Vision, HLG)

Videoformat (repeater-modus)

- VGA
- 480i/60 Hz
- 576i/50 Hz
- 480p/60 Hz
- 576p/50 Hz
- 720p/60 Hz, 50 Hz
- 1080i/60 Hz, 50 Hz
- 1080p/60 Hz, 50 Hz, 30 Hz, 25 Hz, 24 Hz
- 4K/60Hz, 50Hz, 30 Hz, 25 Hz, 24 Hz

#### Audio-format

- Dolby TrueHD
- Dolby Digital Plus
- Dolby Digital
- DTS-HD Master Audio
- DTS-HD High Resolution Audio
- DTS Express
- DTS
- DSD 2-ch til 6-ch (2,8 MHz)
- PCM 2-ch til 8-ch (Maks. 192 kHz/24-bit)

Innholdsbeskyttelse: HDCP 2.2/2.3-kompatibel

Link-funksjon: CEC støttes

### **TUNER**

Analog tuner

- [Modeller for Europa og Russland] FM/AM med Radio Data System x 1 (TUNER)
- [Andre modeller] FM/AM x 1 (TUNER)

### **USB**

Håndterer USB-minne i masselagringsklasse

Strømtilførselskapasitet: 1,0 A

#### **Bluetooth**

Mottakerfunksjon

- Kildeenhet til AVR (f.eks. smarttelefon/nettbrett)
- Støttet profil
- A2DP, AVRCP
- Støttet kodek
- SBC, AAC

#### Kildefunksjon

- Apparat til mottakerenhet (f.eks. Bluetooth hodetelefon)
- Støttet profil
- A2DP, AVRCP
- Støttet kodek
- SBC

Håndterer Play/Stop-betjening fra mottakerenhet

Bluetooth-versjon

• Ver. 4.2

Trødløs utgang

• Bluetooth Class 2

Maks. kommunikasjonsavstand

• 10 m uten forstyrrelser

### **Nettverk**

#### PC-klientfunksjon

Støtte for AirPlay

Internettradio

Wi-Fi-funksjon

- Håndterer WPS via PIN-metode og trykknappmetode
- Håndterer deling med iOS-enhet med trådløs tilkobling
- Tilgjengelig sikkerhetsmetode: WEP, WPA2-PSK (AES), blandet modus, ingen
- Trådløs LAN-standarder: IEEE 802.11 a/b/g/n/ac\*
- \* Kun 20 MHz kanalbåndbredde

### **Kompatible dekodingsformater**

Dekodingsformat

- Dolby TrueHD, Dolby Digital Plus
- Dolby Digital
- DTS-HD Master Audio, DTS-HD High Resolution Audio, DTS Express
- DTS, DTS 96/24

#### Post-dekodingsformat

- Dolby Pro Logic II Music, Dolby Pro Logic II Movie, Dolby Pro Logic II Game
- DTS Neo: 6 Music, DTS Neo: 6 Cinema

### **Audioseksjon**

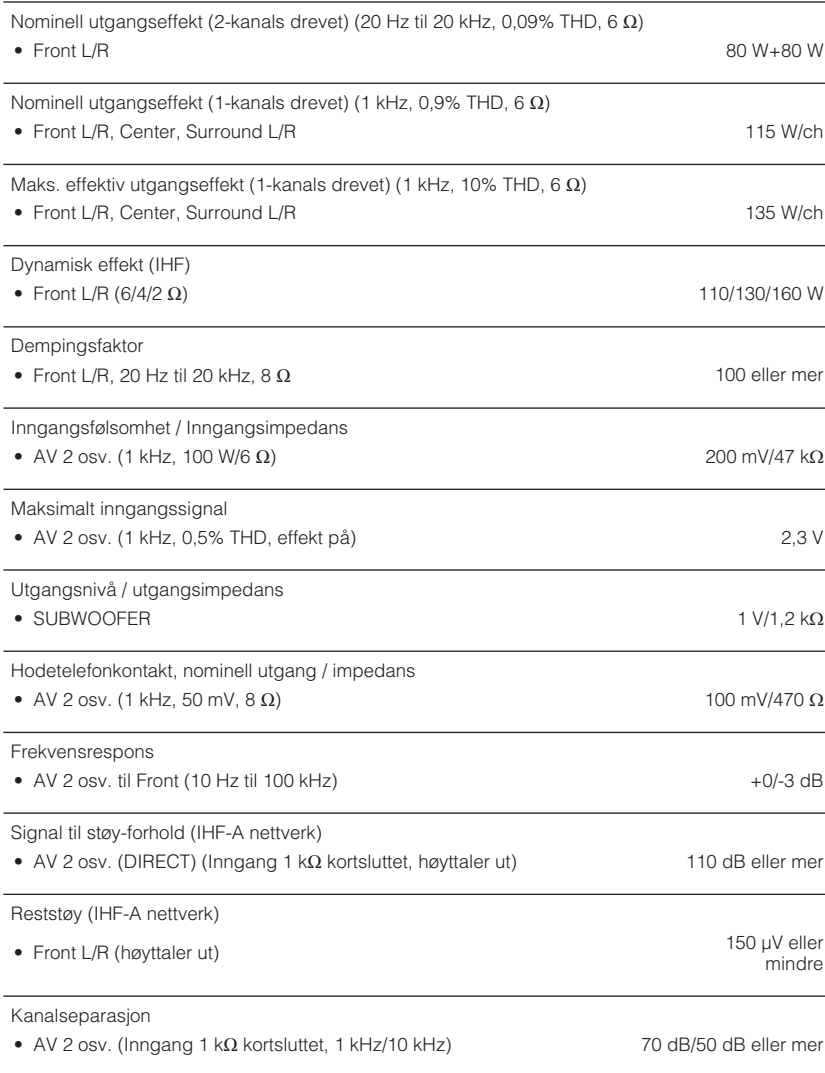

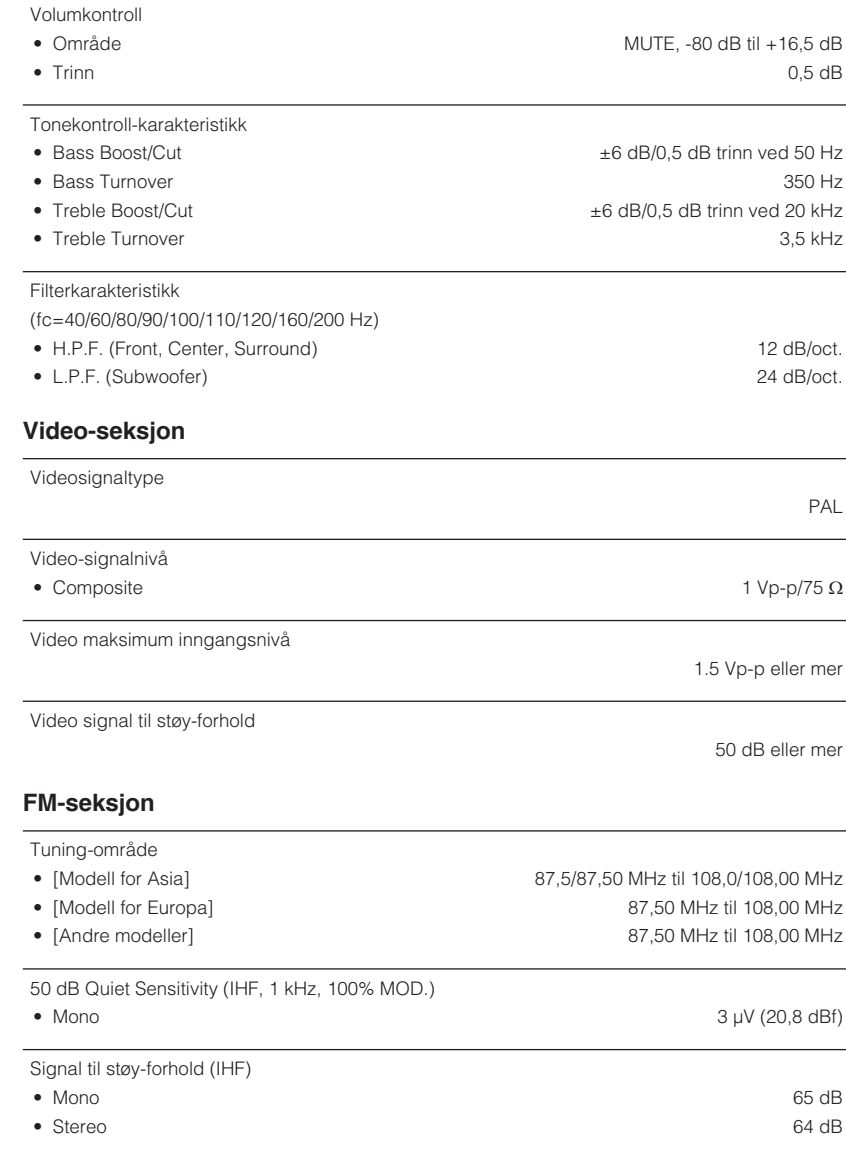

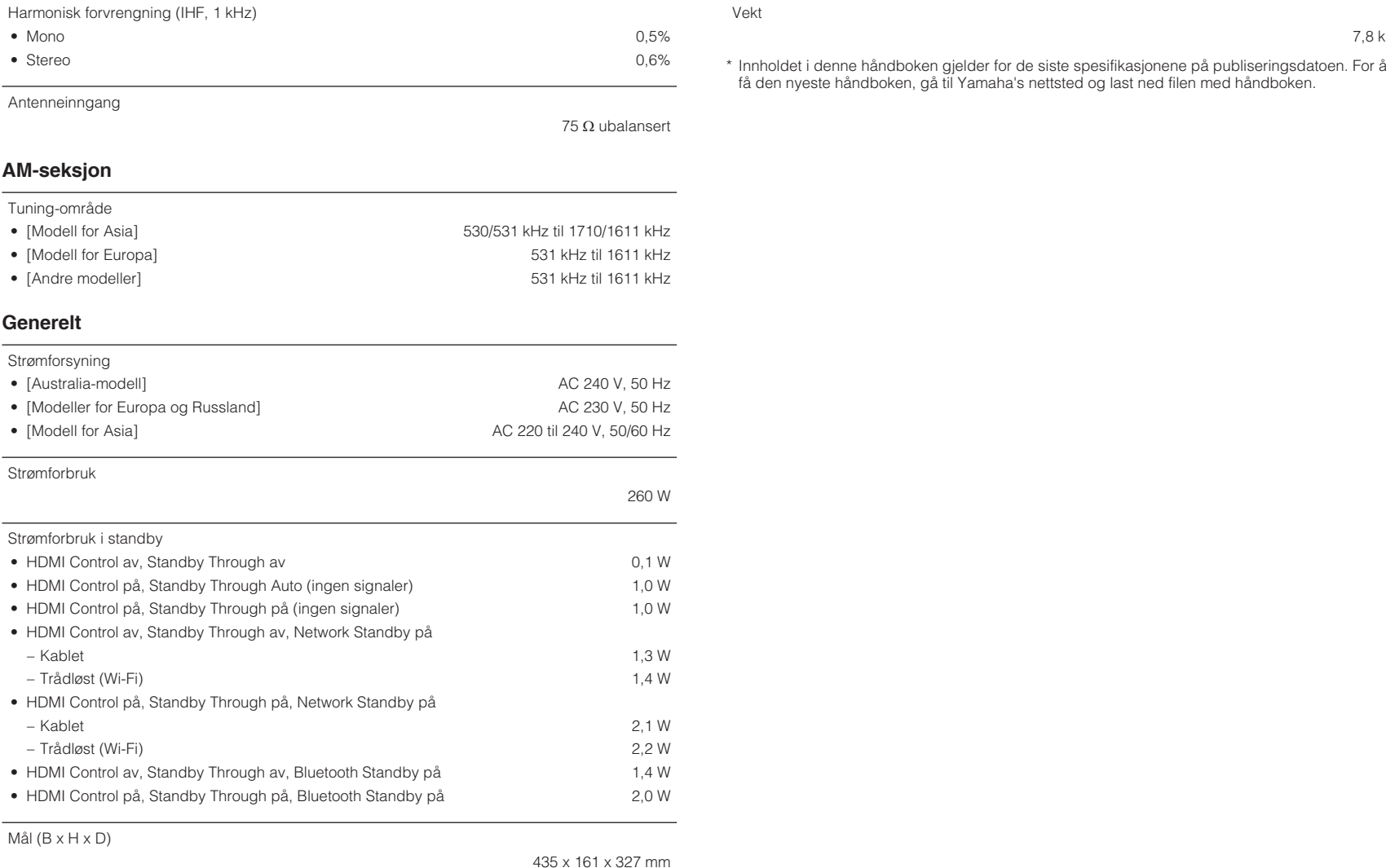

Referansemål (med trådløs antenne oppreist)

\* Inkludert ben og utstikk

435 x 225,5 x 327 mm

7,8 kg

# **Standardinnstillinger**

# **Standardinnstillinger i Optionmenyen**

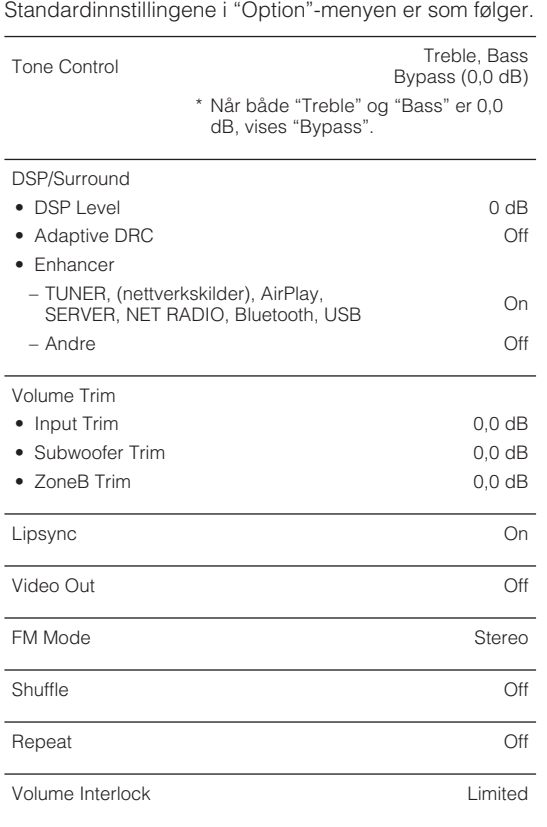

# **Nettverksinnstillinger i Setupmenyen**

Standardinnstillingene i "Setup"-menyen er som følger.

### **Speaker**

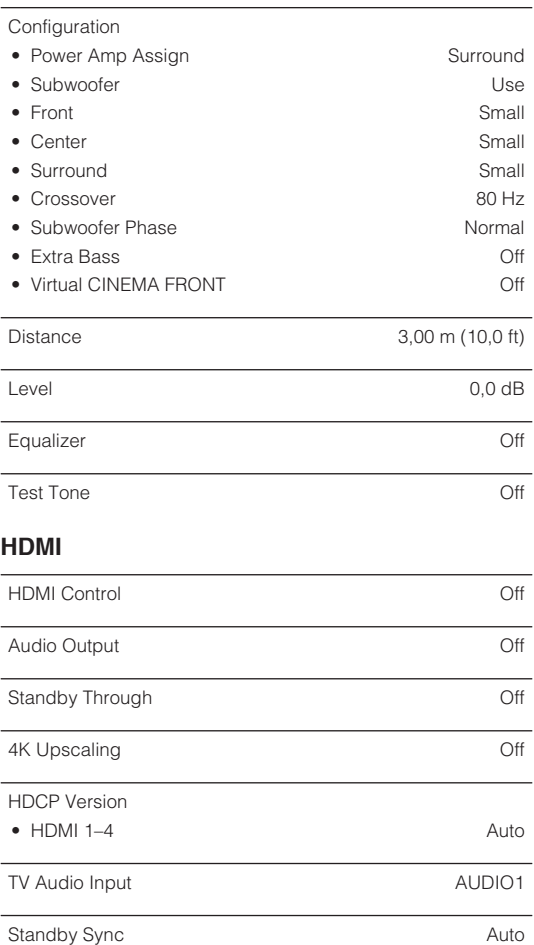

ARC On the contract of the contract of the contract of the contract of the contract of the contract of the contract of the contract of the contract of the contract of the contract of the contract of the contract of the con

#### SCENE

• BD / DVD, TV On • NET, RADIO Off

### **Sound**

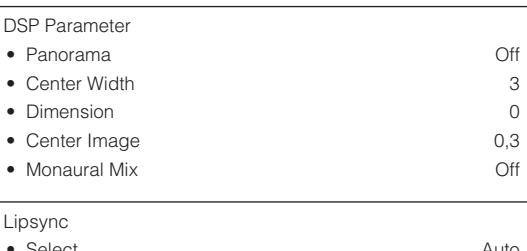

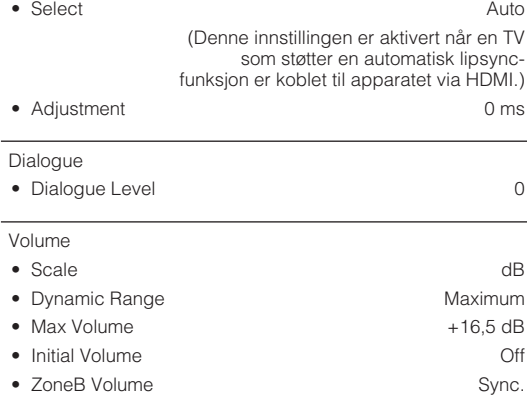

### **ECO**

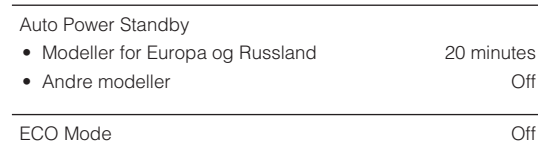
## **Function**

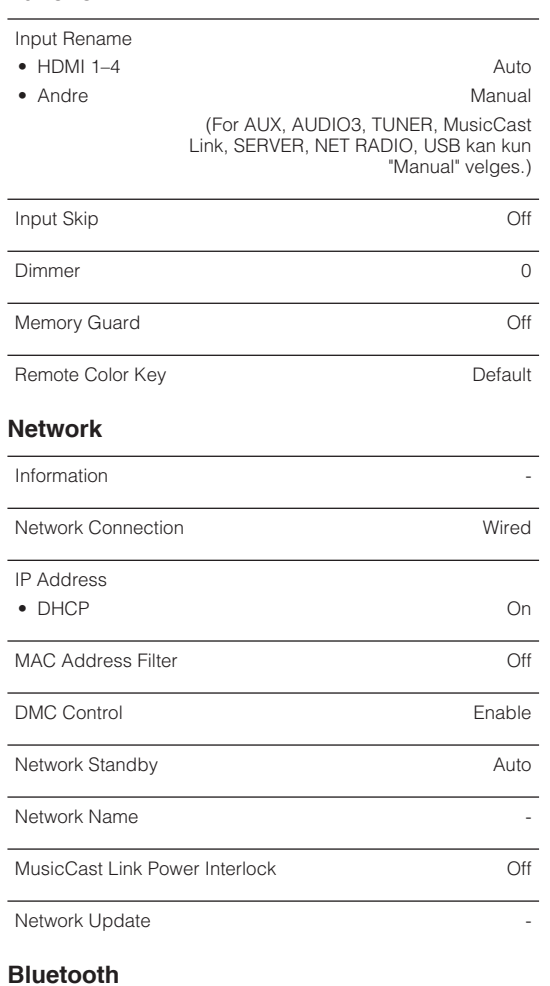

### **Bluetooth**

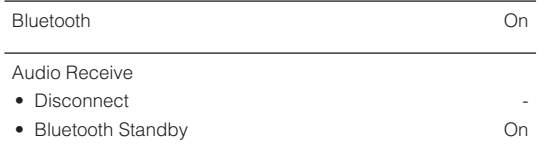

#### Audio Send

- Transmitter Off
- Device Search  $\overline{\phantom{a}}$

## **Language**

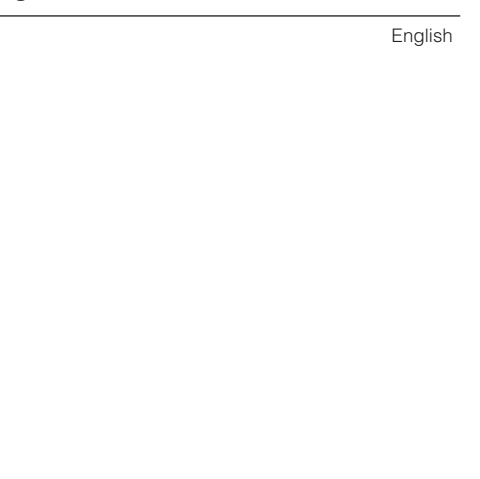

# **Standardinnstillinger i ADVANCED SETUP-menyen**

Standardinnstillingene i "ADVANCED SETUP"-menyen er som følger.

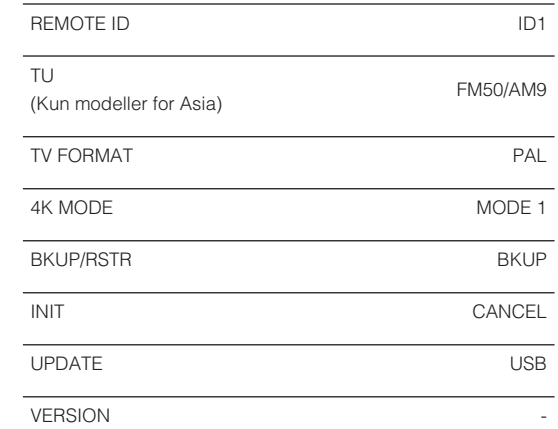

Yamaha Global Site **https://www.yamaha.com/**

Yamaha Downloads **http://download.yamaha.com/**

> Manual Development Group © 2018 Yamaha Corporation

Published 07/2019 NV-D0

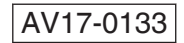